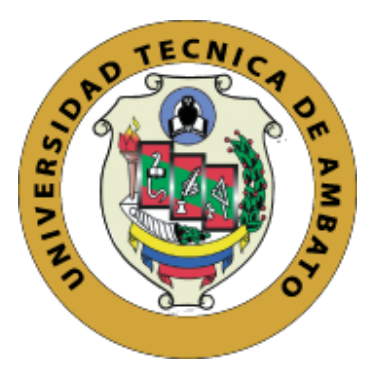

# **UNIVERSIDAD TÉCNICA DE AMBATO FACULTAD DE INGENIERÍA CIVIL Y MECÁNICA CARRERA DE INGENIERÍA CIVIL**

# **TRABAJO EXPERIMENTAL PREVIO A LA OBTENCIÓN DEL TÍTULO DE INGENIERO CIVIL**

**TEMA:**

**DESARROLLO DE UN SOFTWARE PROGRAMADO EN MATLAB CON UNA BASE DE DATOS, QUE PERMITA GENERAR PRECIOS UNITARIOS, PRESUPUESTOS, REAJUSTE, CRONOGRAMA VALORADO DE TRABAJO Y LAS ESPECIFICACIONES TÉCNICAS DE CADA RUBRO**

\_\_\_\_\_\_\_\_\_\_\_\_\_\_\_\_\_\_\_\_\_\_\_\_\_\_\_\_\_\_\_\_\_\_\_\_\_\_\_\_\_\_\_\_\_\_\_\_\_\_\_\_\_\_\_\_\_\_\_\_\_\_\_\_\_\_\_\_

**AUTOR:** Vicente Andrés Vásquez Herrera

**TUTOR:** Ing. Mg. Jorge Washington Cevallos Cabrera

**AMBATO – ECUADOR Marzo - 2021**

# **CERTIFICACIÓN**

<span id="page-1-0"></span>En mi calidad de Tutor del Trabajo Experimental, previo a la obtención del título de Ingeniero Civil, con el tema: **"DESARROLLO DE UN SOFTWARE PROGRAMADO EN MATLAB CON UNA BASE DE DATOS, QUE PERMITA GENERAR PRECIOS UNITARIOS, PRESUPUESTOS, REAJUSTE, CRONOGRAMA VALORADO DE TRABAJO Y LAS ESPECIFICACIONES TÉCNICAS DE CADA RUBRO"**, elaborado por el señor Vicente Andrés Vásquez Herrera portador de la cedula de ciudadanía C.I. 180381432-4 estudiante de la Carrera de Ingeniería Civil de la Facultad de Ingeniería Civil y Mecánica

Certifico:

- Que el presente proyecto técnico es original de su autor.
- Ha sido revisado cada uno de sus capítulos componentes.
- Está concluido en su totalidad.

Ambato, Marzo 2021

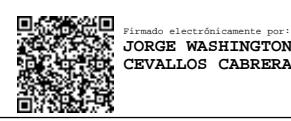

**Ing. Mg. Jorge Washington Cevallos Cabrera**

**TUTOR**

## **AUTORÍA DE LA INVESTIGACIÓN**

<span id="page-2-0"></span>Yo, Vicente Andrés Vásquez Herrera, con C.I. 180381432-4 , declaro que todas las actividades y contenidos expuestos en el presente Trabajo Experimental con el tema: **"DESARROLLO DE UN SOFTWARE PROGRAMADO EN MATLAB CON UNA BASE DE DATOS, QUE PERMITA GENERAR PRECIOS UNITARIOS, PRESUPUESTOS, REAJUSTE, CRONOGRAMA VALORADO DE TRABAJO Y LAS ESPECIFICACIONES TÉCNICAS DE CADA RUBRO"**, así como también los análisis estadísticos, gráficos, conclusiones y recomendaciones son de exclusiva responsabilidad como autor del proyecto, a excepción de la referencias bibliográficas citadas en el mismo.

Ambato, Marzo 2021

 $H = H - G$ 

**Vicente Andrés Vásquez Herrera C.I: 180381432-4 AUTOR**

## <span id="page-3-0"></span>**DERECHOS DE AUTOR**

Autorizo a la Universidad Técnica de Ambato, para que haga de este Trabajo Experimental o parte de él, un documento disponible para su lectura, consulta y procesos de investigación, según las normas de la Institución.

Cedo los Derechos en línea patrimoniales de mi Trabajo Experimental, con fines de difusión pública, además apruebo la reproducción de este documento dentro de las regulaciones de la Universidad, siempre y cuando esta reproducción no suponga una ganancia económica y se realice respetando mis derechos de autor.

Ambato, Marzo 2021

force the good

**Vicente Andrés Vásquez Herrera C.I: 180381432-4 AUTOR**

## **APROBACIÓN DEL TRIBUNAL DE GRADO**

<span id="page-4-0"></span>Los miembros del Tribunal de Grado aprueban el informe del Trabajo Experimental, realizado por el estudiante Vicente Andrés Vásquez Herrera de la Carrera de Ingeniería Civil bajo el tema: "**"DESARROLLO DE UN SOFTWARE PROGRAMADO EN MATLAB CON UNA BASE DE DATOS, QUE PERMITA GENERAR PRECIOS UNITARIOS, PRESUPUESTOS, REAJUSTE, CRONOGRAMA VALORADO DE TRABAJO Y LAS ESPECIFICACIONES TÉCNICAS DE CADA RUBRO."**

Ambato, Marzo 2021

Para constancia firman:

 $\overline{\phantom{a}}$ CARLOS PARICIO NAVARRO PENAHERRERA Firmado digitalmente por CARLOS PARICIO NAVARRO PENAHERRERA Fecha: 2021.03.17 21:11:23 -05'00'

**\_\_\_\_\_\_\_\_\_\_\_\_\_\_\_\_\_\_\_\_\_\_\_\_\_\_\_\_** Firmado electrónicamente por: **MARITZA ELIZABETH URENA AGUIRRE**

**Ing. Mg. Navarro Peñaherrera Calos Patricio Miembro Calificador**

**Ing. Mg. Ureña Aguirre Maritza Elizabeth**

**Miembro Calificador**

## **DEDICATORIA**

<span id="page-5-0"></span>A mis padres quienes con su sacrificio y entrega siempre me han estado apoyándome en los buenos y malos momentos en el transcurso de mí vida. A mi esposa que junto con mis hijos son el motor que impulsa mi vida para seguir adelante. A mis hermanos y hermanas por estar siempre pendiente del bienestar mío y de mi familia.

## **AGRADECIMIENTO**

<span id="page-6-0"></span>A Dios por darme la salud y vida para cumplir esta meta de obtener un título profesional.

A la Universidad Técnica de Ambato por haberme dado la oportunidad de escalar un peldaño más en el campo del conocimiento, contribuyendo a mi formación académica.

Agradezco a mis Docentes y Tutor por todas las enseñanzas y valores que han compartido conmigo en este proceso educativo.

A mis compañeros y amigos que estuvieron en los momentos complicados de mi vida y me ayudaron a salir adelante.

# ÍNDICE GENERAL

<span id="page-7-0"></span>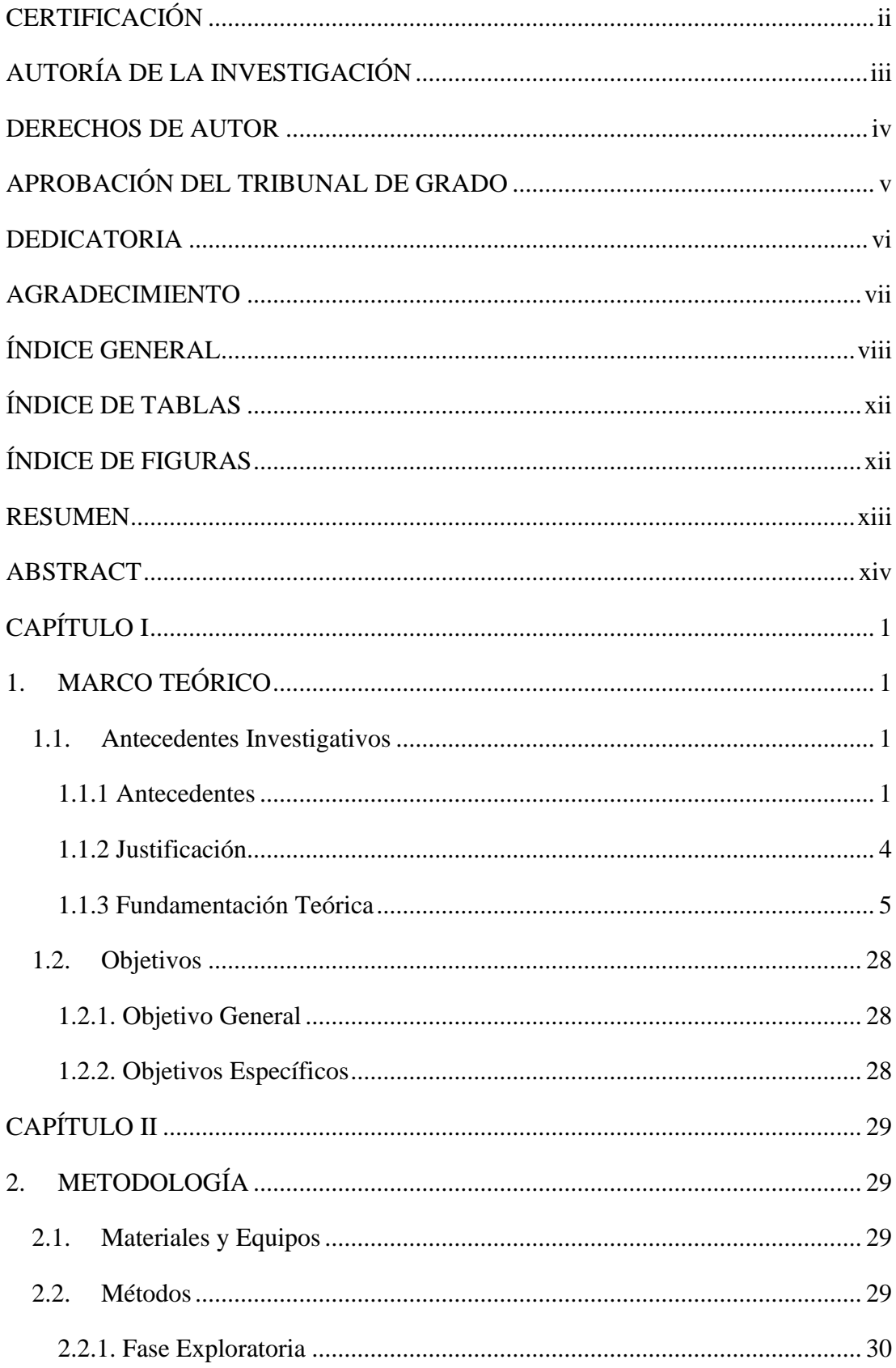

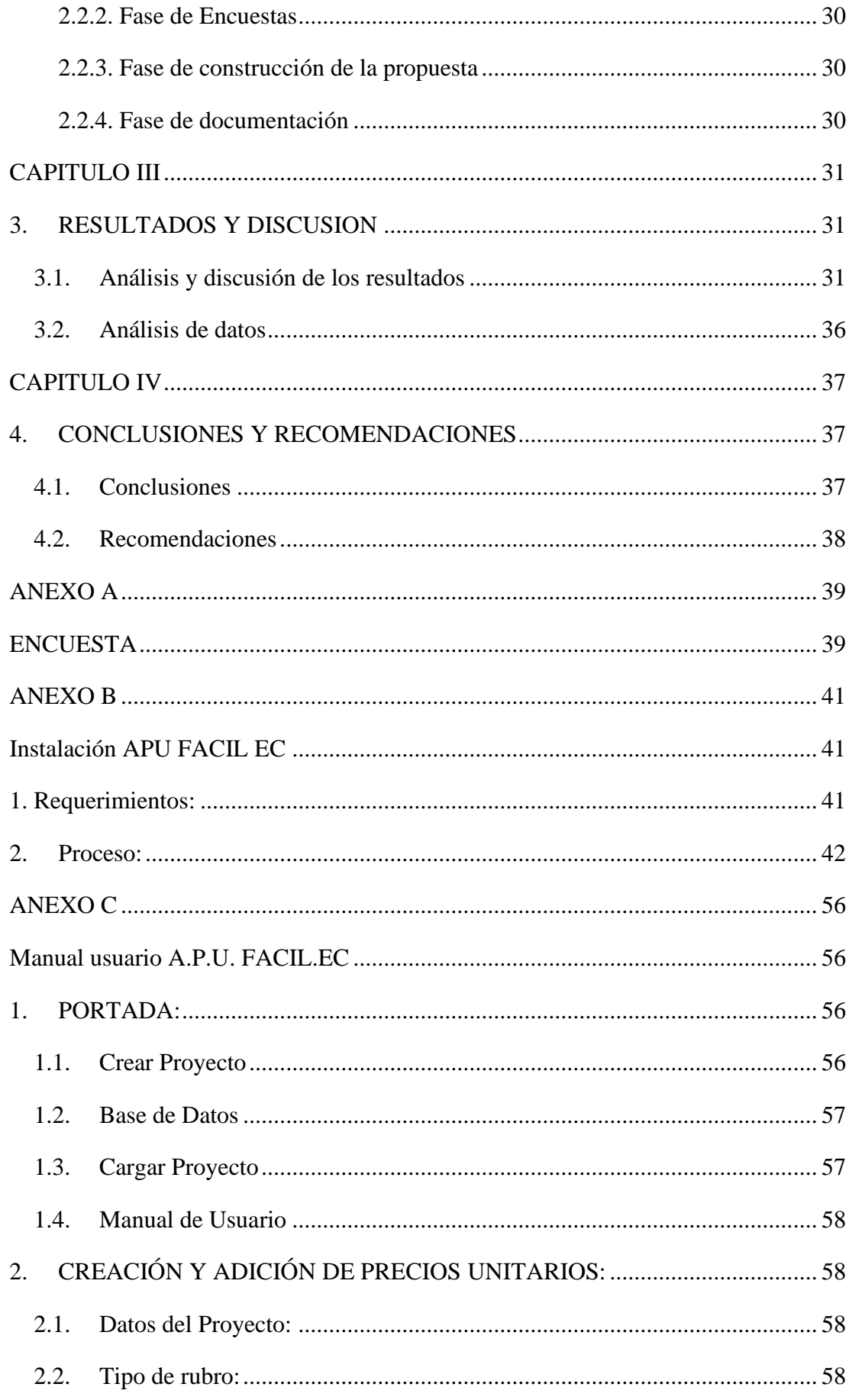

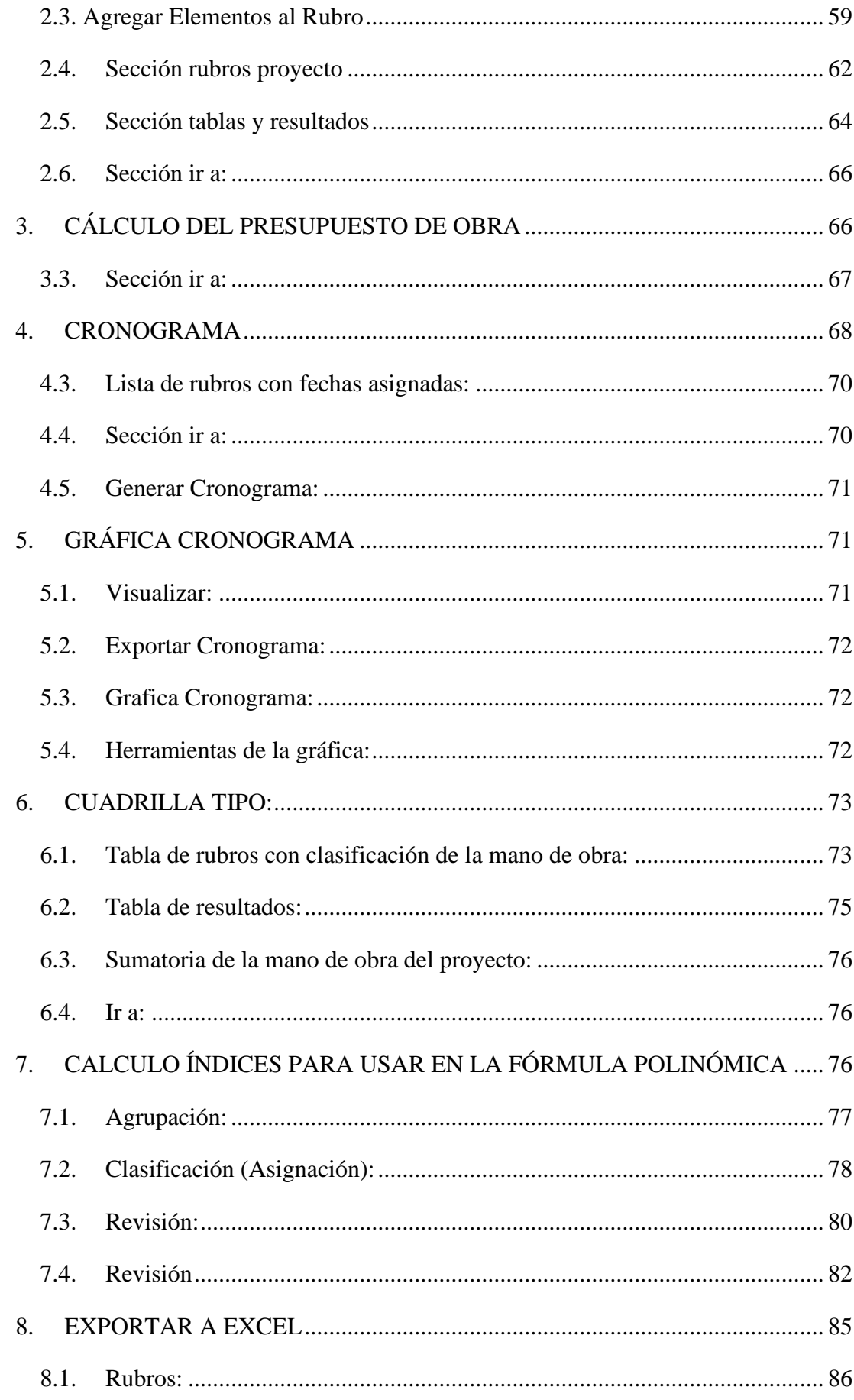

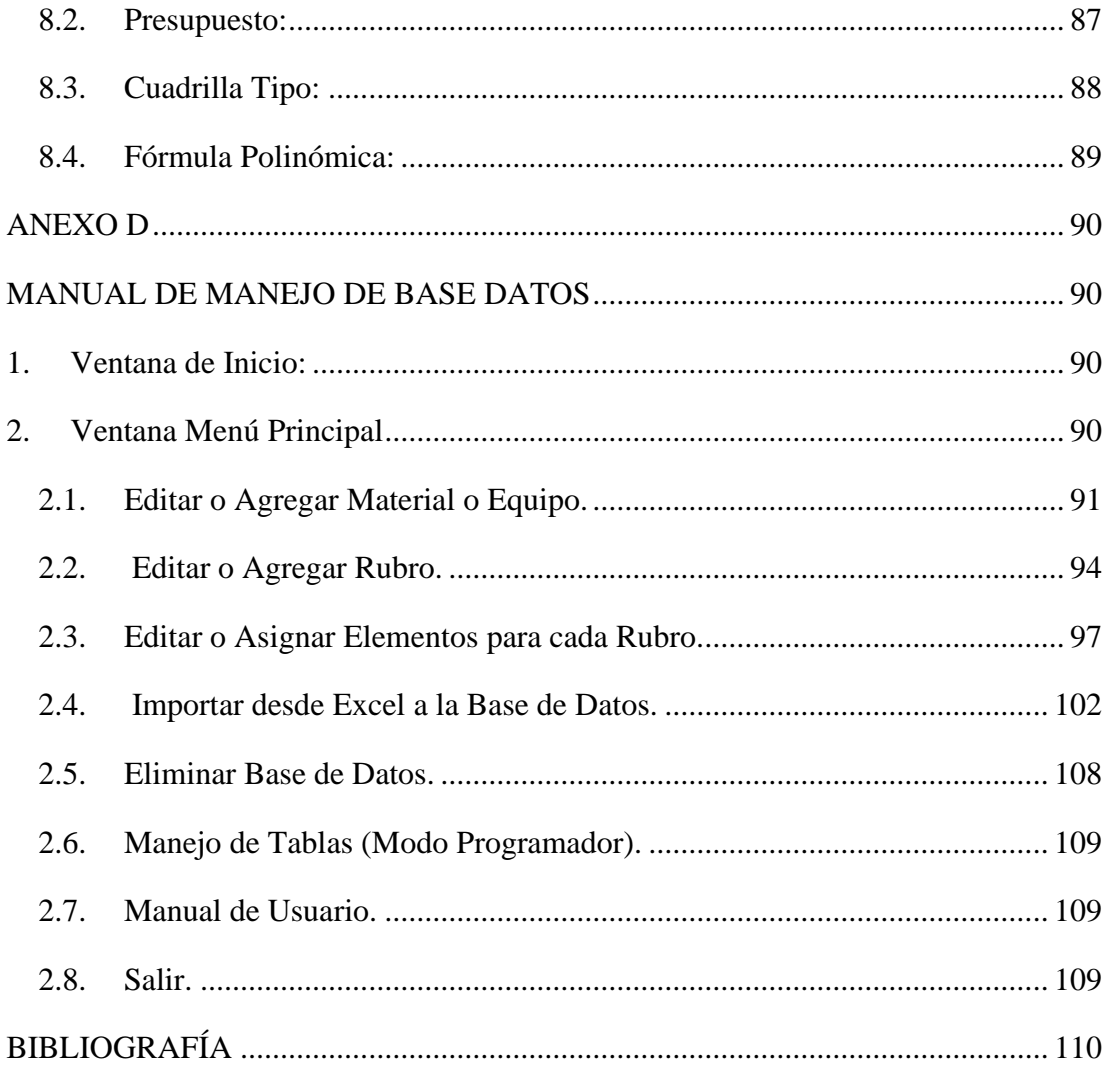

# ÍNDICE DE TABLAS

<span id="page-11-0"></span>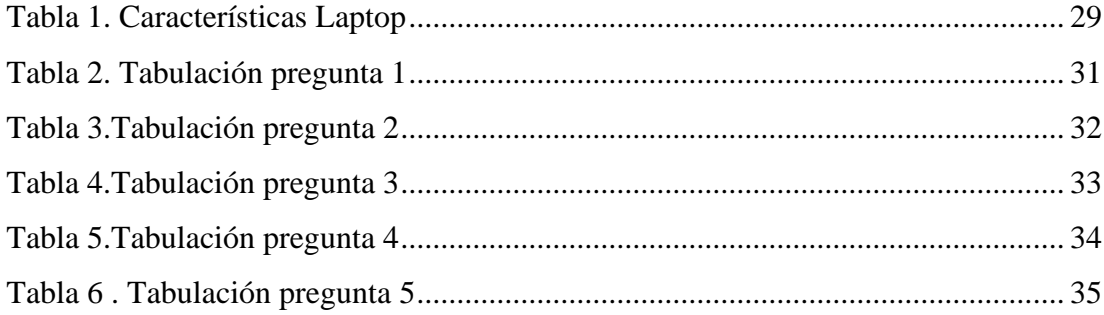

# ÍNDICE DE FIGURAS

<span id="page-11-1"></span>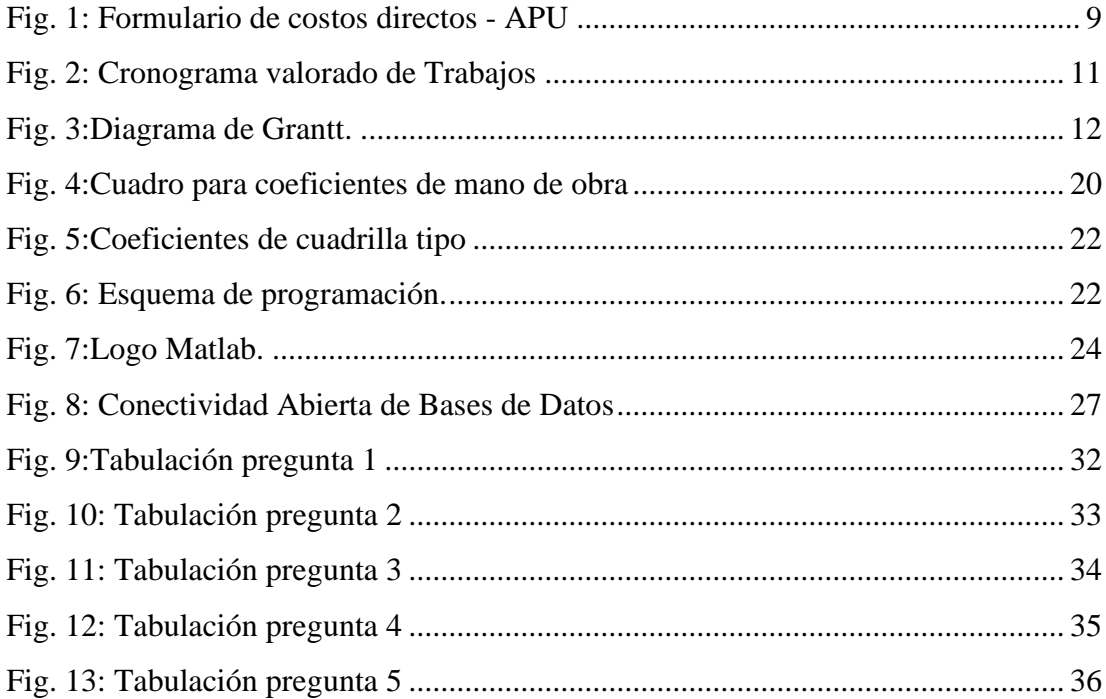

## **RESUMEN**

<span id="page-12-0"></span>El presente trabajo experimental comprende la creación del software APU-FACIL.EC que facilita la elaboración de una obra en su fase de estudio, que comprende: precios unitarios, presupuesto, cronograma valorado de trabajo, cuadrilla tipo y reajuste de precios. Esta solución surge como alternativa para reducir el tiempo utilizado en la etapa de planeación de la obra.

El sistema consiste en una aplicación con entorno gráfico desarrollada en Matlab 2017, con una conexión a una base de datos modificable en Microsoft Access, la cual posee toda la información necesaria para generar un correcto Análisis de precios Unitarios, que permitirá tener un presupuesto lo más real posible. Los precios referenciales almacenados en la base de datos correspondientes a equipos, mano de obra y materiales fueron tomados de la revista MODUS VIVENDI, Edición 58, febrero 2020, elaborada por la Cámara de la Construcción de Ambato.

La aplicación cuenta con rubros predeterminados para dos tipos de edificaciones: Hormigón armado y Estructura metálica, con sus respectivos elementos (equipo, material, Mano de obra), cantidades, rendimientos y las especificaciones técnicas para su proceso constructivo.

Para el análisis, diseño y desarrollo del sistema se utilizó una metodología por fases; en primera instancia se realizó una revisión de la literatura y se obtuvo de forma selectiva el material útil para el análisis de precios unitarios; se aplicaron las encuestas a la población objetiva y se realizó el análisis de los datos. Se desarrolló la aplicación utilizando una serie de algoritmos y cálculos matemáticos, que junto con la base de datos interactúan para generar: precios unitarios, presupuesto, cronograma valorado de trabajo, cuadrilla tipo y reajuste de precios, toda esta información se puede exportar a Excel para su posterior impresión; además se elaboró un manual de usuario para la instalación y manejo del software.

Finalmente, se efectuó pruebas funcionales en diferentes ordenadores que determinaron el correcto funcionamiento de la aplicación.

## **ABSTRACT**

<span id="page-13-0"></span>This experimental work includes the creation of the APU-FACIL.EC software that facilitates the elaboration of a work in its study phase, which includes: unit prices, budget, valued work schedule, standard crew and price readjustment. This solution arises as an alternative to reduce the time used in the planning stage of the work.

The system consists of an application with a graphical environment developed in Matlab 2017, with a connection to a modifiable database in Microsoft Access, which has all the information necessary to generate a correct Analysis of Unit prices, which will allow to have a real budget. The reference prices stored in the database corresponding to equipment, labor and materials were taken from the MODUS VIVENDI magazine, Issue 58, February 2020, prepared by the Chamber of Construction of Ambato.

The application has predetermined categories for two types of buildings: Reinforced concrete and Metallic structure, with their respective elements (equipment, material, Labor), quantities, yields and the technical specifications for their construction process.

For the analysis, design and development of the system, a phased methodology was used; In the first instance, a review of the literature was carried out and the useful material for the analysis of unit prices was selectively obtained; Surveys were applied to the target population and data analysis was performed. The application was developed using a series of algorithms and mathematical calculations, which together with the database interact to generate: unit prices, budget, valued work schedule, typical crew and price readjustment, all this information can be exported to Excel for later printing; In addition, a user manual was developed for the installation and management of the software.

Finally, functional tests were carried out on different computers that determined the correct operation of the application.

# **CAPÍTULO I**

# **1. MARCO TEÓRICO**

#### <span id="page-14-2"></span><span id="page-14-1"></span><span id="page-14-0"></span>**1.1. Antecedentes Investigativos**

#### <span id="page-14-3"></span>**1.1.1 Antecedentes**

Las antiguas civilizaciones como el pueblo egipcio, aproximadamente 2500 A.C. eran reconocidos por la construcción de gigantescas pirámides. Las habilidades de planeación y organización singularizaban a los egipcios en ese tiempo. La gran pirámide de Cheops, es un gran ejemplo de cómo se aplicaba el presupuesto, donde estimaban sus cálculos para determinar y asignar los recursos que necesitarían para la construcción tal como: ¿Cuántas piedras? ¿Cuántos hombres se necesitan?, y un sin números de ejemplos demuestran cómo estipulaban sus proyecciones [1]

La evolución del presupuesto se ha desarrollado en varias épocas. La primera se origina a finales del siglo XVIII en Inglaterra. Posteriormente, después de la primera guerra mundial se crean nuevos sistemas en función del control de gastos y la planeación privada en función de la eficiencia [2].

Finalmente, durante la posguerra de la segunda guerra mundial, en Estados Unidos se implementó el presupuesto por programas y actividades y se crean los primeros departamentos de presupuestos [3].

La historia de los programas de mediciones y presupuestos en habla hispana comienza en España en 1982, se instala el primer Presto en la constructora Tecco. Este Presto funcionaba en el ordenador HP-87 de Hewlett-Packard, que era de los llamados de sobremesa. Por ejemplo, Presto ya tenía un diseño completamente orientado a pantalla. Se podía introducir y corregir la información allí donde se visualizaba en pantalla, sin más que situarse encima [4].

Otro de los éxitos de Presto es que nunca requirió memorizar combinaciones de teclas para su manejo, sino que se controlaba a través de teclas de función, que los computadores HP de entonces ya tenían y que ahora figuran en todos los teclados de computadores compatibles. Cada tecla se rotulaba con su función y daba paso a otras teclas relacionadas. Haciendo el papel de los menús desplegables actuales. El programa era así mucho más flexible, y el usuario tenía mayor control[4].

La primera competencia de Presto fue Mydas, desarrollado por Fhecor, una compañía impulsada, como Soft, desde la multinacional Hewlett-Packard, estaba más orientada al mundo de la ingeniería, destacando por sus programas de estructuras, y ha desaparecido recientemente. Pero durante muchos años la opción de los profesionales españoles no admitía dudas, los arquitectos compraban a Soft, los ingenieros a Fhecor. Mydas se basaba en principios parecidos a Presto, por lo que un usuario tenía pocas dificultades para acostumbrarse a usar uno u otro [4].

Más tarde apareció Arktec, que decidió aprovechar el éxito del lanzamiento de los computadores personales o PCs compatibles. Soft y Fhecor prefirieron seguir explotando el segmento de mayor capacidad adquisitiva vinculado a computadores de HP y se retrasaron en la aceptación del estándar originado por IBM. Este retraso creó un hueco que Arktec rellenó inmediatamente, lanzando su Gest y su Cost. El sector se iba estructurando progresivamente en las líneas que ya hemos comentado, con pequeñas compañías muy especializadas.

Los programas con mayor aceptación en el mercado fueron: Presto, Constructa (desarrollado por Vector3, una empresa actualmente desaparecida) y ARQ, de AM2. Negociaciones de precio impusieron finalmente ARQ, que se convirtió durante unos años en la opción impulsada por ICCE para sus asociados. Si añadimos los programas de Microgesa, el de CYPE y Menfis, desarrollado por un arquitecto y comercializado por Professional Software, tenemos prácticamente cubierta la situación actual del mercado de programas de mediciones español, destacando Presto con un 32% de cuota de mercado y con los restantes programas repartiéndose el resto. Hay que destacar también la presencia de gran número de copias ilegales de programas, especialmente de GO de Star, que ha pasado por las manos de muchos profesionales del sector, y de las nuevas versiones de Presto. Los programas españoles para la construcción son superiores a los programas extranjeros, no existiendo nada comparable en Estados Unidos, Francia y otros gigantes de la industria [4].

En el mercado ecuatoriano existen paquetes computacionales comerciales para el cálculo de APU, presupuestos y fórmulas de reajuste, los cuales tienen los costos asociados al uso de licencias y actualizaciones de bases de datos. Entre los programas existentes comercialmente se encuentran ProExcel, InterPRO, Obras 6.0, entre otros.

El ProExcel es un Sistema de Costos con una Interfaz semejante a Microsoft Excel. Al momento de su instalación aparare una pestaña de complementos en el Menú de Microsoft Excel, el propósito es que su utilización sea fácil e intuitiva para los profesionales en el área de la construcción; este software se actualiza constantemente para cubrir los requerimientos que se presenten en el desarrollo.

InterPro existe aproximadamente hace 19 años, es una plataforma que gestiona los productos y servicios en el área de la construcción; los desarrolladores has innovado y actualizado el software según los requerimientos del mercado, brindando eficiencia y facilidad a la hora de elaborar presupuestos. Existen diferentes módulos de software con varias funcionalidades, tales como: Módulo de Ofertas y Planificación, Módulo de Migración y Unión, Módulo de Ejecución y Fiscalización, Módulo de Base Central; los costos van desde \$119 a \$679, las subscripciones pueden ser anuales o perpetuas.

El software Obras se encuentra en el mercado desde el año 2009, herramienta informática creada con la finalidad de fortalecer el desempeño de los ingenieros civiles y arquitectos. Con este software se pueden elaborar presupuestos de obras, análisis de precios unitarios, materiales, mano de obra y equipo, elaborar el cronograma valorado de actividades; elaborar la fórmula para reajuste de precios, libro de obra, avalúo de construcciones usadas y ponderación de proyectos.

,

#### <span id="page-17-0"></span>**1.1.2 Justificación**

La naturaleza competitiva de la industria de la construcción requiere que cada contratista realice una proyección precisa de los costos. La proyección se vuelve bastante incierta en países como Turquía, donde la tasa de inflación es significativamente alta. El alto nivel de inflación, que se refleja inevitablemente como un aumento continuo de los precios de los costos de materiales, mano de obra y equipos, ha introducido un fuerte elemento de riesgo e incertidumbre en la planificación económica de los proyectos de construcción. Este efecto es particularmente evidente en la industria de la construcción, que por su naturaleza es volátil y difícil de manejar [5].

Por lo tanto, el elaborador de presupuesto debe prever claramente la inflación futura e incluirlos en los precios de oferta. La proyección es una parte importante de la planificación y es un determinante importante en el esfuerzo y el tiempo necesarios para realizar el trabajo. La precisión de la proyección afectará en gran medida la capacidad de entregar a tiempo y dentro de las restricciones del presupuesto[6].

En la industria de la construcción, los costos se caracterizan por el rápido cambio de mano de obra, materiales y costos de maquinaria especial, y con variaciones de una ubicación a otra. La industria de la construcción no siempre funciona sin problemas y tiene muchos altibajos. Varios factores contribuyen a la imprevisibilidad de este sector y, por lo tanto, es muy importante operar de la forma más segura posible [6].

Los contratistas a menudo se ven obligados a ofrecer el precio más bajo para lograr una ventaja frente a sus rivales, ya que la tasa de éxito en las licitaciones está determinada predominantemente por el bajo nivel de oferta de un contratista en relación con otros licitadores [7].

En nuestro país a la hora de elaborar presupuestos de obras se hace uso de una diversidad de software (programas) para acelerar el proceso de calcular el presupuesto de una obra, entre ellos tenemos el más común que es Excel (plantillas), otros tales como Obras 6.0, InterPro10, Proexcel; todos ellos útiles y aceptados en el mercado.

Pero tener herramientas tecnológicas no sirve de mucho si no se tiene a la mano todos los componentes que interviene en la elaboración del presupuesto como son los costos de equipo, material, transporte; en cada uno de los diferentes rubros, tomado en cuenta que estos valores no son fijos, además del análisis rendimiento que es un factor fundamental para optimizar nuestro presupuesto; es en esta parte del proceso, en el cual uno se retrasa.

De ahí la necesidad de elaborar un programa que contenga la información antes mencionada de manera fácil y rápida. Además de contar una base de datos actualizable que contenga especificaciones técnicas, procedimientos de ejecución y control, seguridad, y requerimientos mínimos de maquinaria, material, mano de obra y transporte para cada rubro; esta información será sustentada por dos trabajos experimentales realizados en nuestra facultad:

- "MANUAL TÉCNICO DE ESPECIFICACIONES CONSTRUCTIVAS DE UN EDIFICIO DE CUATRO PISOS DE ESTRUCTURA METÁLICA"[8]
- "MANUAL TÉCNICO PARA EL PROCESO CONSTRUCTIVO DE UNA EDIFICACIÓN DE HORMIGÓN ARMADO DE DOS PISOS."[9].

La idea es que este software pueda seguir evolucionando y agregando más información a su base de datos a futuro, El programa está orientado hacia los profesionales y estudiantes el cual les brindará la facilidad para elaborar presupuestos y a su vez le servirá de guía.

#### <span id="page-18-0"></span>**1.1.3 Fundamentación Teórica**

Esta se encuentra dividida en dos áreas:

La primera relacionada con la ingeniería Civil donde abordaremos los siguientes tópicos: Análisis de precios unitarios, componentes, costos indirectos, costos directos, presupuesto de obra, cronograma de trabajo, fórmula polinómica, cuadrilla tipo, especificaciones técnicas, fundamentación legal.

Y la parte informática específicamente en lo que es el manejo de los programas Matlab que se utilizará para la elaboración de software y Access 2016 en el cual se administrará la base de datos que contendrá la información necesaria para la elaboración de los diferentes formularios que el programa elabore.

#### **1.1.3.1. Análisis de precios Unitarios**

Es el proceso mediante el cual se puede determinar el costo para una Obra. El análisis de precios unitarios consiste en desglosar el costo por unidad de medida de cada rubro, identificando los rendimientos, costos y cantidades de cada uno de los insumos o materiales a utilizase, y así establecer dichos costos en los diferentes componentes del rubro como: materiales, mano de obra, equipos, transporte y COSTOS INDIRECTOS. El precio unitario es el costo por cada unidad de medida de cierto producto o rubro[10].

Determinar de manera correcta los costos que con lleva desarrollar una obra, nos permite saber con cierta certeza, si a futuro la utilidad que obtendremos en base al precio que estamos ofertando es aceptable o no.

#### **1.1.3.2. Presupuesto**

Es la suposición inteligente del valor de un producto. También se puede decir que es suponer cuanto costara dicho producto, que en nuestro caso es la obra. Como se puede apreciar es algo tentativo y lo ideal es acercarse al 100% del costo de la obra y esto se logra teniendo análisis de precios unitarios reales y trabajables, para lo cual debemos considerar la mayor parte de parámetros que influyen en el proceso como son:

Protecciones, Retiros con recuperación, Retiros, Costos, Equipo, Directos Mano de obra, Materiales, En carpintería de madera, Reintegraciones, Acabados, Traslado personal, Cargos técnicos y/o Administrativos, Administrativos Obligaciones y seguros, Materiales de consumo, Capacitación y promoción, Alquileres y/o depreciaciones, Cargos de comunicaciones y fletes, INDIRECTOS Consumos, Imprevistos, Financiamiento utilidad, Garantías, Impuestos [11]

Se puede concluir que el presupuesto de ejecución de un proyecto es la suma de los productos de las distintas unidades de obra que lo forman, por el precio unitario de cada uno de ellos, en el que se encuentran incluidos los gastos de administración, dirección técnica y utilidades [10].

#### **1.1.3.3. Costos Indirectos**

Como su nombre lo indica es el valor económico de los gastos técnico-administrativos que se necesita para poder realizar una obra; los cuales no se encuentran incluidos en los costos directo, pero deben tomarse en cuenta para un adecuado análisis, se los clasifica en dos tipos[12]:

#### **1.1.3.3.1. Costos Indirectos de Operación**

Son gastos que se realizan en toda obra, y son realizados de una manera intrínseca y en un tiempo determinado, pueden estar agrupados en[12]:

**a)** Gastos administrativos y técnicos: corresponden al personal técnico, administrativo y ejecutivo de obra, sueldos de técnicos, secretarias, dibujantes, consultores, etc.[12]. **b)** Alquiler y depreciación: Son los gastos realizados para el buen desarrollo de las funciones técnicas, administrativas, ejecutivas, por concepto de bienes, inmuebles, muebles y servicios, tales como: luz, internet, teléfono, renta o costo de oficinas, etc.[12].

**c)** Obligaciones y seguros: Gastos obligatorios para la operación de la empresa y convenientes para la protección contra riesgos a través de seguros que eviten una súbita descapitalización por siniestros; como son: seguros de vida, etc.[12].

**d)** Material de consumo: Gastos en artículos necesarios para el funcionamiento de la empresa, como: gastos de papelería, artículos de oficina, artículos de limpieza, consumibles de cafetería y gastos personal técnico y administrativo por alimentación[12].

**e)** Capacitación y promoción: Gastos referidos al derecho que todo trabajador tiene a capacitarse. Son cursos a obreros y empleados, cursos y gastos de congresos a funcionarios, gastos de celebraciones de oficina, de honorarios, etc.[12].

#### **1.1.3.3.2. Costos Indirectos de Obra**

Se designa como gasto o costo indirecto de obra, a todas aquellas contribuciones adicionales que siendo necesarias para lograr la producción de un artículo no es posible fijar en forma precisa la cantidad que corresponde a la unidad producida[12].

Podemos clasificarlos así:

**a)** Cargos de campo: se tomará en cuenta los siguientes rubros:

- Gastos Técnicos y/o administrativos.
- Traslado del Personal.
- Comunicación y Fletes.
- Construcciones Provisionales.
- Consumos Varios.

b) Imprevistos.

- c) Financiamiento.
- d) Utilidad.
- e) Fianzas.
- f) Impuestos Reflejables.[12].

## **1.1.3.4. Costos Directos**

Son todos los costos por concepto de materiales, mano de obra, herramientas o labores, aplicables al desarrollo de la obra de manera directa para poder obtener el rubro, sin tomar en cuenta el IVA (impuesto al valor agregado), ya que este será aplicado al final del presupuesto.

Para un correcto análisis de costos directos debe considerar:

|                                                   |                              |                               | <b>Formulario No. 4</b>          |                    |         |
|---------------------------------------------------|------------------------------|-------------------------------|----------------------------------|--------------------|---------|
|                                                   |                              |                               |                                  |                    |         |
|                                                   |                              |                               | CÓDIGO DEL PROCESO               |                    |         |
|                                                   |                              |                               |                                  |                    | Hoja de |
|                                                   |                              |                               | ANÁLISIS DE PRECIOS UNITARIOS    |                    |         |
|                                                   |                              |                               |                                  | UNIDAD:            |         |
| <b>DETALLE:</b>                                   |                              |                               |                                  |                    |         |
| <b>EQUIPOS</b>                                    |                              |                               |                                  |                    |         |
| <b>DESCRIPCIÓN</b>                                | <b>CANTIDAD</b>              | <b>TARIFA</b>                 | <b>COSTO HORA</b>                | <b>RENDIMIENTO</b> | COSTO   |
|                                                   | A                            | В                             | C=A*B                            | R                  | D=C*R   |
| <b>SUBTOTAL M</b>                                 |                              |                               |                                  |                    |         |
| <b>MANO DE OBRA</b>                               |                              |                               |                                  |                    |         |
| <b>DESCRIPCION</b>                                |                              |                               | CANTIDAD JORNAL/HR COSTO HORA    | <b>RENDIMIENTO</b> | COSTO   |
|                                                   | A                            | B                             | C≡A*B                            | R                  | D≡C*R   |
| <b>SUBTOTAL N</b>                                 |                              |                               |                                  |                    |         |
| <b>MATERIALES</b>                                 |                              |                               |                                  |                    |         |
| <b>DESCRIPCION</b>                                |                              | <b>UNIDAD</b>                 | CANTIDAD                         | PRECIO UNIT.       | COSTO   |
|                                                   |                              |                               | Α                                | R                  | C=A*B   |
| <b>SUBTOTAL O</b>                                 |                              |                               |                                  |                    |         |
| <b>TRANSPORTE</b>                                 |                              |                               |                                  |                    |         |
| <b>DESCRIPCION</b>                                |                              | <b>UNIDAD</b>                 | CANTIDAD                         | <b>TARIFA</b>      | COSTO   |
|                                                   |                              |                               | A                                | в                  | C=A*B   |
| <b>SUBTOTAL P</b>                                 |                              |                               |                                  |                    |         |
|                                                   |                              | TOTAL COSTO DIRECTO (M+N+O+P) |                                  |                    |         |
|                                                   |                              |                               | <b>INDIRECTOS Y UTILIDADES %</b> |                    |         |
| OTROS INDIRECTOS %                                |                              |                               |                                  |                    |         |
|                                                   | <b>COSTO TOTAL DEL RUBRO</b> |                               |                                  |                    |         |
| <b>VALOR OFERTADO</b>                             |                              |                               |                                  |                    |         |
| ESTOS PRECIOS NO INCLUYEN IVA.<br>(LUGAR Y FECHA) |                              |                               |                                  |                    |         |

<span id="page-22-0"></span>Fig. 1: Formulario de costos directos - APU Fuente: Instituto Nacional de Contratación Pública, Licitación de Obras marzo 2010

## **1.1.3.5. Especificaciones Técnicas**

Son un conjunto de disposiciones que norman las exigencias sobre los materiales a utilizar en determinada actividad, las pruebas de control de calidad en las diferentes etapas de la construcción y las modalidades para la medida y el pago de la obra ejecutada. También incluyen una descripción de los procedimientos más usuales y lógicos para construir las obras de manera que éstas se ajusten a los requisitos especificados. Se puede afirmar que las especificaciones son las "reglas del juego" en cuanto a que en ellas se define "cómo hacer las cosas" y "qué" utilizar en la construcción de tal manera que la obra en sí quede "bien hecha"[12].

En el caso de la realización de estudios, o construcción de obras, éstas forman parte integral del proyecto y complementan lo indicado en los planos respectivos y en el contrato. Son muy importantes para definir la calidad de los acabados [12]. En general las Especificaciones Técnicas hacen referencia a:

- Especificaciones nacionales oficiales.
- Reglamentos nacionales de construcciones de cada país.
- Manual de Normas ASTM (American Society for Testing and Materials).
- Manual de Normas ACI (American Concrete Institute).

**Planos**: Es el punto de partida de cualquier obra o proyecto, por lo que, para poder realizar un cálculo del costo directo más exacto, los planos deben ser analizados de manera minuciosa [12].

## **1.1.3.6. Cronograma valorado**

Un cronograma no es más que la herramienta con la que estableceremos el calendario o plazos de una obra o proyecto. Es donde se define el calendario de ejecución del conjunto de actividades previstas. No es sólo la fecha de inicio y el plazo de ejecución, sino la programación de cada una de las partes que la componen [13].

El cronograma de obra por lo tanto se divide por partidas o elementos de ejecución, por oficios, por lo que es muy habitual apoyarse en el presupuesto y la medición para elaborarlo [13].

La planificación más detallada se suele realizar y ajustar cada semana. En ella se entrará más al detalle del trabajo del día a día [13].

Un buen cronograma de obra es utilizado por los supervisores de la obra para realizar la programación semanal e iniciar los trabajos de nuevos conceptos en la semana indicada, y no antes ni después [13].

Facilitará la estimación de los trabajos a realizar, y valorará la productividad real de las semanas respecto a lo previsto [13].

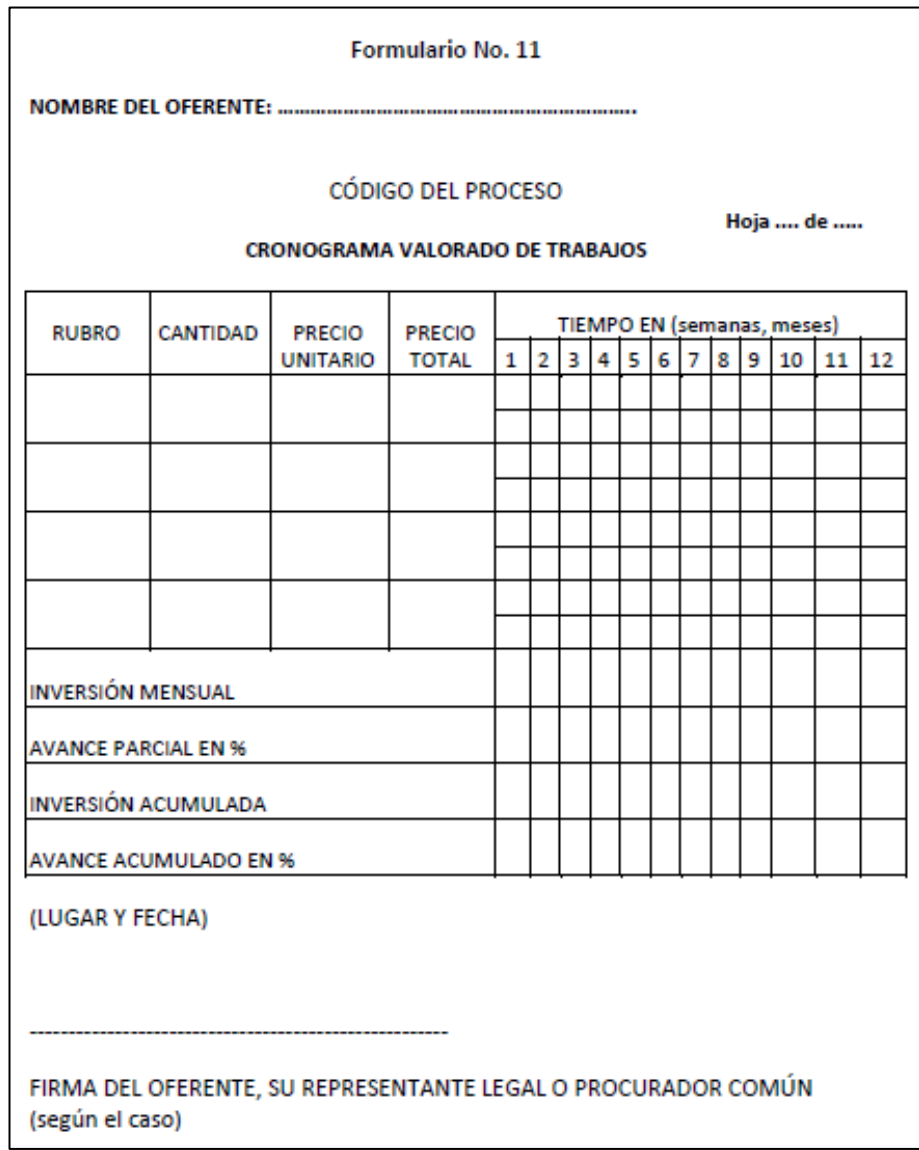

<span id="page-24-0"></span>Fig. 2: Cronograma valorado de Trabajos Fuente: Instituto Nacional de Contratación Pública, Licitación de Obras marzo 2010

## **Elementos que componen el cronograma.**

Un buen cronograma de obra deberá contener:

- **Todas las partidas o partes generales de la obra**, por ejemplo, demoler, albañilería, electricidad, fontanería [13].
- **Tiempos previstos de inicio** de cada parte **y final** de la ejecución de cada una de estas partes [13].
- Además, será conveniente **determinar las rutas críticas**, es decir, establecer las relaciones entre las actividades y determinar las ["tareas críticas".](https://es.wikipedia.org/wiki/M%C3%A9todo_de_la_ruta_cr%C3%ADtica) Estos trabajos "críticos" son aquellos que no tienen flexibilidad respecto a su tiempo de inicio y finalización, ya que de ellos depende el resto. Por ejemplo, sin acabar la estructura de un edificio no podrás comenzar la cubierta, pero sí puedes comenzar con la albañilería. La estructura será ruta crítica para la cubierta [13].
- Otra cosa que podemos definir son los **hitos o puntos de control.** El alcance de cada hito y la incidencia dentro del proyecto serán lo que marque el estado real de los plazos establecidos [13].

La manera más sencilla de hacer una buena planificación de obra es utilizando [Diagrama de Gantt](https://es.wikipedia.org/wiki/Diagrama_de_Gantt)**.** El **diagrama de Gantt** consiste en una sencilla tabla en la que en las filas se anota el listado de las actividades del proyecto y en las columnas, el tiempo que durará cada una de ellas [13].

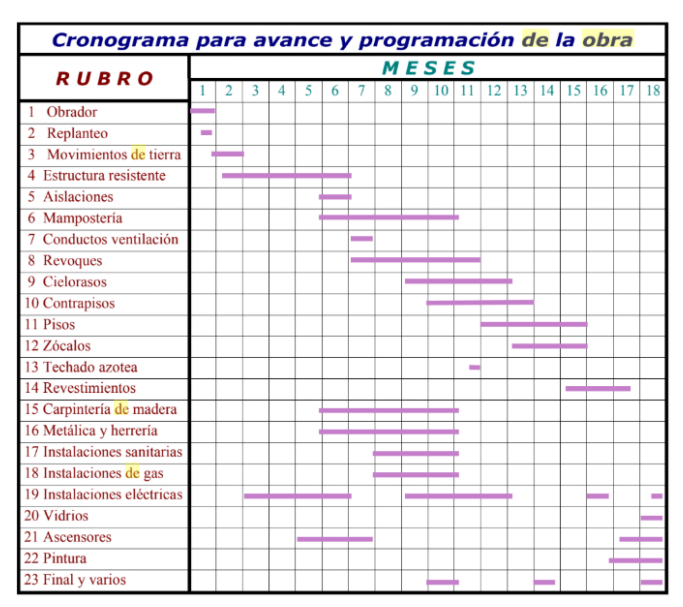

Fig. 3:Diagrama de Grantt. Fuente: INGENIERÍA GENERAL - Sobrevila, M

<span id="page-25-0"></span>Una vez que se tenga el calendario ajustado, determinadas las "tareas críticas" y marcados los hitos de control se podrá valorar con más conocimiento los retrasos y sus causas. Además, estos puntos servirán para hacer los reajustes necesarios durante la ejecución [13].

#### **1.1.3.7. Fórmula Polinómica**

Es la representación matemática de la estructura de costos de un proyecto determinado, está constituida por la sumatoria de términos denominados monomios, que consideran el porcentaje de incidencia de los componentes con relación al costo directo total del proyecto [14].

La fórmula polinómica es la composición proporcional de las relaciones directas entre los costos de los componentes que intervienen en una obra, y los correspondientes costos al instante de los respectivos pagos [14].

#### **Análisis Matemático**

En base a lo anteriormente mencionado,

$$
\textit{Monto a pagar} = \textit{monto contratado} \times \textit{condiciones de pago} \\ \textit{condiciones de oferta}
$$

Los precios unitarios que intervienen en el presupuesto de obra están conformados por los costos directos y los costos indirectos, los costos directos a su vez están formados por el costo de materiales, mano de obra, equipo y transporte, es decir [14],

$$
CT = CDT + CIT
$$

$$
CDT = B + C + D + E
$$

Donde:

- CT: Costo total de la obra
- CIT: Costo indirecto de la obra
- CDT: Costo directo de la obra
- B: Costo directo de materiales de la obra
- C: Costo directo de equipos de la obra
- D: Costo de mano de obra de la obra
- E: Costos de transporte de la obra
- El costo directo total de un insumo será igual al valor unitario directo del insumo

• multiplicado por el volumen de obra a realizar.

$$
B = V \times b
$$
  

$$
C = V \times c
$$
  

$$
D = V \times d
$$
  

$$
E = V \times e
$$

Donde:

- $\bullet \quad V = \text{Volume}$
- $\bullet$  b,c,d,e = Valor unitario al momento de la oferta

Nota: Para la aplicación de la fórmula, estos índices serán los vigentes 30 días antes de la fecha de presentación de la oferta [14].

Reemplazando estos valores en la ecuación anterior se tiene que:

$$
CDT = V \times b + V \times c + V \times d + V \times e
$$

Con el incremento de costos se tiene la siguiente expresión:

$$
CDT' = B' + C' + D' + E'
$$
  

$$
B' = V \times b'
$$
  

$$
C' = V \times c'
$$
  

$$
D' = V \times d'
$$
  

$$
E' = V \times e'
$$

Donde:

- $V = Volume$
- b,c,d,e= Valor unitario en una fecha posterior a la de la oferta

Dividiendo las expresiones se tiene:

$$
\frac{B'}{B} = B \frac{b'}{b}; \quad \frac{C'}{C} = C \frac{c'}{c}; \quad \frac{D'}{D} = D \frac{d'}{d}; \quad \frac{E'}{E} = E \frac{e'}{e}
$$
\n
$$
\frac{B'}{B} = \frac{V \times b'}{V \times b} = \frac{b'}{b}; \quad B' = B \frac{b'}{b}
$$
\n
$$
\frac{C'}{C} = \frac{V \times c'}{V \times c} = \frac{c'}{c}; \quad C' = C \frac{c'}{c}
$$
\n
$$
\frac{D}{D} = \frac{V \times d'}{V \times d} = \frac{d'}{d}; \quad D' = D \frac{d'}{d}
$$

$$
\frac{E'}{E} = \frac{V \times e'}{V \times e} = \frac{e'}{e}; E' = E \frac{e'}{e}
$$

Reemplazando,

$$
CDT' = B\frac{b'}{b} + C\frac{c'}{c} + D\frac{d'}{d} + E\frac{e'}{e}
$$

Dividiendo para CDT, se tiene:

$$
CDT' = \frac{B}{CDT} \frac{b'}{b} + \frac{C}{CDT} \frac{c'}{c} + \frac{D}{CDT} \frac{d'}{d} + \frac{E}{CDT} \frac{e'}{e}
$$

$$
\frac{B}{CDT} = COEFICIENTE DE INCIDENCIA DE LA MANO DE OBRA = p1
$$

$$
\frac{C}{CDT} = COEFICIENTE DE INCIDENCIA DE MATERIALES = p2
$$

$$
\frac{D}{CDT} = COEFICIENTE DE INCIDENCIA DE EQUIPO = p3
$$

$$
\frac{E}{CDT} = COEFICIENTE DE INCIDENCIA DE TRNSPORTE = p4
$$

Por lo tanto:

$$
\frac{CDT'}{CDT} = p1 \times \frac{b'}{b} + p2 \times \frac{c'}{c} + p3 \times \frac{d'}{d} + p4 \times \frac{e'}{e}
$$

$$
CDT' = CDT\left(p1 \times \frac{b'}{b} + p2 \times \frac{c'}{c} + p3 \times \frac{d'}{d} + p4 \times \frac{e'}{e}\right)
$$

Siendo,

$$
b' = B1, b = Bo
$$
  
\n
$$
c' = C1, c = Co
$$
  
\n
$$
d' = D1, d = Do
$$
  
\n
$$
e' = E1, e = E0
$$
  
\n
$$
CDT' = Pr
$$
  
\n
$$
CDT = Po
$$
  
\n
$$
Pr = Po\left(p1 \times \frac{B1}{Bo} + p2 \times \frac{C1}{Co} + p3 \times \frac{D1}{Do} + p4 \times \frac{E1}{E0}\right)
$$

Donde:

- Pr= valor reajustado
- Po= valor ofertado
- p1 = Coeficiente del componente mano de obra.
- p2, p3, p4 = Coeficiente de los demás componentes principales.
- Bo = Sueldos y salarios mínimos de una cuadrilla tipo, fijados por Ley o Acuerdo Ministerial, más remuneraciones adicionales y obligaciones patronales de aplicación general. Esta cuadrilla tipo será fijada en base a los análisis de precios unitarios de la oferta adjudicada, vigentes treinta días antes de la fecha de cierre para la presentación de las ofertas que constará en el contrato [14].
- $\bullet$  B1 = Sueldos y salarios mínimos de una cuadrilla tipo, fijados por Ley o Acuerdo Ministerial, más remuneraciones adicionales y obligaciones patronales de aplicación general. Esta cuadrilla tipo será fijada en base a los análisis de precios unitarios de la oferta adjudicada, vigentes a la fecha de pago del anticipo o de las planillas de ejecución de obra [14].
- $\bullet$  Co, Do, Eo = Los precios o los índices de precios de los componentes principales, vigentes treinta días antes del cierre para la presentación de las ofertas [14].
- C1, D1, E1 = Los precios o los índices de precios de los componentes principales a la fecha de pago del anticipo o de las planillas de ejecución de obras [14].

### **Forma de Cálculo**

La Ley de Reajuste de Precios no establece metodología alguna para la determinación de los coeficientes que intervendrán en las fórmulas polinómicas para su aplicación[14].

La ley permite que, dependiendo de la complejidad de la obra, puede existir más de una fórmula polinómica [14].

La agrupación de los insumos se la realiza en base a la similitud existente entre los componentes, como por ejemplo el acero se puede agrupar con elementos acerados como el alambre galvanizado, clavos de acero, o se puede agrupar por similitud de uso, como por ejemplo cables eléctricos, breakers, tableros de distribución eléctrica, etc., que se los puede agrupar dentro de instalaciones eléctricas [14].

A continuación, se detalla un método de cálculo, el cual se encuentra descrito en función del cuadro de desglose que se adjunta, para lograr una mecánica de fácil aplicación[14].

#### **1.1.3.8. Reajuste de precios**

En el reglamento de la ley orgánica del sistema nacional de contratación pública nos dice lo siguiente según las secciones pronunciadas:

**Art. 126.- Sistema de reajuste. -** Los contratos de ejecución de obras, adquisición de bienes o de prestación de servicios a que se refiere la Ley, cuya forma de pago corresponda al sistema de precios unitarios, se sujetarán al sistema de reajuste de precios previsto en este capítulo. En consecuencia, aquellos contratos, cuya forma de pago no corresponda al sistema de precios unitarios no se sujetará al sistema de reajuste previsto en este capítulo [15].

**Art. 127.- Reajuste en el caso de ejecución de obras.-** En el caso de producirse variaciones en los costos de los componentes de los precios unitarios estipulados en los contratos de ejecución de obras que celebren las entidades contratantes, los costos se reajustarán, para efectos de pago del anticipo y de las planillas de ejecución de obra, desde la fecha de variación, mediante la aplicación de fórmulas matemáticas que constarán obligatoriamente en el contrato, en base a la siguiente fórmula general [15]:

$$
Pr = Po\left(\frac{p1B1}{B0} + \frac{p2C1}{C0} + \frac{p3D1}{D0} + \frac{p4E1}{E0} + \dots + \frac{pnZ1}{Z0} + \frac{pxX1}{X0}\right)
$$

Los símbolos anteriores tienen el siguiente significado:

- $\bullet$  Pr = Valor reajustado del anticipo o de la planilla.
- $\bullet$  Po = Valor del anticipo o de la planilla calculada con las cantidades de obra ejecutada a los precios unitarios contractuales descontada la parte proporcional del anticipo, de haberlo pagado.
- $\bullet$  p1 = Coeficiente del componente mano de obra.
- p2, p3, p4... pn = Coeficiente de los demás componentes principales.
- px = Coeficiente de los otros componentes, considerados como "no principales", cuyo valor no excederá de 0,200. Los coeficientes de la fórmula se expresarán y aplicarán al milésimo y la suma de aquellos debe ser igual a la unidad.
- Bo = Sueldos y salarios mínimos de una cuadrilla tipo, fijados por ley o acuerdo ministerial para las correspondientes ramas de actividad, más remuneraciones adicionales y obligaciones patronales de aplicación general que deban pagarse a todos los trabajadores en el país, exceptuando el porcentaje de la participación de los trabajadores en las utilidades de empresa, los viáticos, subsidios y beneficios de orden social; esta cuadrilla tipo estará conformada en base a los análisis de precios unitarios de la oferta adjudicada, vigentes treinta días antes de la fecha de cierre para la presentación de las ofertas que constará en el contrato [15].
- $B1$  = Sueldos y salarios mínimos de una cuadrilla tipo, expedidos por la ley o acuerdo ministerial para las correspondientes ramas de actividad, más remuneraciones adicionales y obligaciones patronales de aplicación general que deban pagarse a todos los trabajadores en el país, exceptuando el porcentaje de participación de los trabajadores en las utilidades de la empresa, los viáticos, subsidios y beneficios de orden social; esta cuadrilla tipo estará conformada sobre la base de los análisis de precios unitarios de la oferta adjudicada, vigente a la fecha de pago del anticipo o de las planillas de ejecución de obra [15].
- $\Omega$ , Do, Eo,... $\Omega$ o = Los precios o índices de precios de los componentes principales vigentes treinta días antes de la fecha de cierre para la presentación de las ofertas, fecha que constará en el contrato [15].
- CI, DI, EI,... $ZI = \text{Los precios}$  o los índices de precios de los componentes principales a la fecha de pago del anticipo o de las planillas de ejecución de obras [15].
- $X<sub>0</sub>$  = Indice de componentes no principales correspondiente al tipo de obra y a la falta de éste, el índice de precios al consumidor treinta días antes de la fecha de cierre de la presentación de las ofertas, que constará en el contrato [15].

•  $X1 = Indice de components no principles correspondiente al tipo de obra y a$ falta de éste, el índice de precios al consumidor a la fecha de pago del anticipo o de las planillas de ejecución de obras [15].

**Art. 133.- Concepto de valor de reajuste de precios. -** Se entenderá como "valor de reajuste de precios" la diferencia entre el monto de Pr (valor reajustado del anticipo o de la planilla) menos el valor Po (valor del anticipo o de la planilla calculada con las cantidades de obra ejecutada a los precios unitarios contractuales, descontada la parte proporcional del anticipo, de haberlo pagado) [15].

**Art. 134.- Procedimiento para el cálculo del reajuste. -** El valor del anticipo y de las planillas calculadas a los precios contractuales de la oferta y descontada la parte proporcional del anticipo, de haberlo pagado, será reajustado multiplicándolo por el coeficiente de reajuste que resulte de aplicar, en la fórmula o fórmulas de reajuste, los precios o índices de precios correspondientes al mes de pago del anticipo o de la planilla [15].

**Art. 135.- Reajuste de precios y grado de cumplimiento. -** Con el objeto de determinar el cumplimiento del cronograma de trabajos para efectos de reajuste de precios, se considerarán los valores de los trabajos ejecutados en cada período previsto, en relación con los valores parciales programados en el último cronograma aprobado. La diferencia no ejecutada por causas no imputables al contratista será reajustada una vez ejecutada con los índices correspondientes al mes en que se efectúe la liquidación y pago de esa parte de obra. En caso de mora o retardo total o parcial imputable al contratista, una vez que se hayan ejecutado los trabajos, su reajuste se calculará con los índices correspondientes al mes que debió ejecutarlos conforme al cronograma vigente. En caso de mora de la entidad en el pago de planillas, éstas se reajustarán hasta la fecha en que se las cubra, por lo cual no causarán intereses [15].

### **1.1.3.9. Cuadrilla Tipo**

De los diferentes trabajadores que intervienen en cada rubro, se puede obtener el costo directo total de cada una de las categorías de obreros [14].

Los coeficientes de mano de obra se determinan igual que los de la fórmula, es decir los coeficientes de la cuadrilla tipo se obtienen relacionando:

## Costo Total por Categoria Costo Total Mano de Obra

Cuadro para el desglose de insumos:

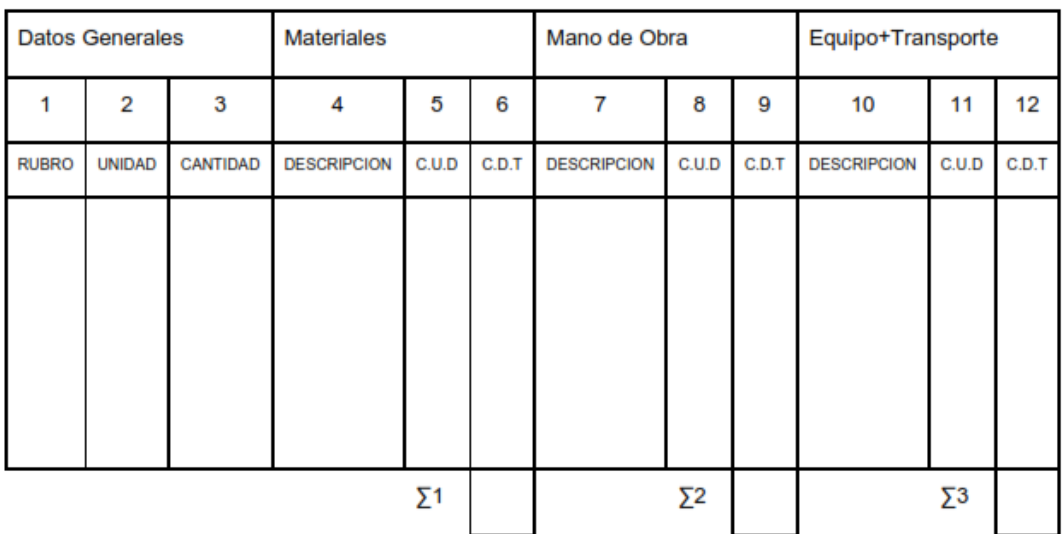

<span id="page-33-0"></span>Fig. 4:Cuadro para coeficientes de mano de obra Fuente: PUCE (Facultad de ingeniería Escuela de Civil) – Gutierrez, P.

$$
\mathit{CDTO} = \sum 1 + \sum 2 + \sum 3
$$

Donde:

- C.U.D: Costo Unitario Directo del Insumo
- C.D.T: Costo Directo Total del Insumo
- C.D.T.O: Costo Directo Total de Obra

## **Procedimiento de Cálculo**

Primera Columna: Descripción del Rubro que se va a desglosar.

Segunda Columna: Unidad de Rubro.

Tercer Columna: Cantidad de obra que se va a realizar, de dicho rubro.

Cuarta Columna: Descripción de los materiales que intervienen en el rubro.

Quinta Columna: Costo unitario directo de los materiales que intervienen en el rubro. Sexta Columna: Costo directo total del material en el Rubro o sea el resultado de multiplicar la cantidad de obra a realizar por el costo unitario directo del material, Columna 3x5. La sumatoria de los valores de esta columna nos da como resultado el costo directo total de los materiales que intervienen en la obra (≤3).

Séptima Columna: Descripción de los trabajadores que intervienen para la elaboración del Rubro. Esta información servirá para establecer la cuadrilla tipo.

Octava Columna: Costo unitario directo del o los trabajadores que intervienen en el Rubro.

Novena Columna: Costo directo total del trabajador en el Rubro y que es el resultado de multiplicar la cantidad de obra a realizar por el costo unitario directo del obrero, Columna 3x8. La sumatoria de los valores de esta columna nos da como resultado el costo directo total de la mano de obra, valor con el cual se calculará el coeficiente correspondiente a la mano de obra  $(P1)$ . ( $\leq$ 2).

Décima Columna: Descripción del equipo de construcción, y el transporte que intervienen el Rubro.

Undécima Columna: Costo unitario directo del equipo del transporte que intervienen el Rubro.

Duodécima Columna: Costo directo total del equipo y transporte, que es el resultado de multiplicar la cantidad de obra a realizar por el costo unitario del equipo de construcción, Columna 3x11. La sumatoria de los valores de esta columna nos da como resultado el costo directo total en la obra de transporte y del equipo.  $(\leq 3)$  [14].

$$
P1 = \frac{CDT(Mano de Obra)}{C.D.T.O}
$$

De la misma manera, se calcularán todos y cada uno de los coeficientes de los insumos incidentes en la obra.

Ejemplo:

$$
P2 = \frac{CDT(Cemento)}{C.D.T.O}; P2 = \frac{CDT(Hierro)}{C.D.T.O}; etc.
$$

Mediante la descripción hecha en la columna 7, de los diferentes trabajadores que intervienen en cada rubro, se puede obtener el costo directo total de cada una de las categorías de obreros [14].

| <b>DESCRIPCION</b> | C.D.T<br>M.O.<br>(usd) | C.D.<br>CAT.<br>(usd) | <b>COEF. CUADRILLA</b><br><b>TIPO</b> |
|--------------------|------------------------|-----------------------|---------------------------------------|
| OC Categoría I     | 10000                  | 4500                  | 0.450                                 |
| OC Categoría<br>Ш  | 10000                  | 1250                  | 0.125                                 |
| OC Categoría<br>Ш  | 10000                  | 3250                  | 0.325                                 |
| OC Categoría<br>IV | 10000                  | 1000                  | 0.100                                 |
|                    |                        | Σ                     | 1.000                                 |

<span id="page-35-0"></span>Fig. 5:Coeficientes de cuadrilla tipo Fuente: PUCE (Facultad de ingeniería Escuela de Civil) – Gutierrez, P

## **1.1.3.10. Fundamentos de Programación**

Los fundamentos de programación son las bases comunes existentes entre los lenguajes de programación. Es importante asimilar los fundamentos para poder desenvolverse a la hora de programar [16].

## • **Algoritmos**

Cuando programamos básicamente lo que hacemos es escribir algoritmos. Un algoritmo es un conjunto prescrito de instrucciones o reglas bien definidas, ordenadas y finitas que permite llevar a cabo una actividad sin que se generen dudas sobre esta actividad. Un algoritmo es un método para resolver un problema [16].

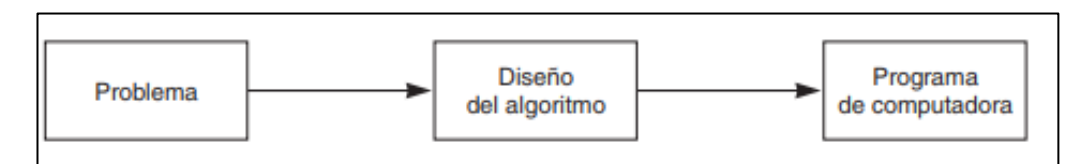

<span id="page-35-1"></span>Fig. 6: Esquema de programación. Fuente: FUNDAMENTOS DE PROGRAMACIÓN, Joyanes Aguilar Luis
#### Resolución de un problema

Los pasos para la resolución de un problema son:

- 1. Diseño del algoritmo, que describe la secuencia ordenada de pasos que conducen a la solución de un problema dado. (Análisis del problema y desarrollo del algoritmo) [16].
- 2. Expresar el algoritmo como un programa en un lenguaje de programación adecuado. (Fase de codificación) [16].
- 3. Ejecución y validación del programa por la computadora [16].

#### • **Pseudocódigo**

El pseudocódigo es una herramienta de programación en la que las instrucciones se escriben en palabras similares al inglés o español, que facilitan tanto la escritura como la lectura de programas. En esencia, el pseudocódigo se puede definir como un lenguaje de especificaciones de algoritmos [16].

#### **1.1.3.11. Matlab**

MATLAB fue creado por Cleve Moler en 1984, surgiendo la primera versión con la idea de emplear paquetes de subrutinas escritas en Fortran en los cursos de álgebra lineal y análisis numérico, sin necesidad de escribir programas en dicho lenguaje. MathWorks se desarrolló rápidamente como la empresa encontró la manera de utilizar las capacidades de MATLAB. Entre las principales novedades en el camino, la compañía tuvo éxito en encontrar la manera de hacer MATLAB disponible en todos los equipos en el mercado en la década de 1980.La compañía también añadió características gráficas y trazado de MATLAB temprano en la existencia MathWorks" [17].

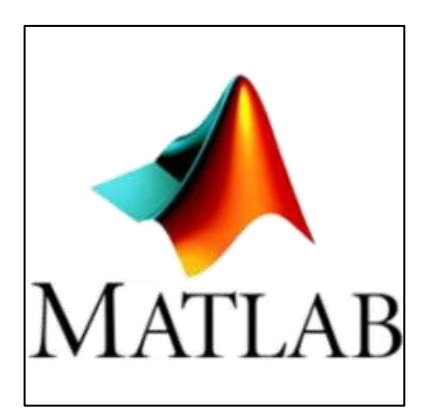

Fig. 7:Logo Matlab. Fuente: Matlab para Ingenieros

Es una de las muchas sofisticadas herramientas de computación disponibles en el comercio para resolver problemas de matemáticas. El nombre mismo de MATLAB es una abreviatura de Matrix Laboratory, laboratorio matricial. En un nivel fundamental, se puede pensar que estos programas son sofisticados calculadoras con base en una computadora. En muchas clases de ingeniería, la realización de cálculos con un programa de computación matemático como MATLAB sustituye la programación de computadoras más tradicional, por lo que los programas como MATLAB se han convertido en una herramienta estándar para ingenieros y científicos [17].

Para simular un software de Ingeniería se tiene dos opciones, Escribir un programa de simulación o usar un paquete de simulación disponible comercialmente [18]. Escribir un programa de simulación tiene las siguientes ventajas y desventajas:

- Requiere excelentes habilidades de programación
- Tarda mucho tiempo en desarrollarse y probar
- Muy barato, ya que los compiladores existentes se pueden utilizar para el desarrollo.
- El código fuente está disponible, por lo que se puede modificar y actualizar sin costo
- El programa generalmente se escribe para un problema de simulación dedicado

La otra opción de simular un problema de ingeniería es usar un paquete de simulación disponible comercialmente. Esta opción se puede analizar en dos encabezados: paquetes de simulación general y paquetes de simulación dedicados [18].

Los paquetes de simulación generales se pueden usar para simular todo tipo de problemas de ingeniería de todas las ramas de Ingeniería. Algunos ejemplos de paquetes de simulación generales son Excel, MATLAB, MatriXx, etc [18].

Las ventajas y desventajas de los paquetes de simulación generales son:

- Costo moderado
- No se requieren habilidades de programación.
- Rápido para simular y obtener resultados
- Se requiere el modelo del sistema a simular y esto puede ser difícil de derivar.
- El código fuente no está disponible y, por lo tanto, no es posible modificar / actualizar el paquete de simulación

Los paquetes de simulación dedicados se utilizan para simular solo problemas de ingeniería específicos. Por ejemplo, los paquetes de simulación son Spice, Workbench, QuickCircuits y, por lo tanto, se utilizan para simular Circuitos electrónicos, CarSim se usa para simular automóviles y camiones ligeros, BikeSim se usa para simular motocicletas y scooters, SIMPACK se usa para simular sistemas mecánicos y mecatrónicos, CHEMCAD se usa para Simular sistemas químicos, OPNET se utiliza para simular sistemas de redes informáticas, y así sucesivamente [18].

Las ventajas y las desventajas de los paquetes de simulación dedicados son:

- Muy caro
- Muy rápido para simular y obtener resultados.
- No se requiere el modelo del sistema a simular. El sistema suele ser descrito en forma visual.
- El código fuente no está disponible y, por lo tanto, no es posible modificar / actualizar el paquete de simulación

#### **1.1.3.12. Microsoft Access**

Microsoft Access es un gestor de base de datos relacionales (SGBD) para Windows. Proporciona un entorno gráfico de fácil manejo que permite el diseño y la gestión de bases de datos sin necesidad de aprender complicados lenguajes de programación [19].

Una base de datos es un programa que permite gestionar y organizar una serie de datos. Los datos son las listas de los libros que posee una biblioteca, de los usuarios que tiene, una clínica, de sus pacientes y médicos, una empresa, de sus productos, ventas y empleados [19].

Un gestor de base de datos es un programa que permite introducir, almacenar, ordenar y manipular datos, así como organizarlos de manera significativa para que se pueda obtener información no visible como totales, tendencias o relaciones de otro tipo. Curso de Microsoft Access [19].

Un gestor de base de datos debe permitir en principio:

- Introducir datos.
- Almacenar datos.
- Recuperar datos y trabajar con ellos.

Algunas consideraciones sobre diseño de bases de datos

Antes de ver lo que es el programa en sí, es importante que se tenga claro qué pasos hay que seguir al diseñar una base datos [19].:

- a. Es importante conocer exactamente para qué se quiere usar la base de datos, qué datos son los que interesan de los que existen en la realidad y qué información se necesitará extraer [19].
- b. Una vez que esto esté claro, se definen las Tablas que compondrán la base de datos. Dentro de cada tabla, se piensa qué campos serán necesarios. Conviene detenerse y definir correctamente la base de datos, ya que un mal diseño hará que el sistema sea lento y los resultados no sean los esperados [19].

#### **1.1.3.13. ODBC (Open Data Base Conectivity)**

O lo que es lo mismo, conectividad abierta de bases de datos. Se considera un elemento que por un lado sea siempre igual, y por el otro sea capaz de dialogar con una base de datos concreta, solo tendríamos que ir cambiando este elemento, y nuestra aplicación siempre funcionaría sin importar lo que hay al otro lado, algo así como ir cambiando las boquillas de una manguera. A esas piezas intercambiables las llamaremos orígenes de datos de ODBC [17].

Por un lado, el ODBC provee de unas características siempre homogéneas, y por el otro permite distintos controladores que aseguran la conectividad de la aplicación con diferentes bases de datos [17].

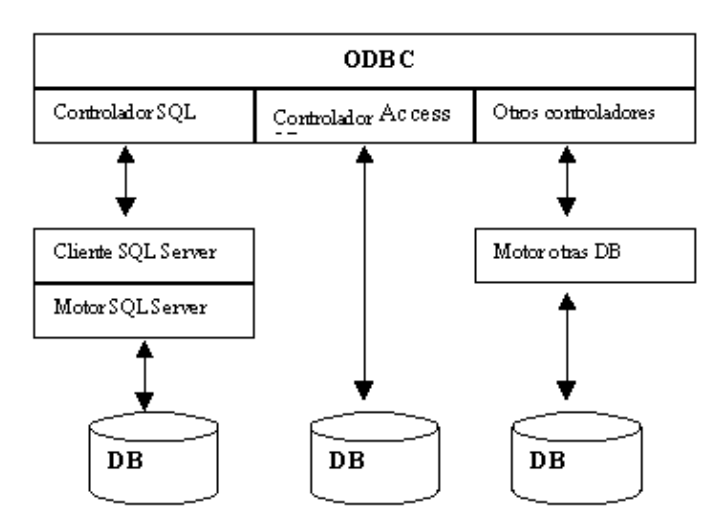

Fig. 8: Conectividad Abierta de Bases de Datos Fuente: Matlab para Ingenieros

### **1.2. Objetivos**

### **1.2.1. Objetivo General**

Desarrollar un software programado en Matlab con una base de datos, que permita generar precios unitarios, presupuestos, reajuste, cronograma valorado de trabajo y las especificaciones técnicas de cada rubro.

# **1.2.2. Objetivos Específicos**

- Crear una base de datos con las especiaciones técnicas de los rubros desarrollados en la facultad de Ingeniería civil.
- Gestionar mediante el software la base de datos que contiene los costos de: maquinaria, materiales, mano de obra y transporte; en el análisis de precios unitarios
- Diseñar los distintos algoritmos que permitan el correcto funcionamiento del Software.
- Realizar un tutorial el cual indique el manejo del software, la modificación y actualización de la base de datos.

# **CAPÍTULO II**

# **2. METODOLOGÍA**

# **2.1. Materiales y Equipos**

Al ser este trabajo experimental un desarrollo de software, el principal equipo fue un computador personal el cual posee las siguientes características:

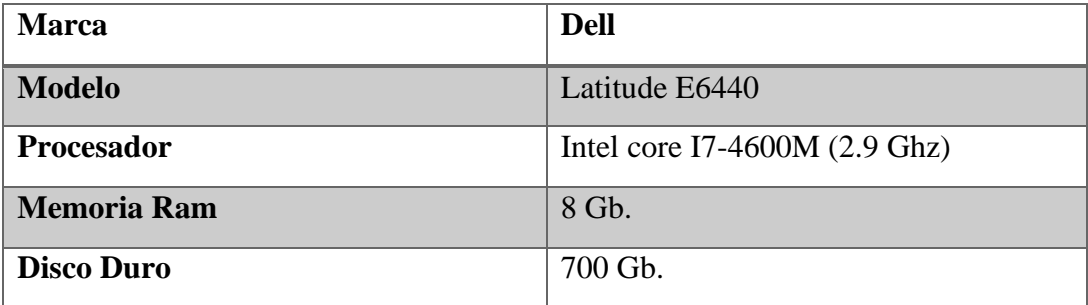

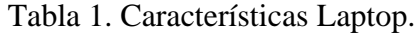

El Sistema operativo instalado en la maquina es: Windows 10 Education.

Los programas utilizados fueron los siguientes:

- Microsoft Access 2016 (Licencia UTA)
- MATLAB 2017b (Licencia Educative)
- Controlador ODBC de Microsoft Access.

# **2.2. Métodos**

La metodología aplicada en la ejecución de este proyecto busca consolidar el saber de las diferentes metodologías de desarrollo de software y a partir de ellas se crea una propuesta metodológica, dirigida a la fabricación de software para empresas públicas o privadas y al uso que los estudiantes y docentes de la Facultad de Ingeniería Civil le darán.

Teniendo en cuenta lo antes expuesto, a continuación, se describen cada una de las fases de la metodología que conduce el proyecto.

#### **2.2.1. Fase Exploratoria**

Se realizó una revisión de la literatura, en donde se consultó, y se obtuvo de forma selectiva la bibliografía y materiales útiles para desarrollo de software y sobre los análisis de precios unitarios en el Ecuador.

#### **2.2.2. Fase de Encuestas**

Se identificó a la población objetiva profesional y estudiantil de la Facultad de Ingeniería Civil de la Universidad Técnica de Ambato para aplicar las encuestas orientadas a conocer las dificultades que se presentan al elaborar un análisis de precios unitarios y la recolección de los costos que intervienen en el mismo.

Se prepararon los formatos para la aplicación de las encuestas teniendo en cuenta los elementos propuestos en la investigación.

Se aplicaron las encuestas a la población objetiva y se realizó el análisis de los datos.

#### **2.2.3. Fase de construcción de la propuesta**

Con base en la comparación y análisis de resultados, se desarrolló el software. Se utilizaron algoritmos para almacenar variables, realizar cálculos matemáticos; organizar, visualizar, modificar e imprimir la información generada.

Por otra parte, se estructuró la base de datos con la información obtenida en la fase exploratoria. Los precios referenciales almacenados en la base de datos correspondientes a equipos, mano de obra y materiales fueron tomados de la revista MODUS VIVENDI [20]. Se Creo formularios (entorno gráfico) que facilitar en manejo y evitan que el usuario dañe la base de datos.

Se creo la conexión entre la base de datos y la aplicación utilizando el estándar ODBC (Open Data Base Conectivity). La cual permitió la interacción entre la aplicación y la base de datos.

#### **2.2.4. Fase de documentación**

Preparar un documento general con la descripción del trabajo experimental, que incluirá un manual de usuario para el manejo del software desarrollado, para facilitar su uso.

# **CAPITULO III**

# **3. RESULTADOS Y DISCUSION**

Para la obtención de los resultados se aplicó una encuesta a la muestra elegida, que en este caso fueron los estudiantes de los últimos semestres de la Carrera de Ingeniería Civil de la Universidad Técnica de Ambato e Ingenieros Civiles.

Las encuestas se aplicaron a una muestra de 40 personas; el modelo de la encuesta se encuentra en los anexos.

#### **3.1. Análisis y discusión de los resultados**

En cuanto a los resultados obtenidos en la primera pregunta tenemos:

| Pregunta<br>1. ¿Qué herramienta utiliza para el Análisis de Precios Unitarios? | <b>Respuesta</b> |
|--------------------------------------------------------------------------------|------------------|
| Hojas de Cálculo de Excel (Plantillas)<br>a)                                   |                  |
| Hojas de Cálculo APU anteriores<br>b)                                          | 16.              |
| Hojas de Cálculo de Excel (Plantillas de terceras personas)<br>C)              |                  |
| d) Software especializado en APU                                               |                  |

Tabla 2. Tabulación pregunta 1

En la Fig. 9 se observa que el 40% de la muestra encuestada utilizan hojas de cálculo de proyectos anteriores o plantillas de terceras personas; mientras que solo el 15% de las personas encuestadas utiliza un software de elaboración de APU.

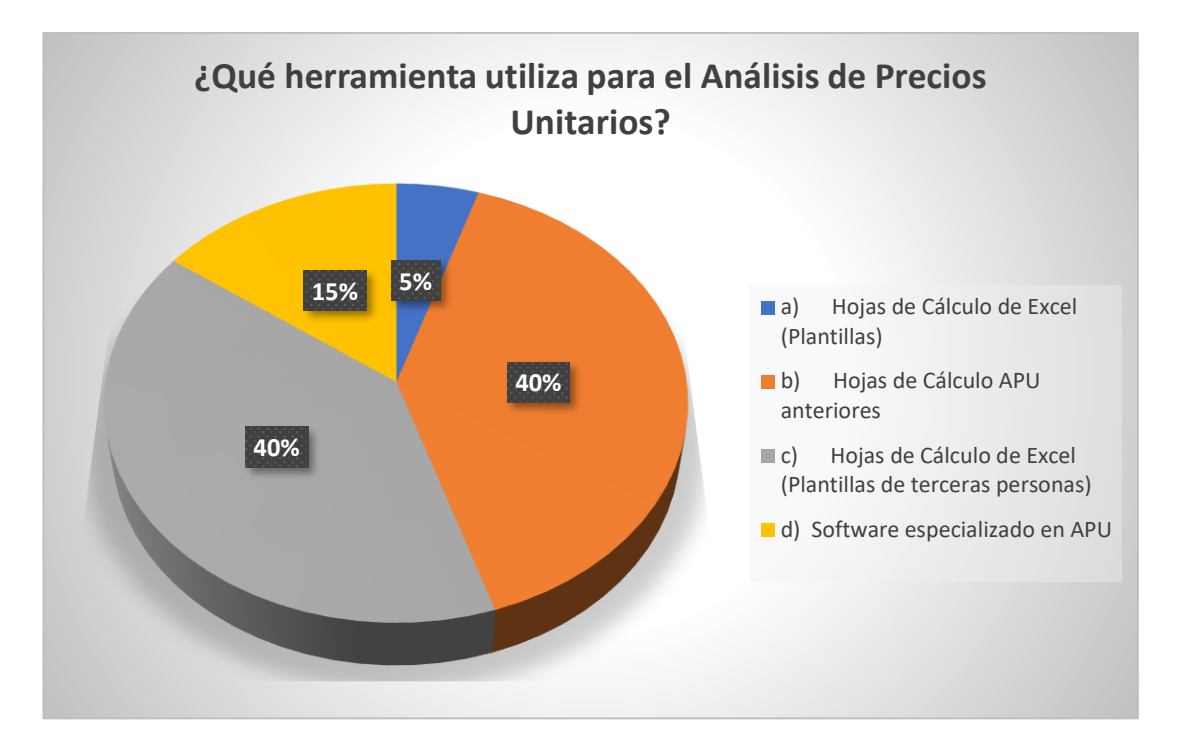

Fig. 9:Tabulación pregunta 1

En la segunda pregunta se codificaron las siguientes respuestas:

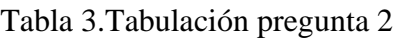

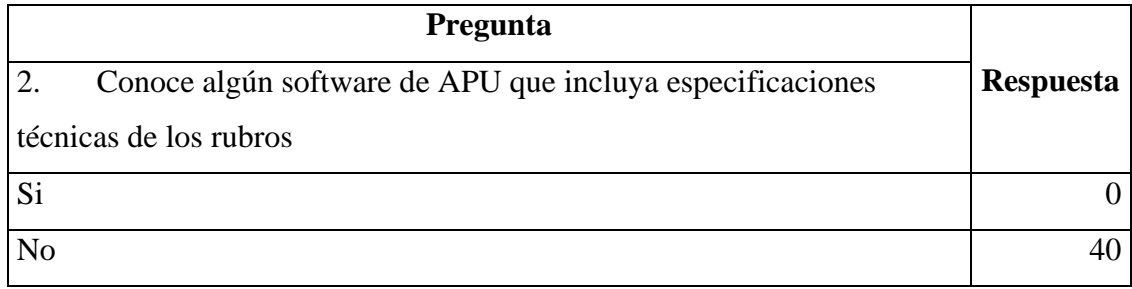

En la Fig. 10 se observa que el 100% de las personas encuestadas no conoce ningún tipo de software de APU que incluya las especificaciones técnicas de los rubros; siendo este resultado en más relevante para la elaboración de este proyecto

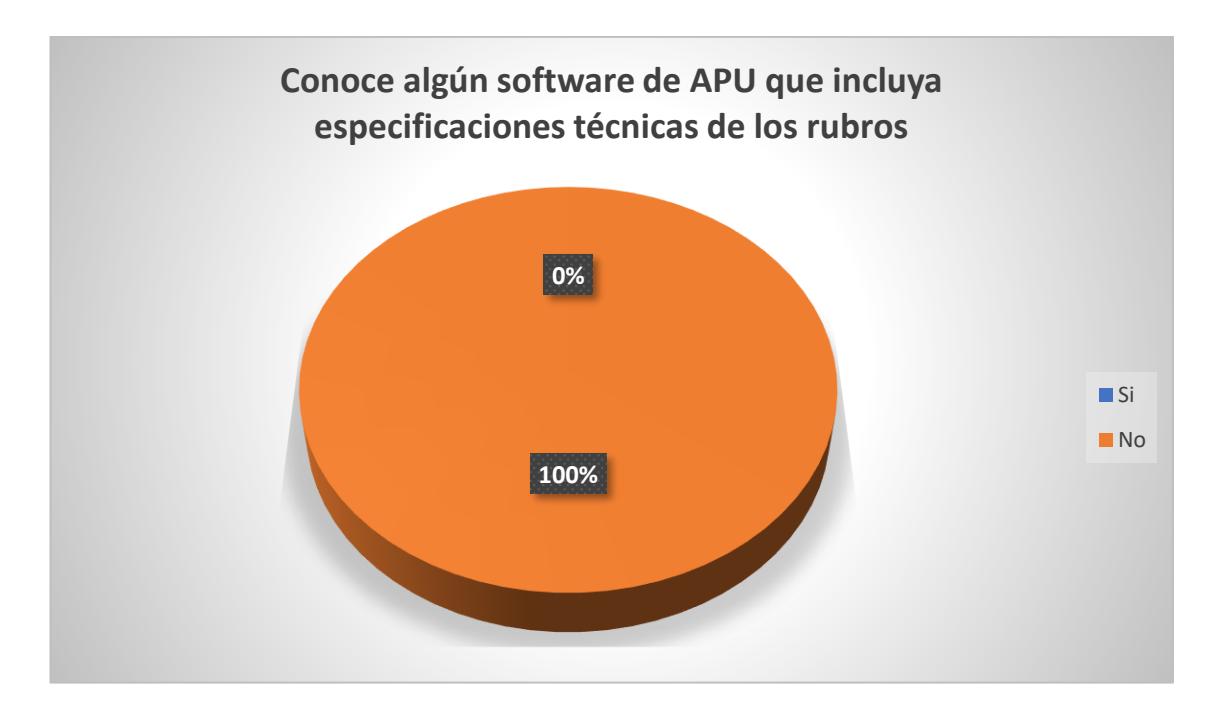

Fig. 10: Tabulación pregunta 2

Los resultados de la pregunta tres, son los siguientes:

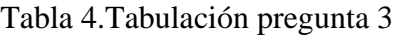

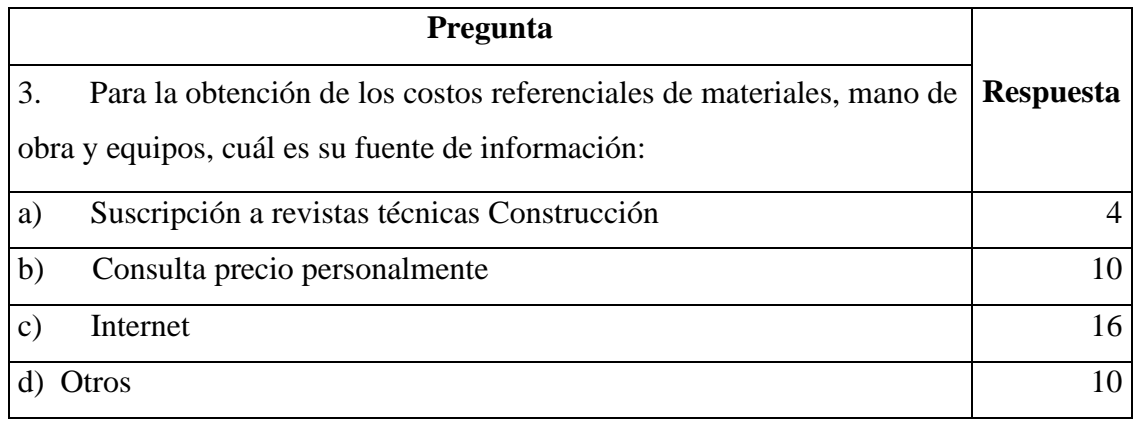

En la Fig. 11 se observa que el 40% de la muestra obtiene sus costos referenciales a través de fuentes del internet, lo que constituye una fuente poco confiable para la elaboración de APU; el 25% de la muestra consulta los precios personalmente, lo que implica mayor tiempo en la elaboración de la APU y solo el 10% de la muestra tiene suscripciones a revistas nacionales, que se consideran fuentes de información muy confiables.

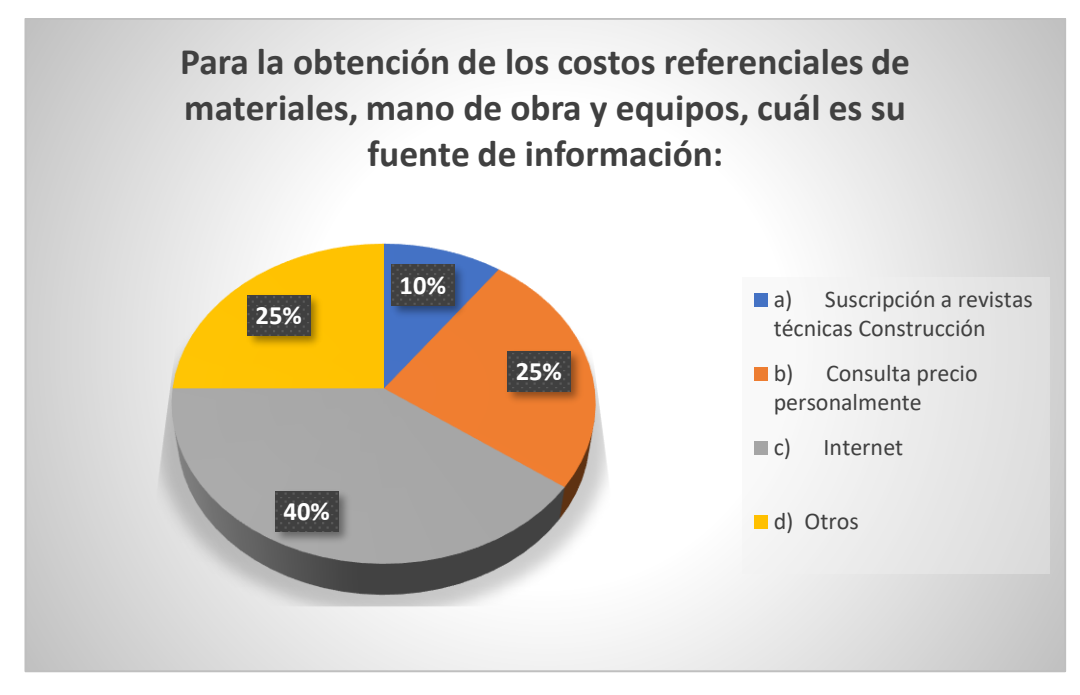

Fig. 11: Tabulación pregunta 3

En la pregunta cuatro se tienen los siguientes resultados:

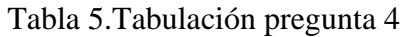

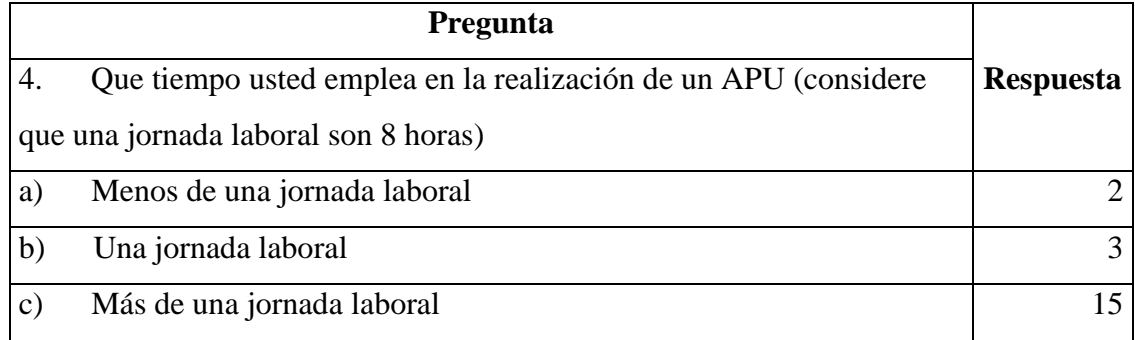

En la Fig. 12 se observa que el 75% de las personas encuestadas tardan más de una jornada laboral para elaborar una APU; lo que significa la utilización de más de 8 horas de trabajo, considerándose un trabajo que requiere de mucho tiempo

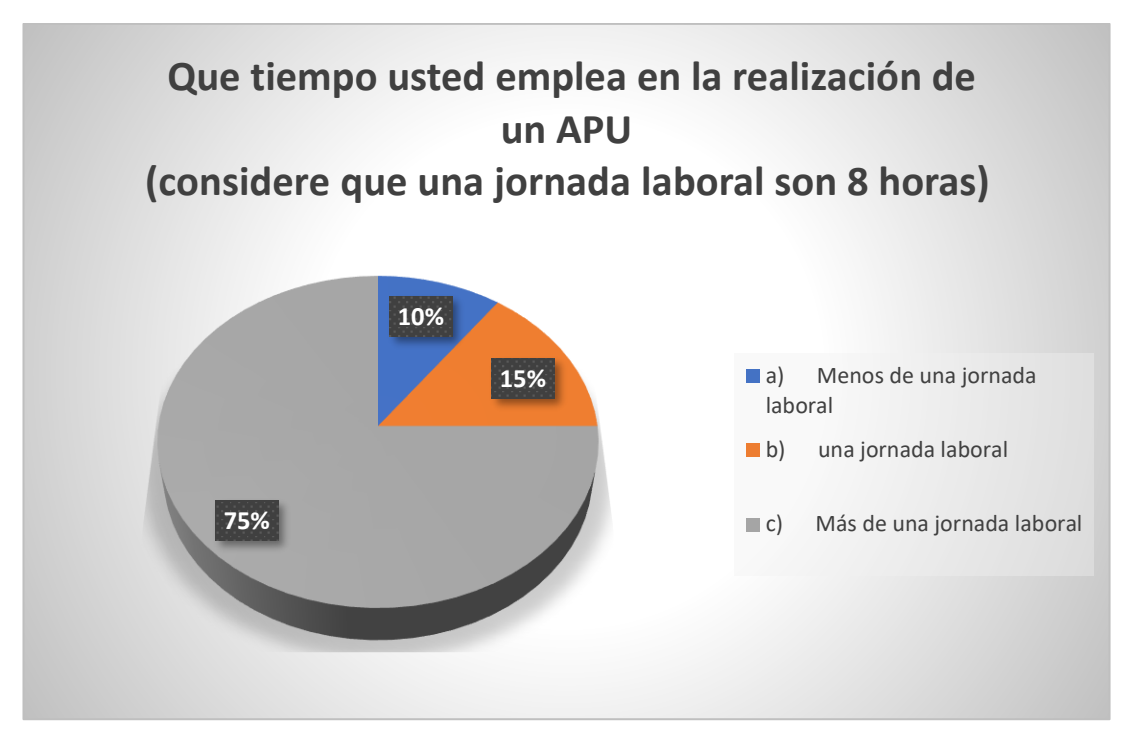

Fig. 12: Tabulación pregunta 4

Finalmente, en la pregunta cinco, se obtuvo lo siguiente:

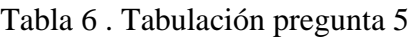

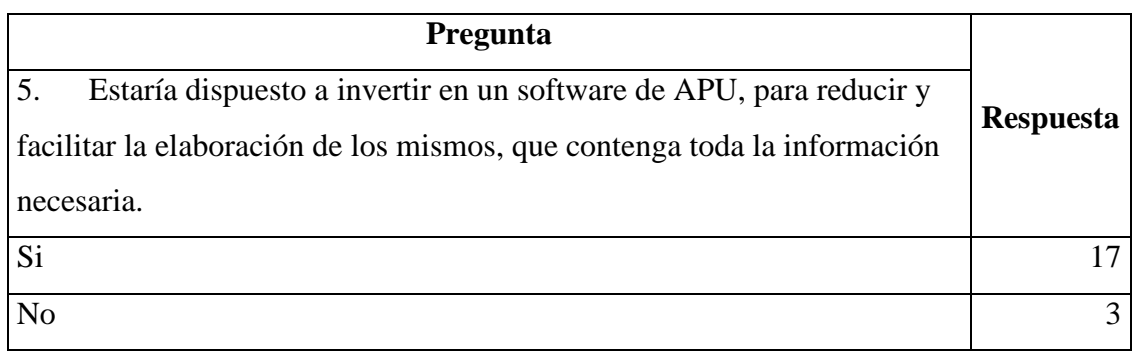

En la Fig. 13 se observa que el 85% de la muestra encuesta estaría dispuesta a invertir en un software de APU, que facilite y optimice el tiempo de elaboración de las mismas.

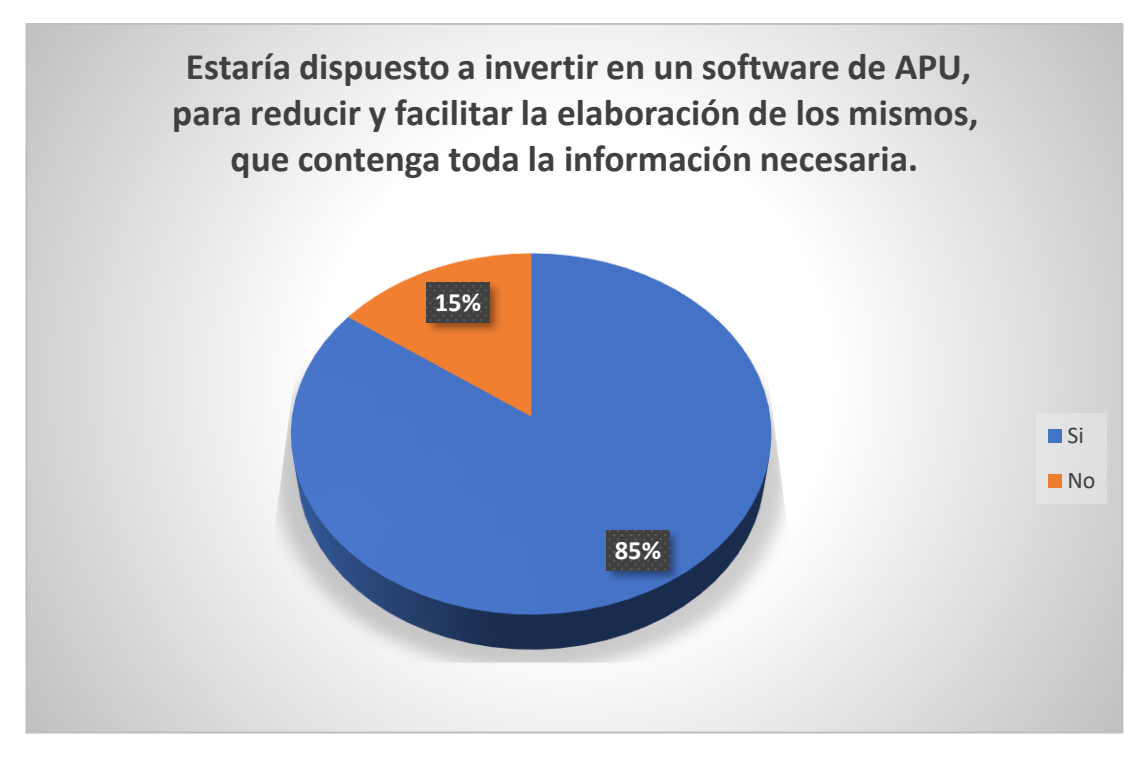

Fig. 13: Tabulación pregunta 5

### **3.2. Análisis de datos**

Una vez tabuladas y analizadas cada una de las preguntas de la encuesta, se demuestra que la el proyecto titulado "DESARROLLO DE UN SOFTWARE PROGRAMADO EN MATLAB CON UNA BASE DE DATOS, QUE PERMITA GENERAR PRECIOS UNITARIOS, PRESUPUESTOS, REAJUSTE, CRONOGRAMA VALORADO DE TRABAJO Y LAS ESPECIFICACIONES TÉCNICAS DE CADA RUBRO", es factible ya que el mismo optimizara la elaboración de Análisis de Precios unitarios además brinda una información confiable y actualizada de las especificaciones técnicas de los rubros utilizados en la construcción.

También se puede decir que no existe un software a nivel nacional que incluya las especificaciones técnicas, las mismas que facilitan la elaboración de rubros.

Además, se puede decir que las personas inmiscuidas en el área de la elaboración de presupuestos emplean mucho tiempo debido a la gran cantidad de información que deben recopilar, lo que genera pérdida de tiempo y confusión.

# **CAPITULO IV**

# **4. CONCLUSIONES Y RECOMENDACIONES**

#### **4.1. Conclusiones**

- El software programado en Matlab permitió generar presupuestos, en base a precios unitarios, reajuste, cronograma valorado de trabajo y las especificaciones técnicas de los rubros, de una manera ágil y fácil.
- La integración de la base de datos con las especificaciones técnicas de los rubros sirvió de guía para procedimientos de ejecución, control y seguridad.
- La personalización de los costos de: maquinaria, materiales, mano de obra y transporte; permiten trabajar con presupuestos reales que son necesarios para la construcción de obras.
- Los diferentes algoritmos creados, permitieron un funcionamiento eficiente del software, optimizando los diferentes procesos de almacenamiento y búsqueda; reduciendo el tiempo empleado por el usuario en la elaboración de un presupuesto de obra.
- El manual de usuario desarrollado posee las instrucciones para el manejo, modificación y actualización del mismo, de manera amigable y practica para el usuario.
- Los rubros predeterminados almacenados en la aplicación le dan al usuario soporte en la elaboración del presupuesto; ya que incluyen información relevante como el porcentaje de rendimiento de mano de obra, materiales y equipos mínimos empleados.
- El uso de un entorno grafico junto con el calendario para la elaboración del cronograma valorado de trabajo, permiten asignar de forma fácil los tiempos para cada rubro almacenado en el proyecto.
- Con respecto al reajuste de precios, la aplicación permite siguiendo los pasos propuestos generar la tabla de coeficientes para su posterior aplicación en la fórmula polinómica; este proceso realizado sin la aplicación tomaría gran cantidad de tiempo y recursos.
- La aplicación automáticamente genera la cuadrilla tipo, una vez finalizada la elaboración del presupuesto de obra; esta tabla muestra información detallada con respecto al dinero empleado en la mano de obra, su distribución en cada rubro, número de días de trabajo y el coeficiente de cuadrilla, clasificados de acuerdo a su estructura ocupacional.
- El programa además de simplificar el trabajo permite exportar toda la información generada a Excel para su posterior impresión y almacenamiento como PDF.

#### **4.2. Recomendaciones**

- Actualizar la base de datos periódicamente de tal manera que se disponga de precios reales, ajustados al mercado de la construcción.
- Implementar la enseñanza del uso de este software a los estudiantes de nuestra facultad, de manera que sea de utilidad.
- Fomentar en los usuarios el aporte al software con información que permita ampliar el espectro aplicativo del programa.
- Leer detenidamente los manuales de usuario; tanto de la base de la base de datos como el de manejo de programa, para tener un óptimo uso.
- Tomar en cuenta cuando que cuando se actualiza la base de datos; para aplicar los cambios a un proyecto existente, el programa le permite elegir que componentes actualizar con los nuevos valores.

# **ANEXOS**

### **ANEXO A**

# **ENCUESTA**

# **UNIVERSIDAD TÉCNICA DE AMBATO**

# **FACULTAD DE INGENIERÍA CIVIL Y MECÁNICA**

Estudiante:  $I$ ngeniero:  $I$ 

Título: "DESARROLLO DE UN SOFTWARE PROGRAMADO EN MATLAB CON UNA BASE DE DATOS, QUE PERMITA GENERAR PRECIOS UNITARIOS, PRESUPUESTOS, REAJUSTE, CRONOGRAMA VALORADO DE TRABAJO Y LAS ESPECIFICACIONES TÉCNICAS DE CADA RUBRO."

Instrucciones:

- Lea detenidamente la presunta
- Para contestar las preguntas por favor subraye la respuesta que usted considere la adecuada.
- APU = Análisis de precios Unitarios
- 1. ¿Qué herramienta utiliza para el Análisis de Precios Unitarios?
	- a) Hojas de Cálculo de Excel (Plantillas)
	- b) Hojas de Cálculo APU anteriores
	- c) Hojas de Cálculo de Excel (Plantillas de terceras personas)
	- d) Software especializado en APU

2. Conoce algún software de APU que incluya especificaciones técnicas de los rubros

Si

No

- 3. Para la obtención de los costos referenciales de materiales, mano de obra y equipos, cuál es su fuente de información:
	- a) Suscripción a revistas técnicas Construcción
	- b) Consulta precio personalmente
	- c) Internet
	- d) Otros
- 4. Que tiempo usted emplea en la realización de un APU, (considere que una jornada laboral son 8 horas)
	- a) Menos de una jornada laboral
	- b) una jornada laboral
	- c) Más de una jornada laboral
- 5. Estaría dispuesto en invertir en un software de APU, para reducir y facilitar la elaboración de los mismos, que contenga toda la información necesaria.
	- Si
	- No

# **ANEXO B**

# **Instalación APU FACIL EC**

### **1. Requerimientos:**

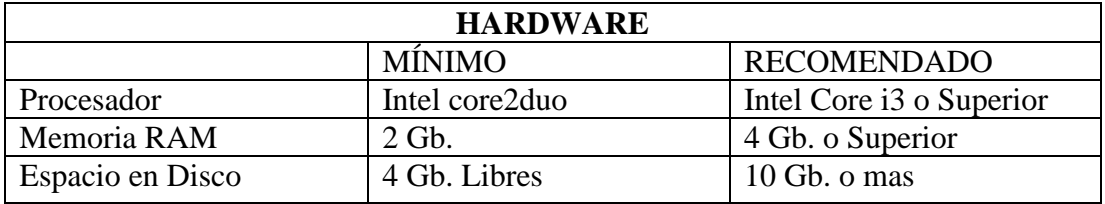

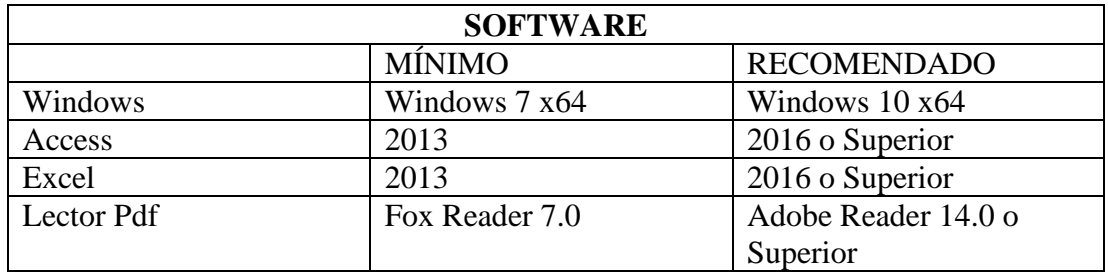

Revisar que la carpeta de instalación "APU-FACIL" tenga el siguiente contenido:

- 1. Instalador Programa
- 2. Instalador 7zip-x64
- 3. Instalador conexión ODBC
- 4. Base de datos y extras

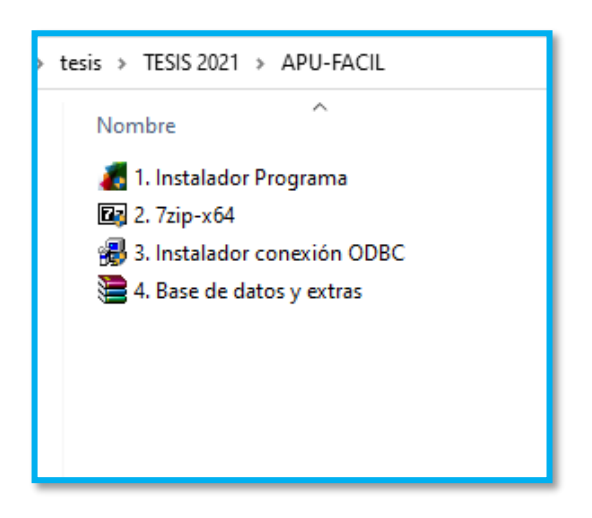

#### **2. Proceso:**

- Copiar la carpeta **"APU-FACIL"** en el equipo en ubicación **"C:\ "**
- Abrir la carpeta **"APU-FACIL"** que acabamos de copiar.
- Ejecutamos como Administrador el **"1. Instalador Programa".**

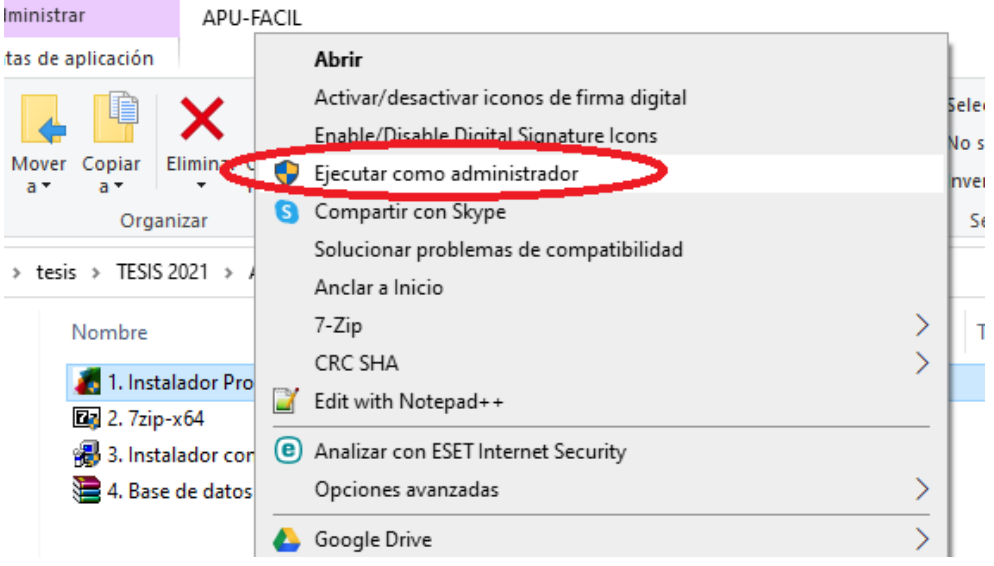

• En la ventana que aparece damos clic en **"Next".**

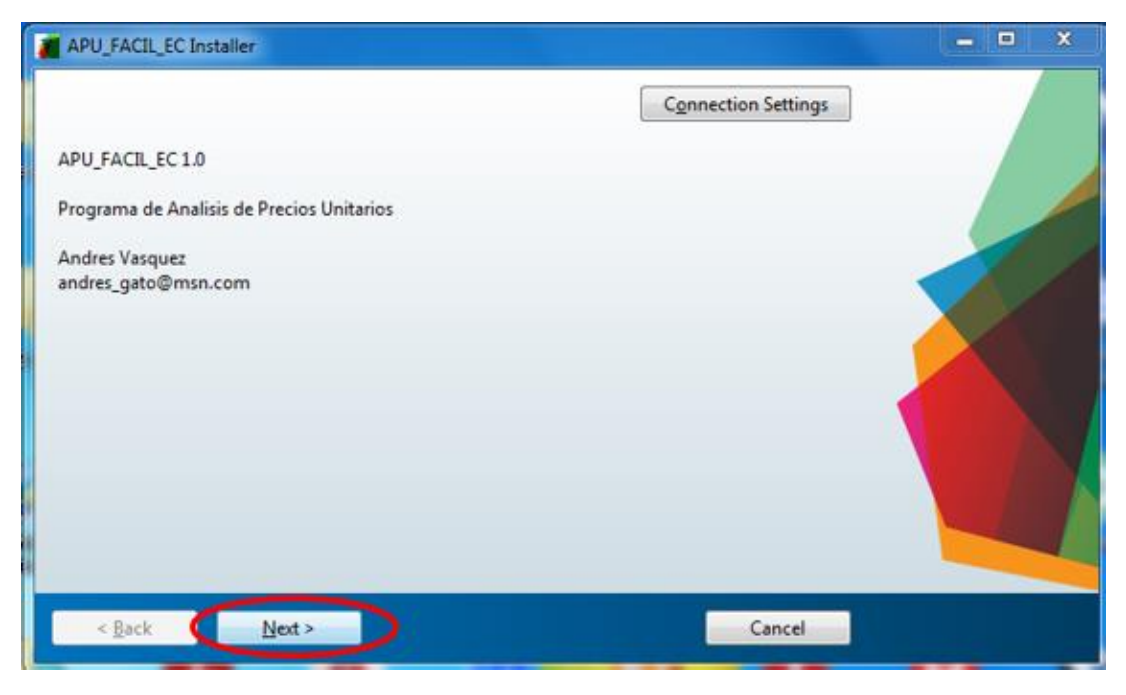

• En Installation Options escogemos **"Add a shortcut to the desktop"**; esto crea un acceso directo en el escritorio y damos clic en Next.

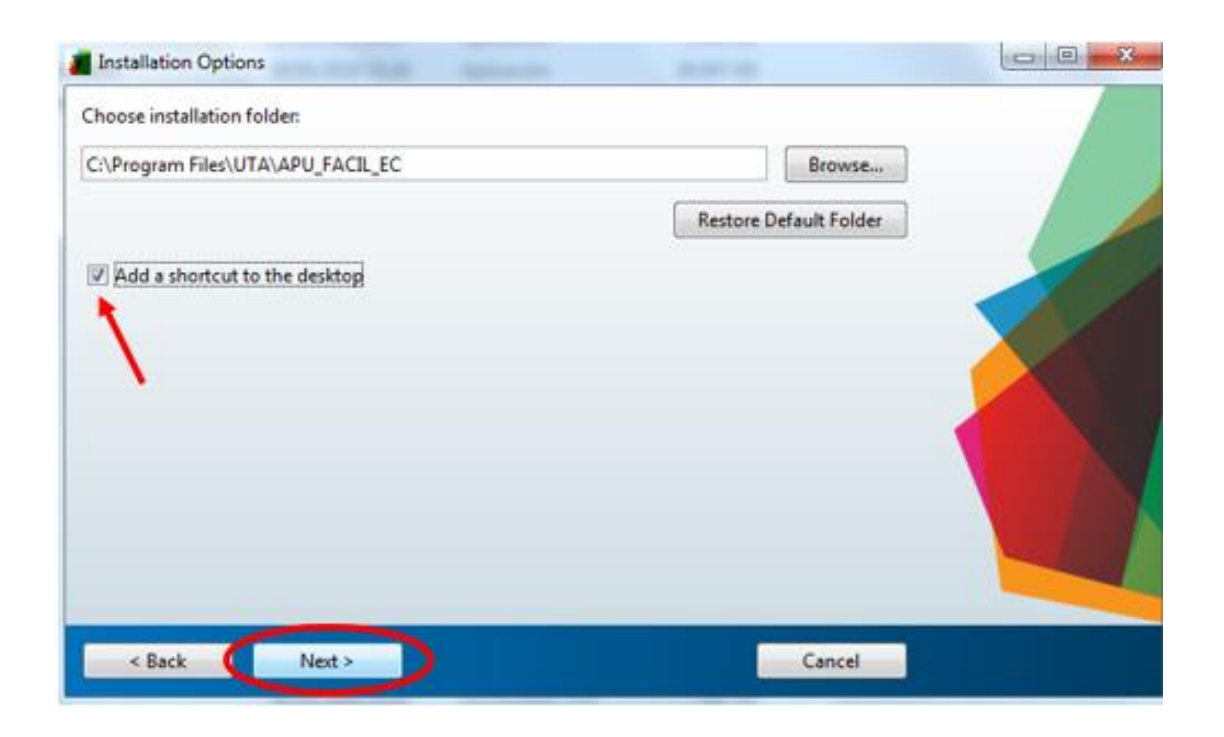

• En la Ventana siguiente, también damos clic en **"Next"**.

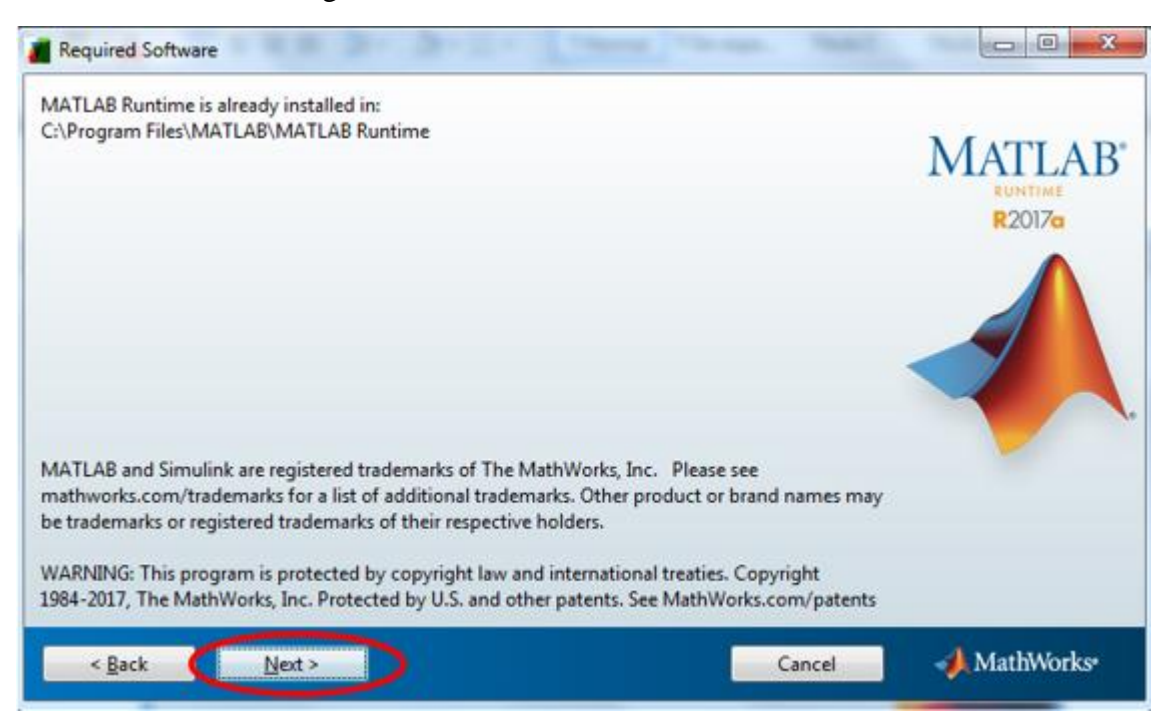

• Y finalmente damos clic en **"Install"**.

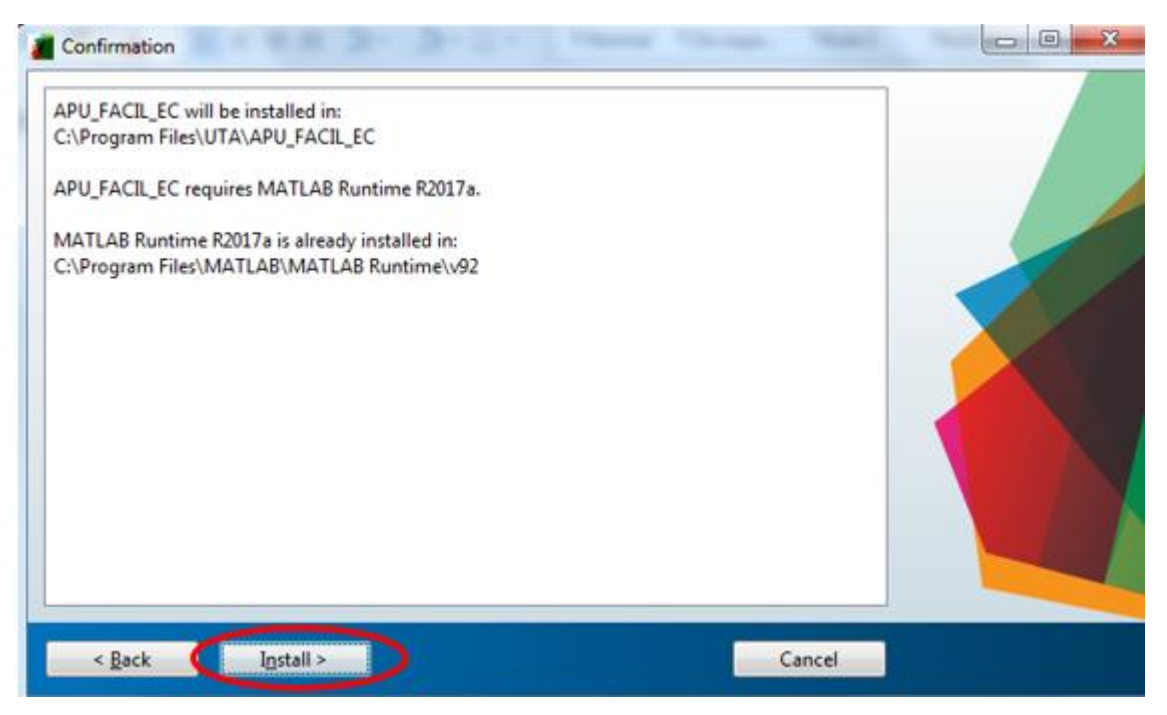

• Una vez concluida instalación damos clic en **"Finish"**.

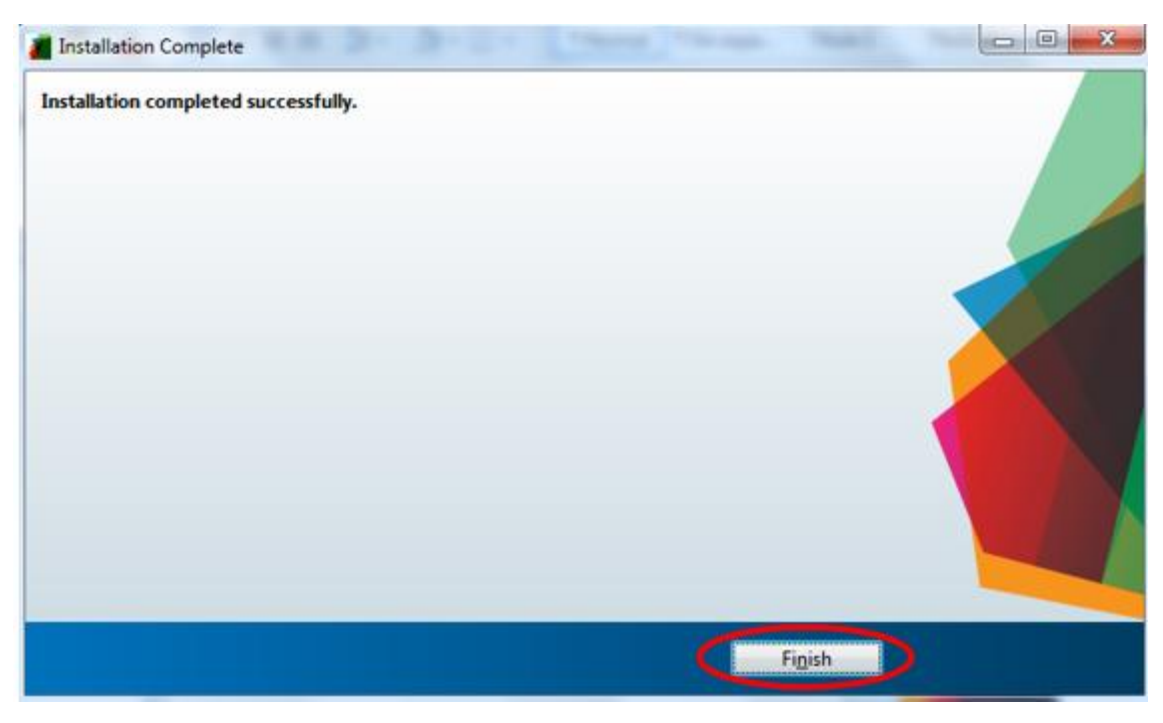

• En la carpeta **APU FACIL**, damos clic derecho Ejecutar como administrador en el archivo **"2. 7zip-x64"**

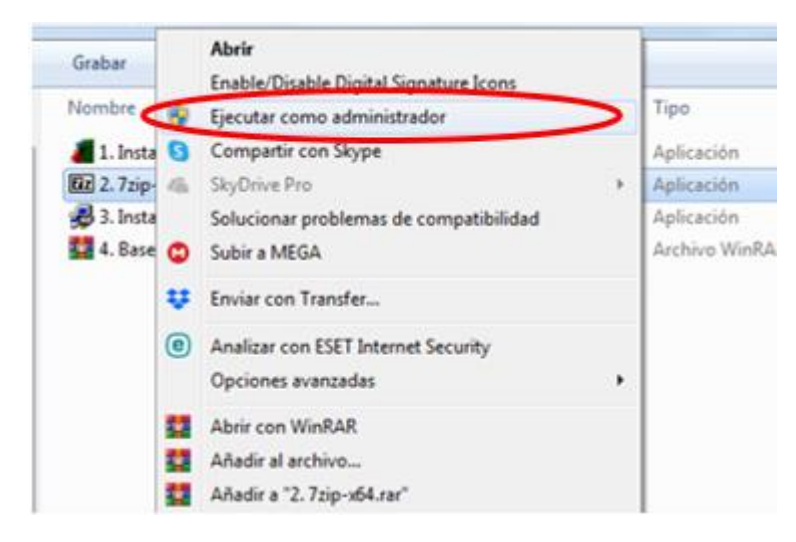

• En la ventana que aparece dar clic en **"Install"**.

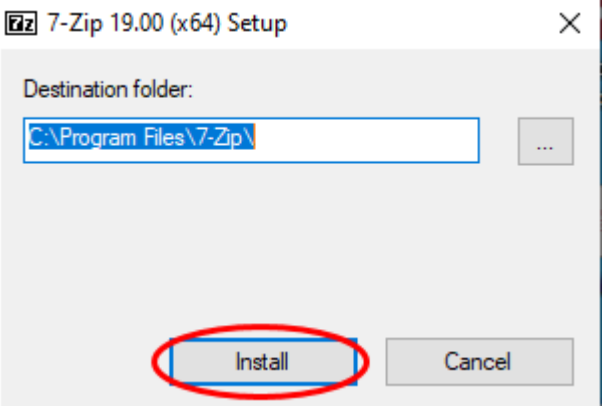

• Una vez terminada la instalación clic en **"Close"**.

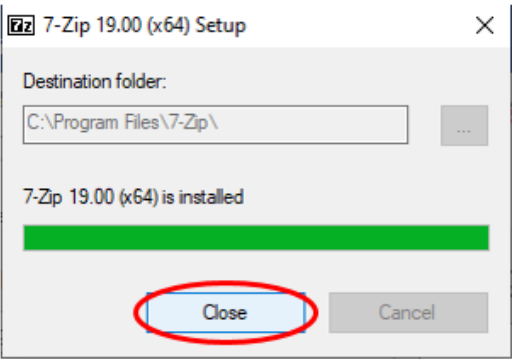

• Ahora en la carpeta **APU FACIL**, damos clic derecho Ejecutar como administrador en el archivo **"3. Instalador conexión ODBD"**

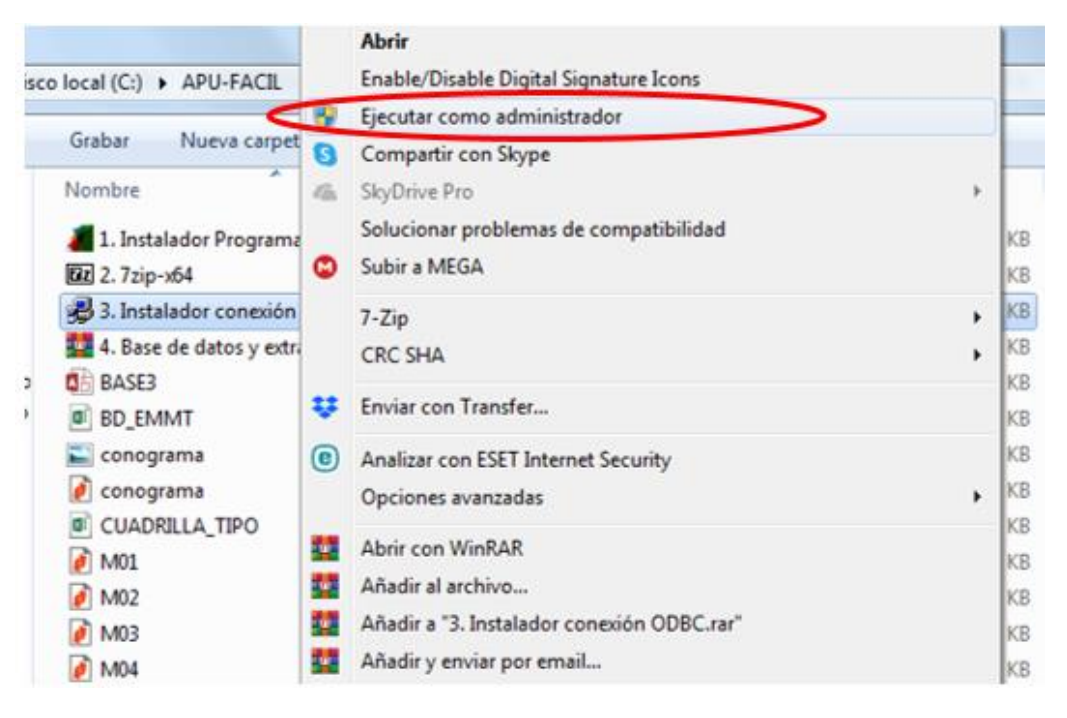

• En la ventana Microsoft Access database engine 2010 damos clic en **"siguiente".**

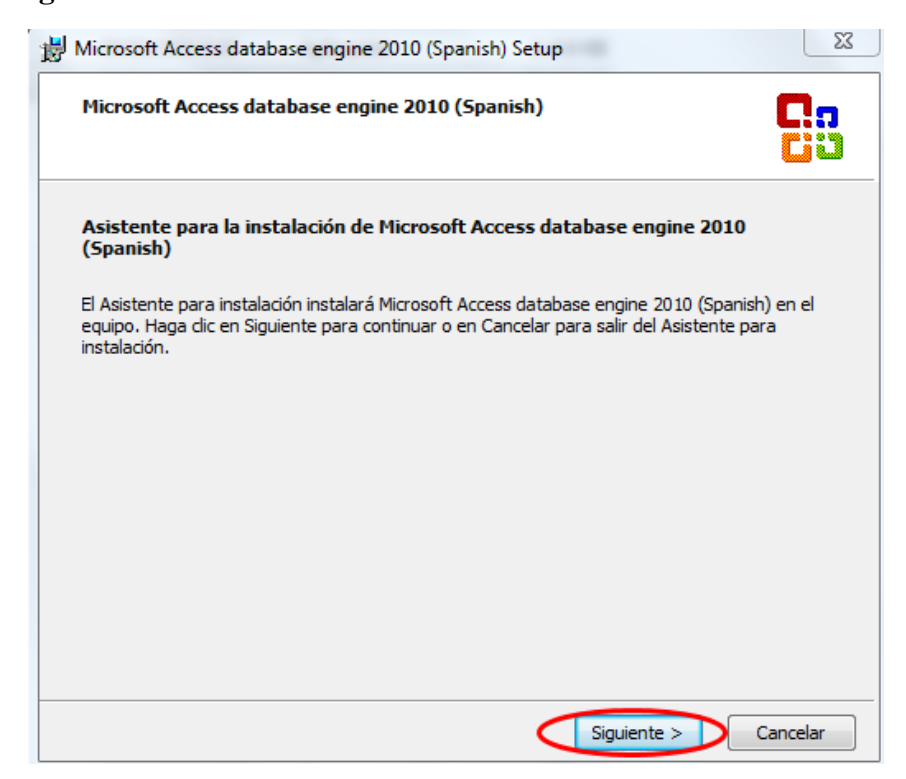

• En la siguiente ventana, aceptamos los términos del contrato y clic en **"Siguiente".**

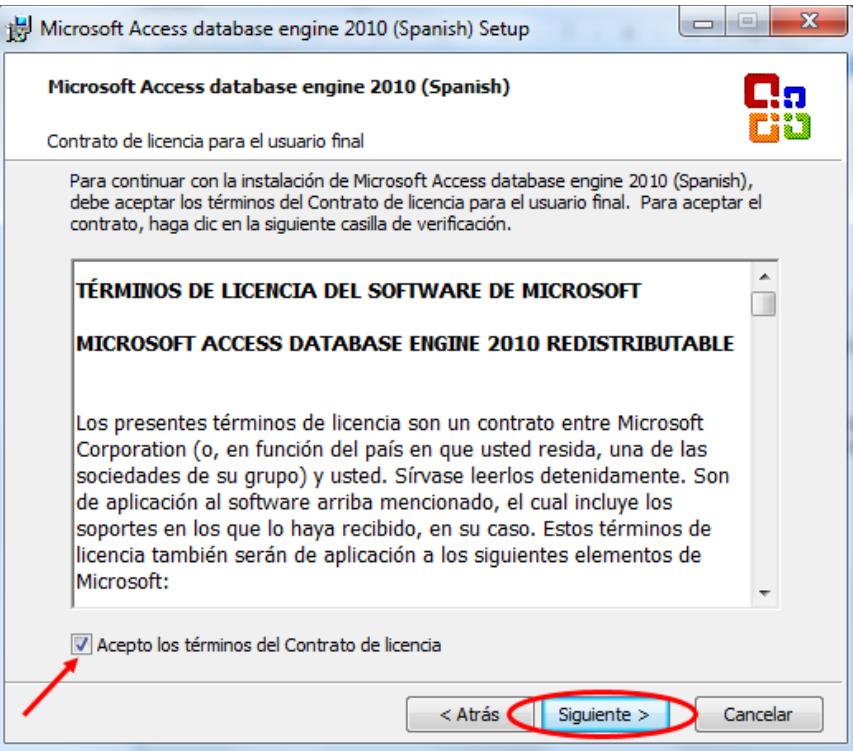

• En la ventana que aparece clic en **"Install"**.

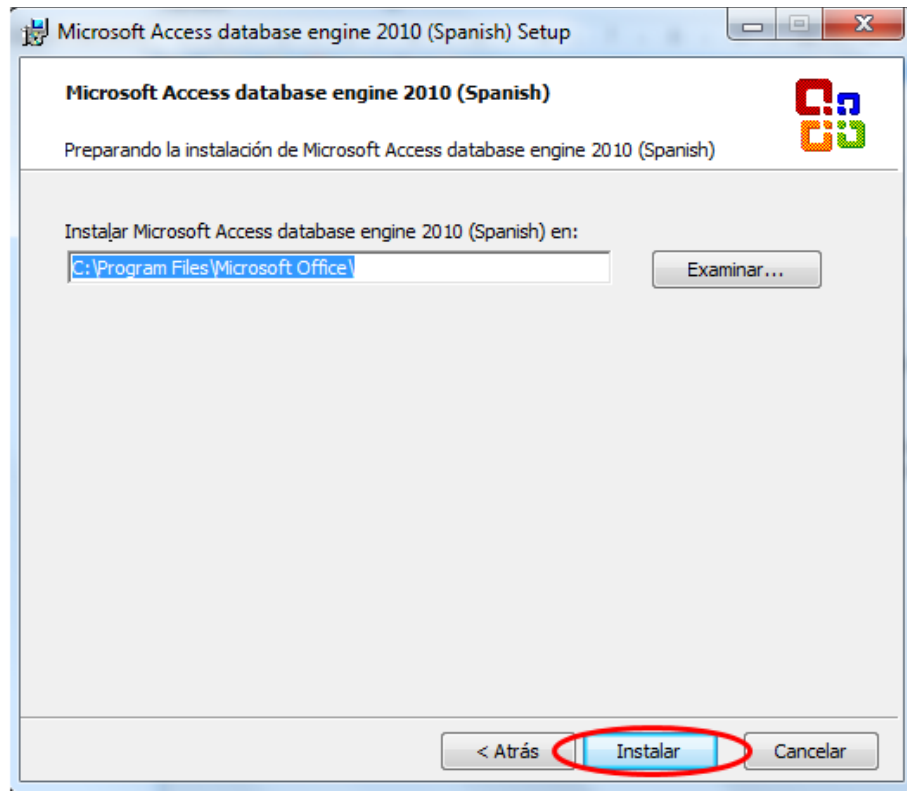

• Esperar unos minutos hasta que se instale el Access, en la ventana que dice Microsoft Access se instaló correctamente, dar clic en **"Aceptar".**

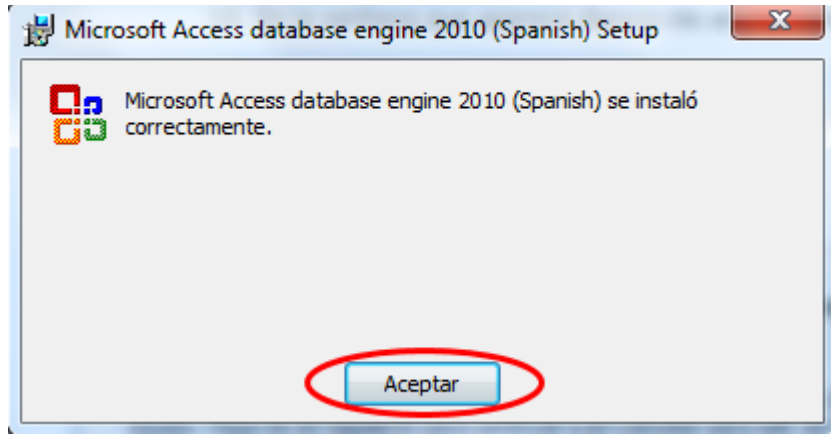

• Ahora hay que extraer los archivos necesarios para el funcionamiento del programa. Damos clic derecho sobre **"4. Base de Datos y Extras**", escogemos **7-Zip** y luego en **Extraer aquí.**

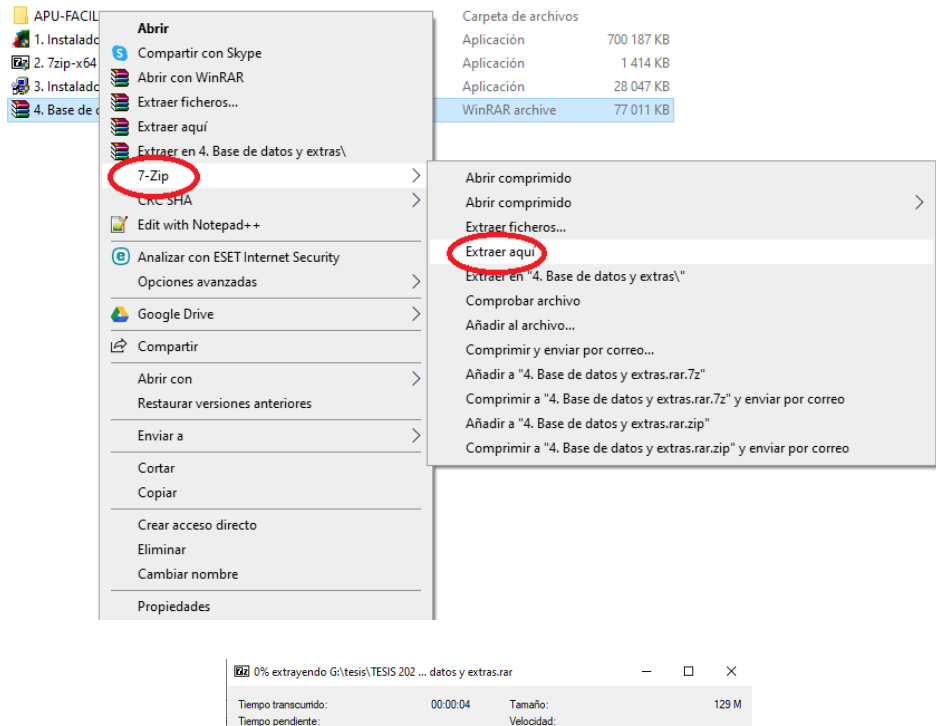

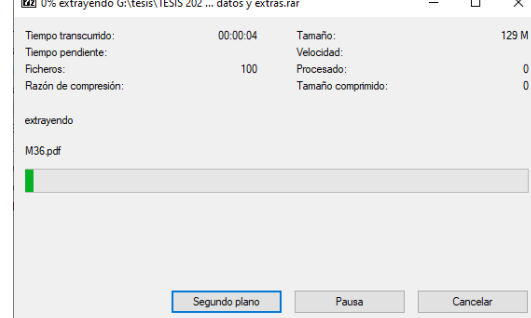

• Observamos en la carpeta **"C:\APU-FACIL",** se encuentran todos los archivos necesarios para el correcto funcionamiento del programa.

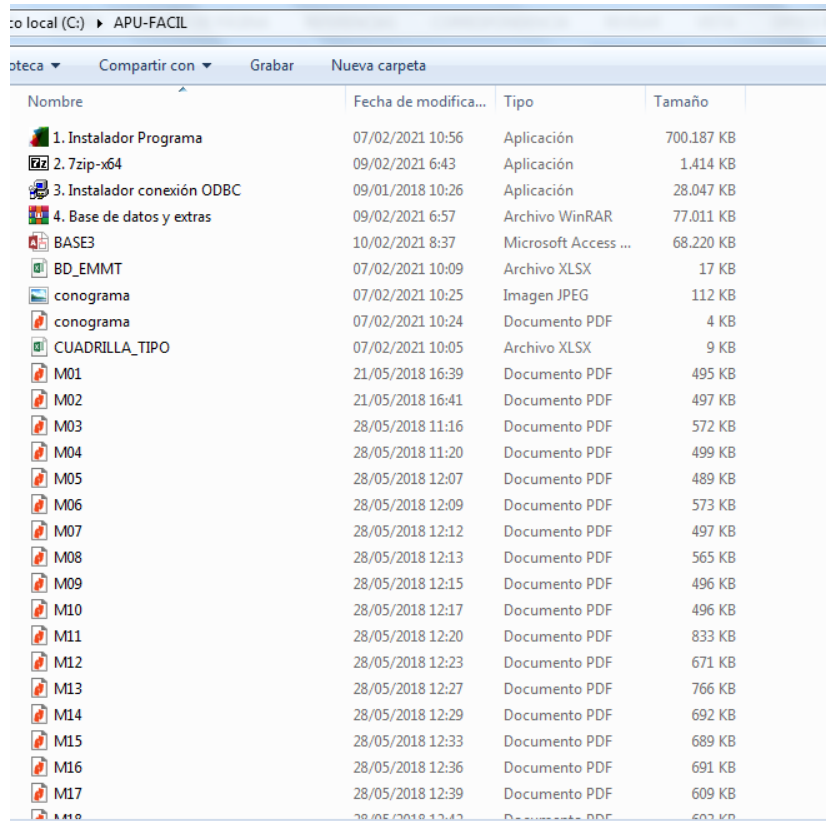

• Lo que resta es hacer la conexión ODBC con la base de datos; para ello vamos a INICIO, escribimos Panel de Control y lo seleccionamos.

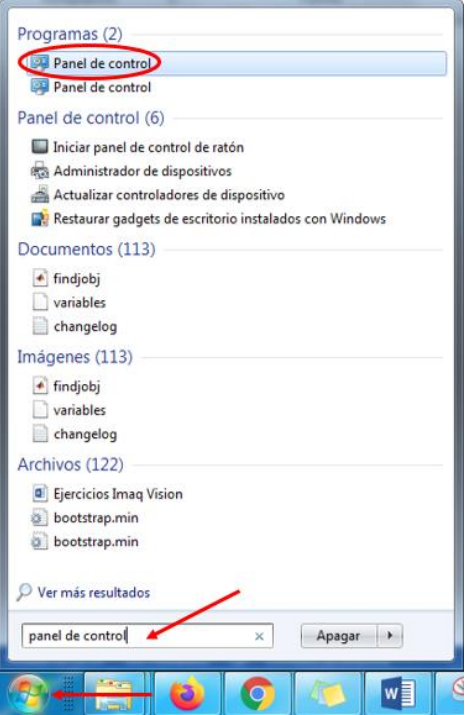

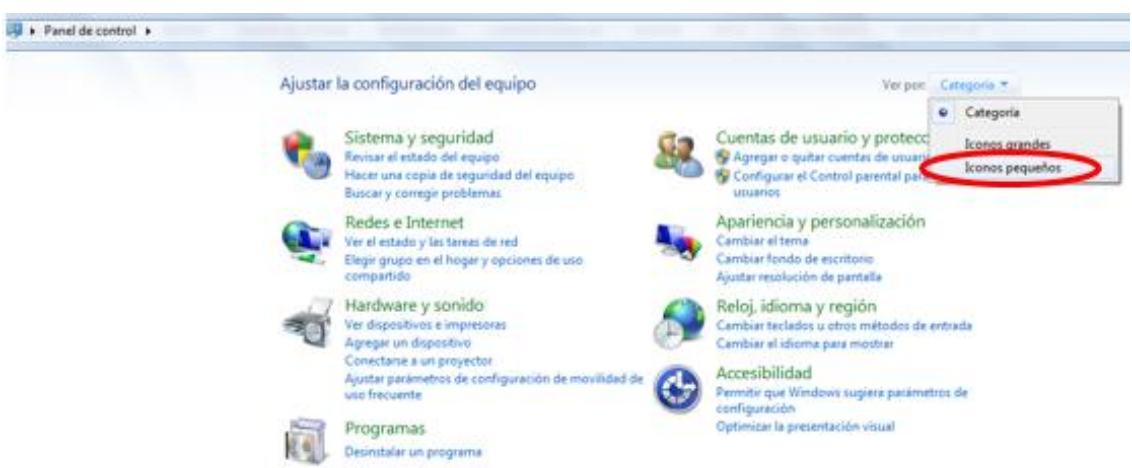

• En la ventana de Panel de control, seleccionamos Ver por: **"Iconos pequeños".**

• Ya con iconos pequeños, buscamos **"Herramientas Administrativas"** y damos clic.

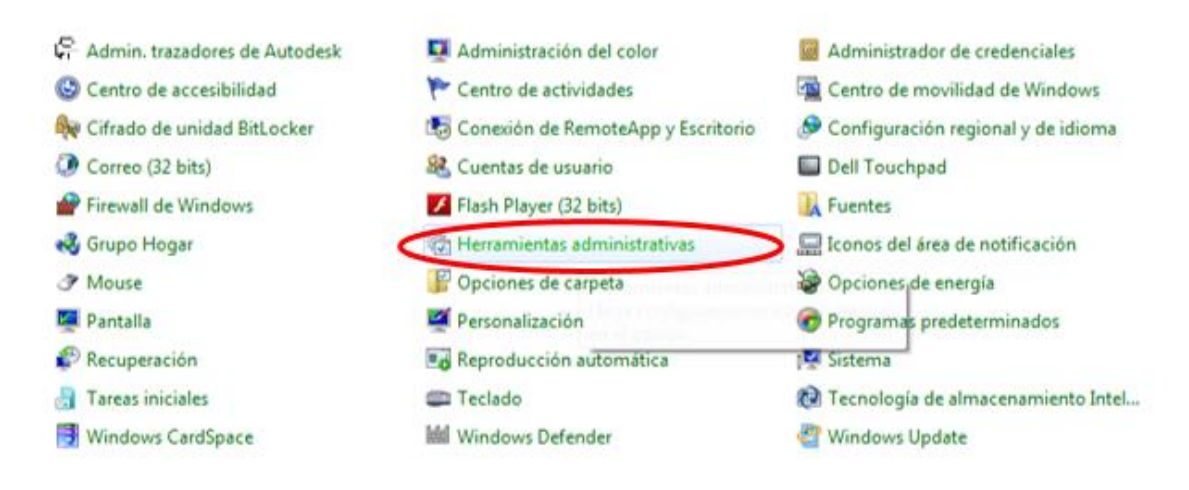

• En la ventana de Herramientas Administrativas seleccionamos **"Orígenes de**  datos ODBC"; y abrimos.

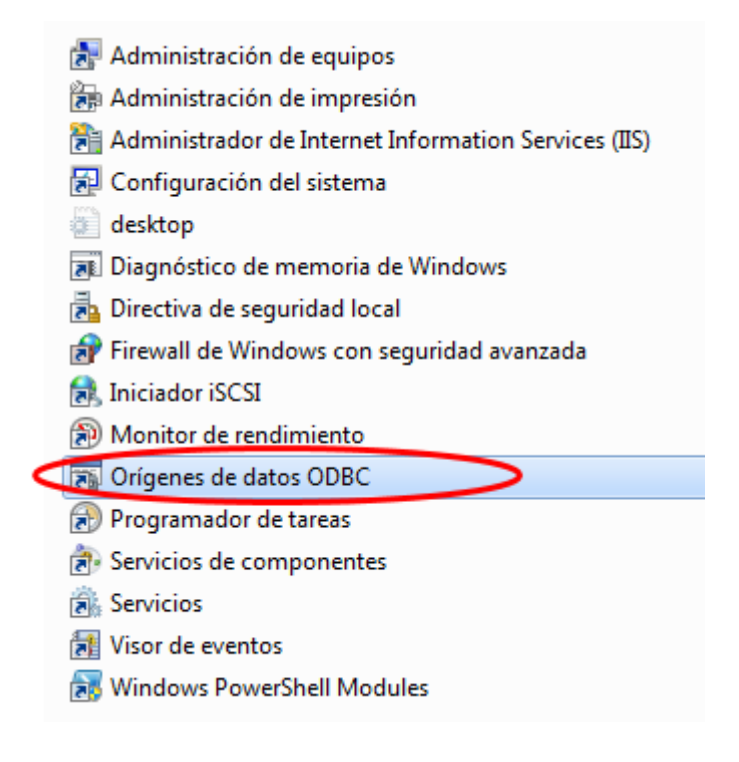

• En la ventana de Orígenes de datos ODBC, damos clic en **"Agregar".**

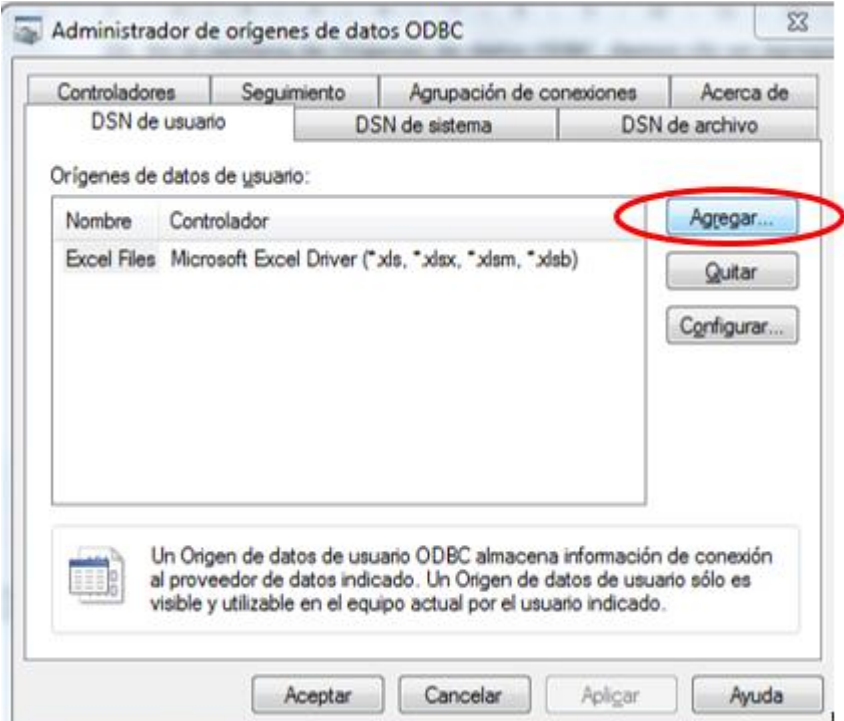

• En crear nuevo origen de datos, seleccionamos **"Microsoft Access Driver"** y clic en Finalizar.

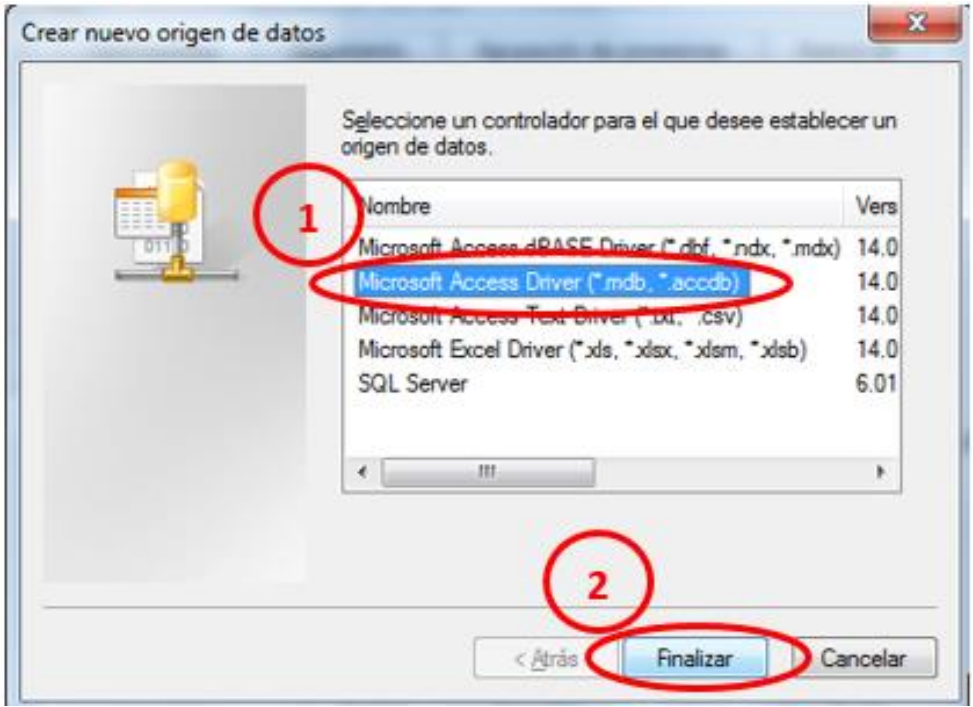

• En la Configuración de ODBC Microsoft Access, escribimos el nombre del origen de datos **"prueba",** después damos clic en el botón seleccionar.

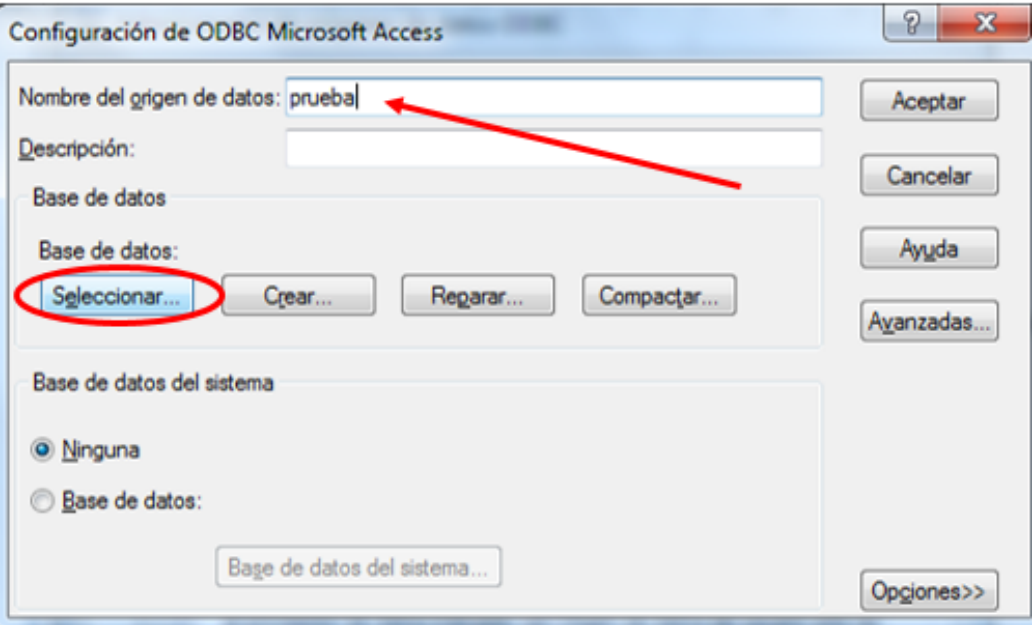

• En Seleccionar base de datos, escoger la base de datos, que se encuentra en la carpeta **C:\APU-FACIL**; la base de datos se llama "**BASE3.accdb"** y damos clic en aceptar.

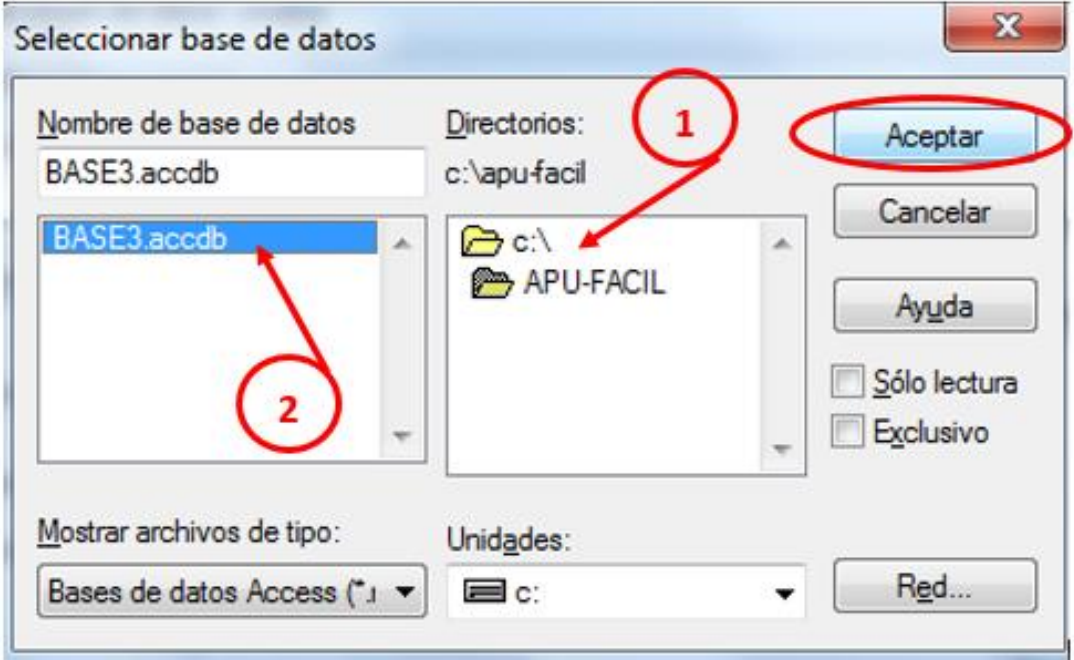

• Una vez seleccionada la base de datos, se regresa a la ventana anterior, si observamos, ya hay una base datos específica, y damos clic en Aceptar.

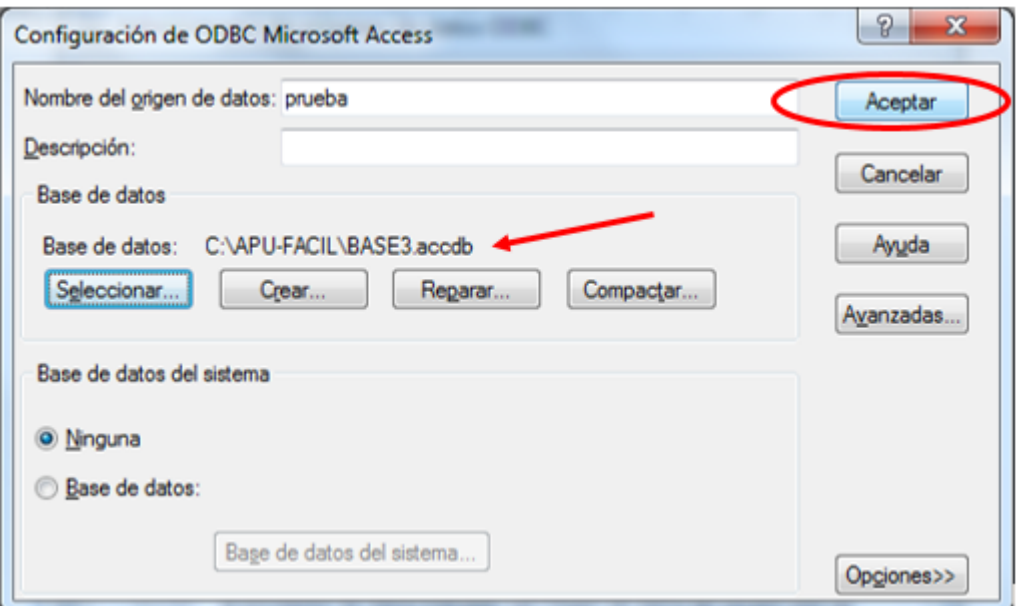

• En la ventana de Orígenes de datos ODBC, también damos clic en **"Aceptar"**.

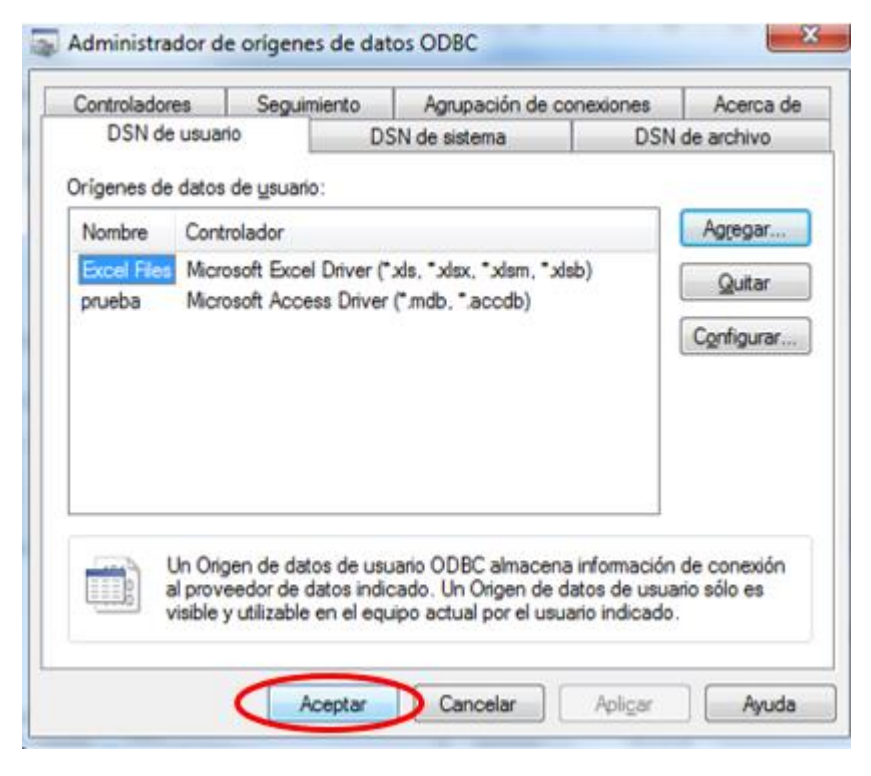

• Por último, antes de ejecutar el programa, debemos darle permisos de administrador, por lo que, en el Icono del programa en el escritorio, le damos clic derecho, propiedades.

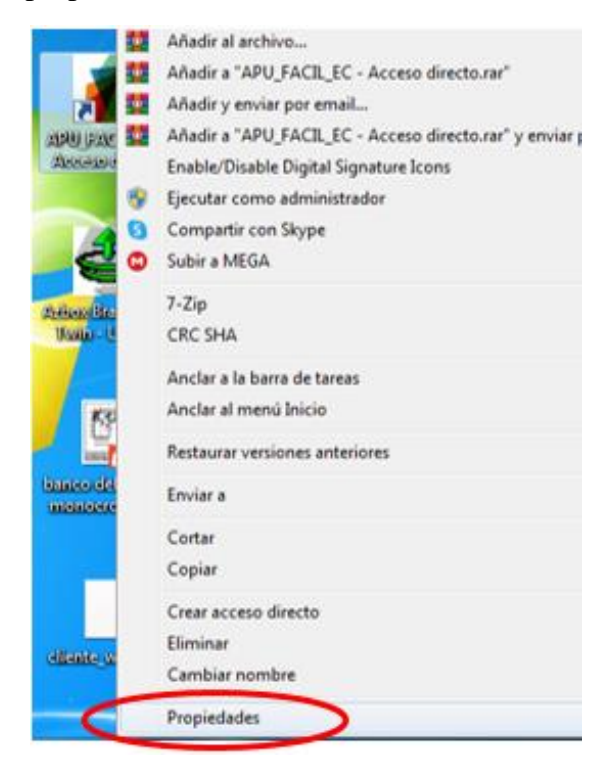

• En la ventana de propiedades de APU\_FACIL\_EC seleccionamos la pestaña de compatibilidad, seleccionamos Ejecutar este programa como Administrador, damos clic en Aplicar y finalmente en Aceptar.

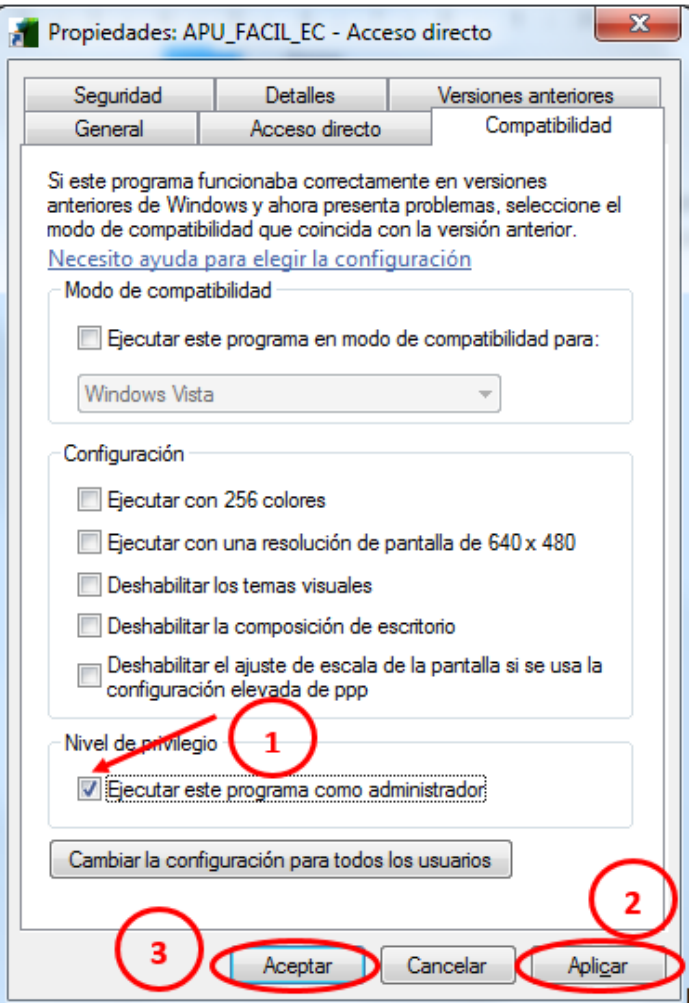

Ahora si el programa está listo y configurado para su uso.

# **ANEXO C**

### **Manual usuario A.P.U. FACIL.EC**

El programa nos permite elaborar precios unitarios, presupuesto, cronograma, cuadrilla tipo, desagregación tecnológica, índices para aplicación de la fórmula polinómica para el reajuste de precios.

### **1. PORTADA:**

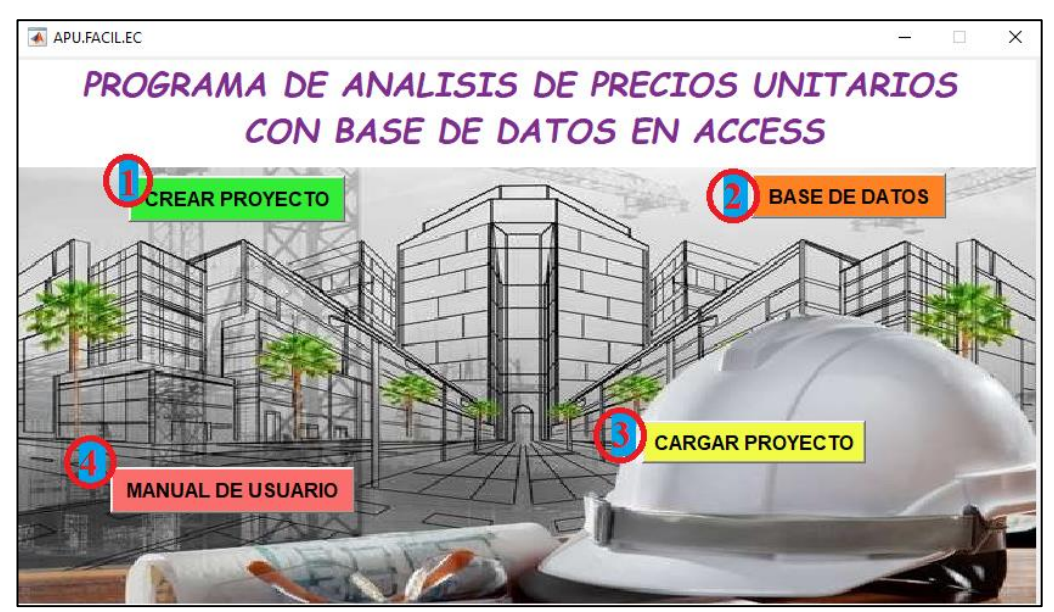

#### **1.1. Crear Proyecto**

Abre el siguiente formulario:

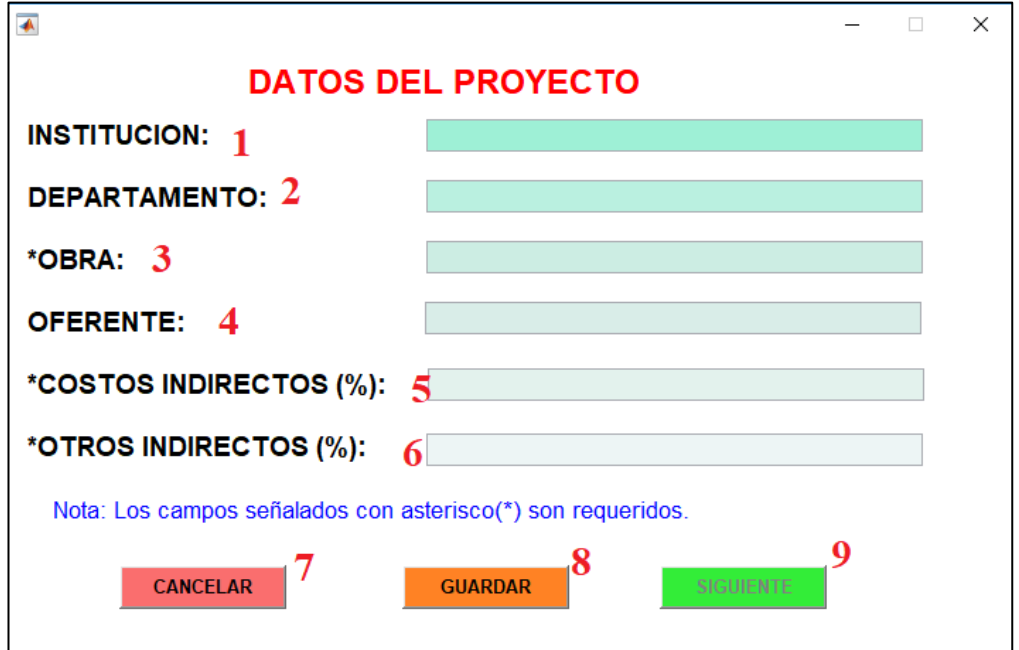

En esta ventana debemos ingresar los datos del proyecto a realizar.

- **1.1.1. Institución:** Nombre de la institución para la cual se realiza el proyecto.
- **1.1.2. Departamento:** Nombre del departamento de la institución.
- **1.1.3. Obra:** Nombre del proyecto a realizarse; este dato es obligatorio y es con este nombre que se guardara el archivo que generara el programa.
- **1.1.4. Oferente:** Nombre de la persona o empresa que realiza el proyecto.
- **1.1.5. Costos Indirectos:** Valor en porcentaje de los costos indirectos del proyecto.
- **1.1.6. Otros Indirectos:** Valor en porcentaje de otros costos indirectos; puede ser 0.
- **1.1.7. Cancelar:** cierra la ventana y no guarda los datos del proyecto.
- **1.1.8. Guardar:** Almacena los datos ingresados del proyecto.
- **1.1.9. Siguiente:** este botón cierra la ventana y nos dirige al formulario de creación de precios unitarios; además este botón se habilita una vez que se ejecute el botón guardar.

Nota: Los campos señalados con asterisco (\*) son obligatorios.

#### **1.2. Base de Datos**

Nos dirige al programa Access y abre el formulario de edición de la base de datos. Nota: para su uso revisar MANUAL\_DE\_USUARIO\_ACCESS.

#### **1.3. Cargar Proyecto**

Nos abre la ventana para abrir un proyecto creado anteriormente.

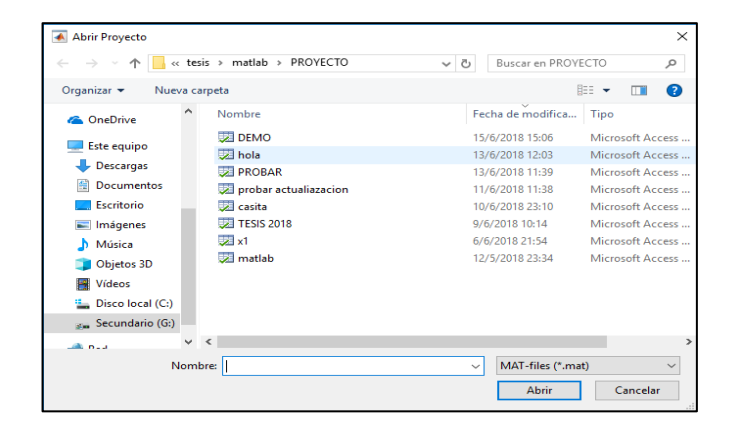

Elegimos el proyecto deseado y damos clic en abrir. Nos cargara la ventana de creación de precios unitarios.

# **1.4. Manual de Usuario**

Abre el manual de usuario del software **A.P.U. FACIL.EC** en formato pdf.

# **2. CREACIÓN Y ADICIÓN DE PRECIOS UNITARIOS:**

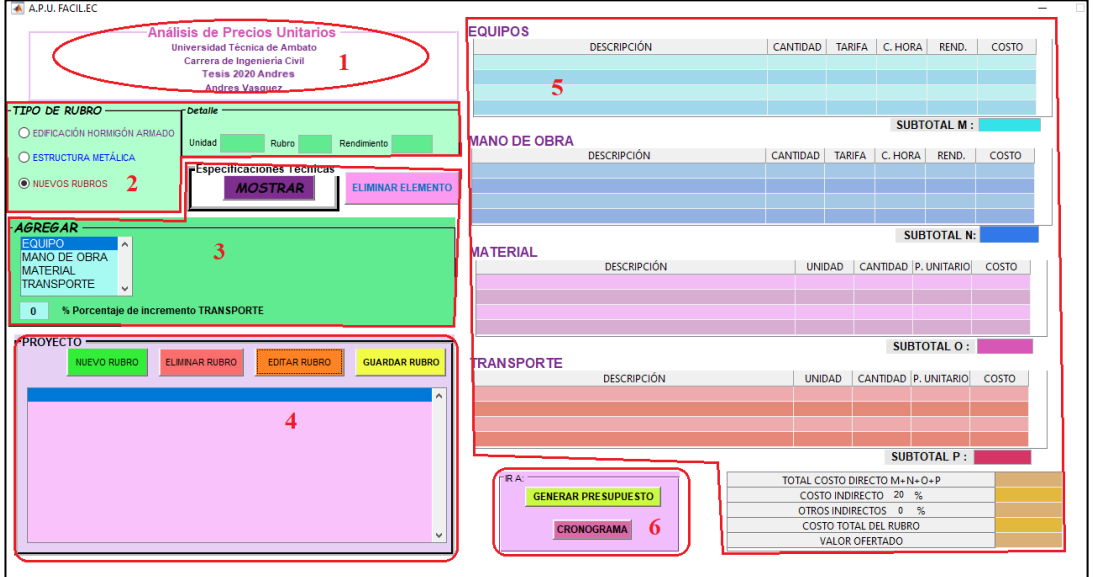

# **2.1. Datos del Proyecto:**

En esta sección se muestran los datos del proyecto que se llenaron en la ventana anterior.

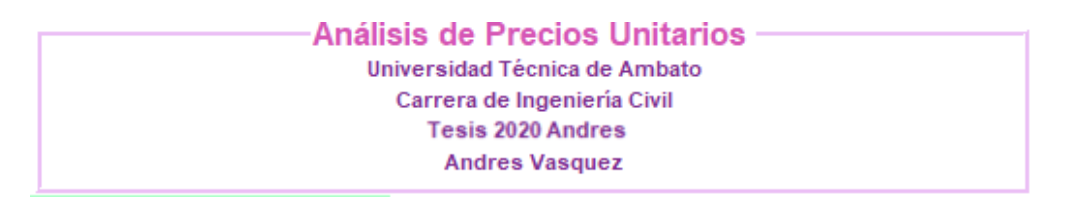

# **2.2.Tipo de rubro:**

En esta sección se muestran los rubros predeterminados almacenados del programa, clasificados según el tipo de estructura.

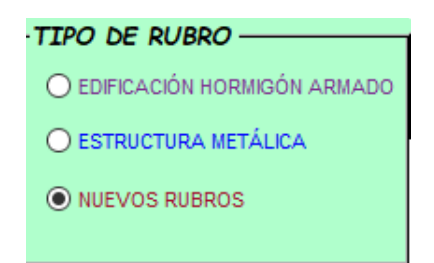
Según el tipo de Estructura puede clasificarse en: Edificación hormigón armado, estructura metálica y nuevos rubros; en este último se almacenarán los nuevos rubros que se puedan crear en el proyecto.

Al momento que escogemos el tipo de rubro nos aparece el detalle del mismo, donde se cargan los rubros de la selección.

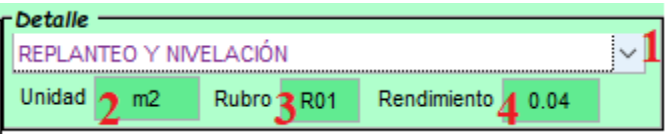

**2.2.1. Lista desplegable:** al momento de seleccionar un rubro en esta lista se cargarán todos los datos que contiene la plantilla, en las diferentes casillas de esta ventana; como son: unidad, código del rubro, rendimiento, equipo, mano de obra, material.

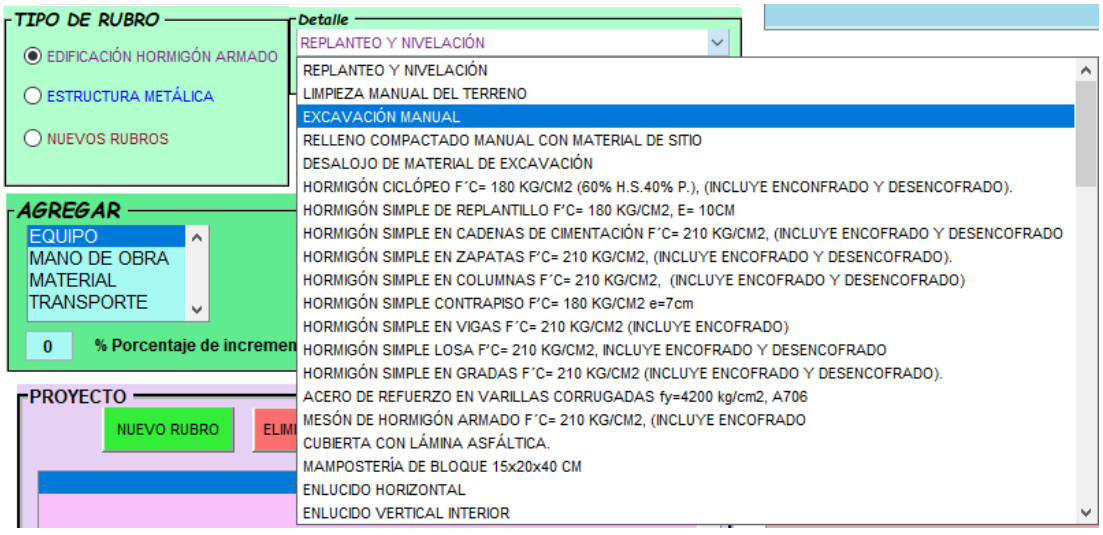

- **2.2.2. Unidad:** Visualiza la unidad del rubro seleccionado (editable).
- **2.2.3. Rubro:** Visualiza el código del rubro seleccionado (no editable).
- **2.2.4. Rendimiento:** Visualiza el rendimiento predeterminado del rubro; este factor se puede cambiar de ser necesario (editable).

# **2.3. Agregar Elementos al Rubro**

Esta sección usaremos para editar el rubro seleccionado, sus componentes son los siguientes:

- **2.3.1. Mostrar:** Este botón nos abre un documento en formato pdf con las especificaciones técnicas de rubro seleccionado, donde tiene los siguientes ítems:
	- Descripción.
	- Procedimiento de ejecución y control
		- ➢ Requerimientos previos.
		- ➢ Durante la ejecución.
		- ➢ Posterior a la ejecución.
	- Normativa.
	- Complementación.
	- Seguridad.
	- Unidad, materiales, equipo y mano de obra.

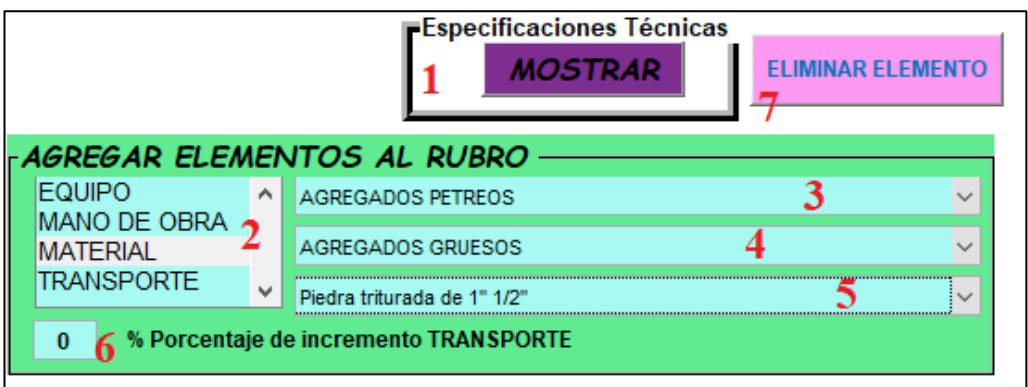

- **2.3.2. Lista de selección:** En esta lista se escoge los diferentes componentes que se desea agregar al rubro.
- **2.3.2.1. Equipo:** al seleccionar se carga en la lista desplegable señalada con el número
	- 3, la tabla de equipos de la base de datos.

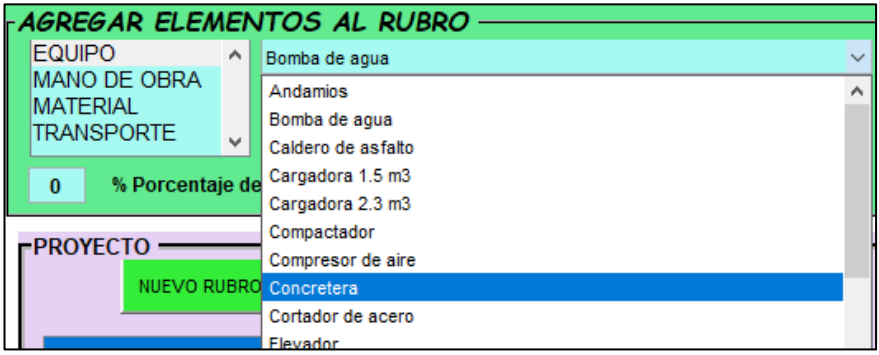

**2.3.2.2. Mano de obra:** al seleccionar se carga en la lista desplegable 3 la tabla mano de obra de la base de datos.

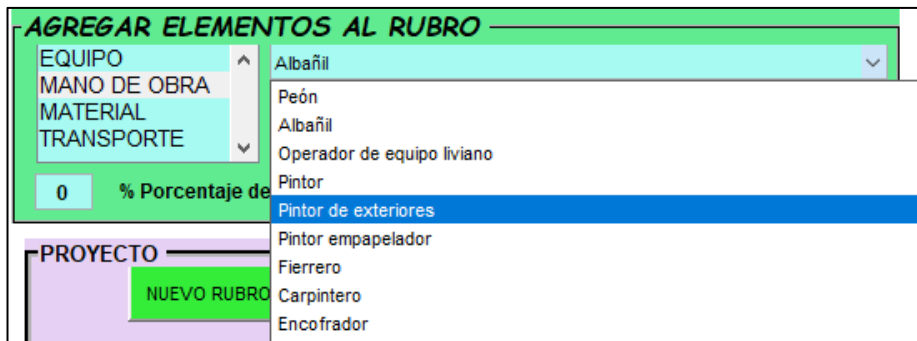

**2.3.2.3. Material:** Al seleccionar se carga en la lista desplegable 3 la tabla de menús de materiales de la base de datos.

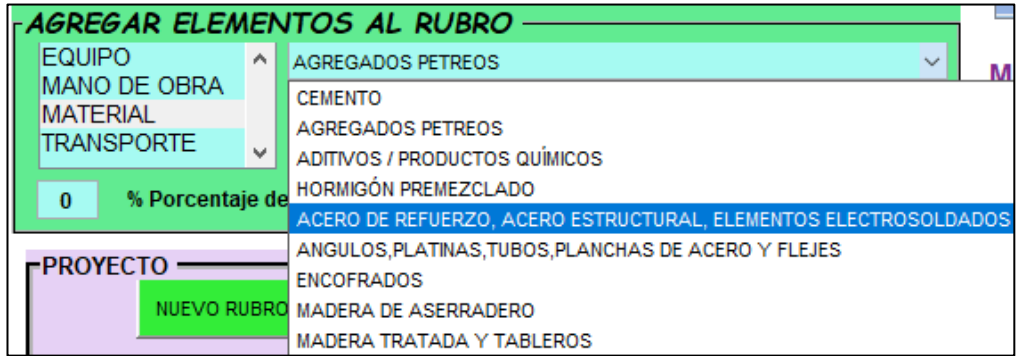

**2.3.2.4. Transporte:** Al seleccionar se abre un cuadro de dialogo, donde debemos ingresar la distancia en kilómetros de la obra a la ciudad más cercana; con la cual el programa calcula el porcentaje de incremento de los materiales debido al transporte.

El cálculo es el siguiente:

Si la distancia es menor a 20 km. el incremento es del 0%

Si la distancia es mayor a 20 km. el incremento es del 1 % por cada 10 km.

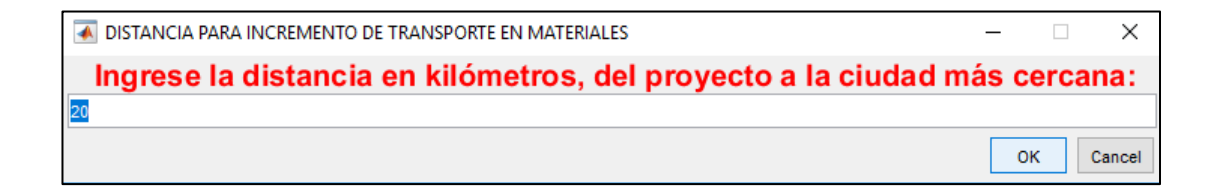

**2.3.3. Lista desplegable 3:** En esta lista se cargan los valores de acuerdo a lo que se seleccionó en el la **lista de selección**.

Si escogió equipo o mano de obra aquí podrá elegir el elemento que desea añadir al rubro.

Si escogió **material** aquí le mostrara la lista de menú de materiales.

- **2.3.4. Lista desplegable 4:** En esta lista le mostrara los submenús de materiales; donde deberá seleccionar lo que busque.
- **2.3.5. Lista desplegable 5:** Por último, en esta lista se mostrarán los materiales y se podrá elegir el que desea añadir al rubro.

En la siguiente imagen se muestra la estructura de cómo se encuentran clasificados los materiales.

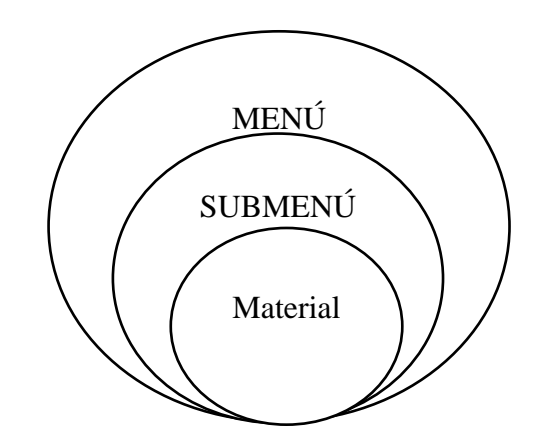

Ejemplo:

Menú: PINTURAS Y RECUBRIMIENTOS

Submenú: PINTURAS ESMALTES

Material: Pintura de látex.

- **2.3.6. Porcentaje incremento transporte:** En este recuadro se visualiza el porcentaje que se incrementa al material debido al transporte; y también podemos ingresar un valor.
- **2.3.7. Eliminar elemento:** este botón nos sire para eliminar un elemento que seleccionemos en las tablas del rubro, el elemento puede ser de cualquier tipo: equipo, mano de obra, material o transporte.

#### **2.4. Sección rubros proyecto**

En esta sección se administrará los rubros del proyecto que se ha creado, a continuación, indicare sus componentes.

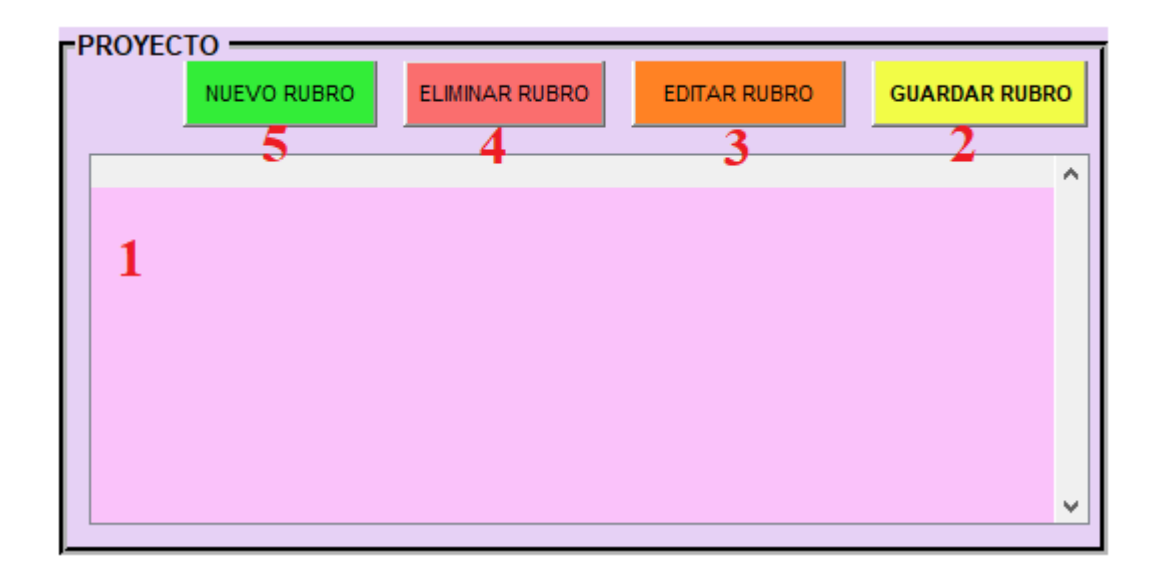

- **2.4.1. Lista de rubros del proyecto:** En esta lista se mostrarán los rubros que se agreguen al proyecto.
- **2.4.2. Guardar Rubro:** Este botón guarda el rubro al proyecto, y su uso es obligatorio para almacenar el rubro.
- **2.4.3. Editar Rubro:** Este botón edita un rubro guardado en el proyecto, para su uso debemos seleccionar un rubro en la lista y presionar el botón editar. Luego de esto se cargarán a las diferentes casillas de la ventana los elementos del rubro, donde podremos modificar sus elementos utilizando las diferentes funciones del programa.
- **2.4.4. Eliminar Rubro:** Este botón elimina el rubro seleccionado en la **lista de rubros del proyecto.**
- **2.4.5. Nuevo Rubro:** Este botón agrega una nueva plantilla de rubro a la base de datos, al dar clic este botón nos muestra la siguiente ventana:

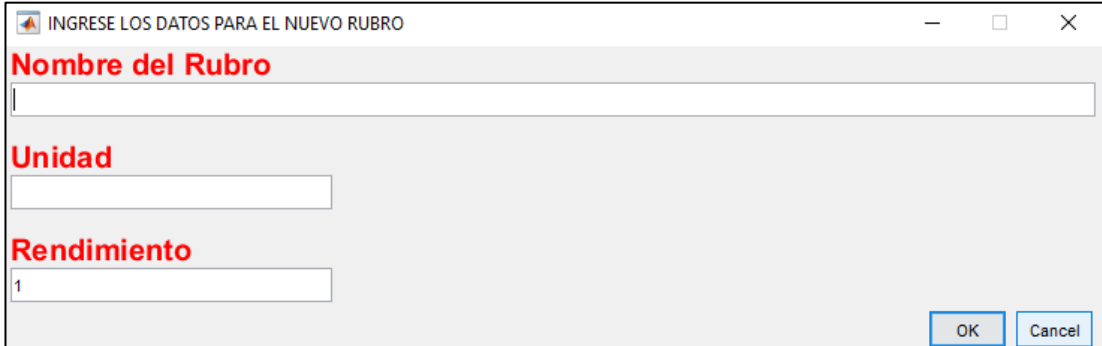

Aquí se debe llenar los datos requeridos; Nombre del rubro, unidad y rendimiento.

Una vez llenado los campos, se presiona OK aparecerá la nueva plantilla en blanco, se crea un código asociado al rubro nuevo.

Los nuevos rubros se los encuentran en la sección **Tipo de rubro, Nuevos Rubros.**

#### **2.5. Sección tablas y resultados**

Esta se compone de 5 tablas: equipos, mano de obra, materiales, transporte, resultados.

Aquí podemos agregar manualmente un nuevo elemento y escribir sus componentes como son: cantidad, tarifa y rendimiento.

Las tablas estas diseñadas para recalcularnos de manera automática los nuevos resultados.

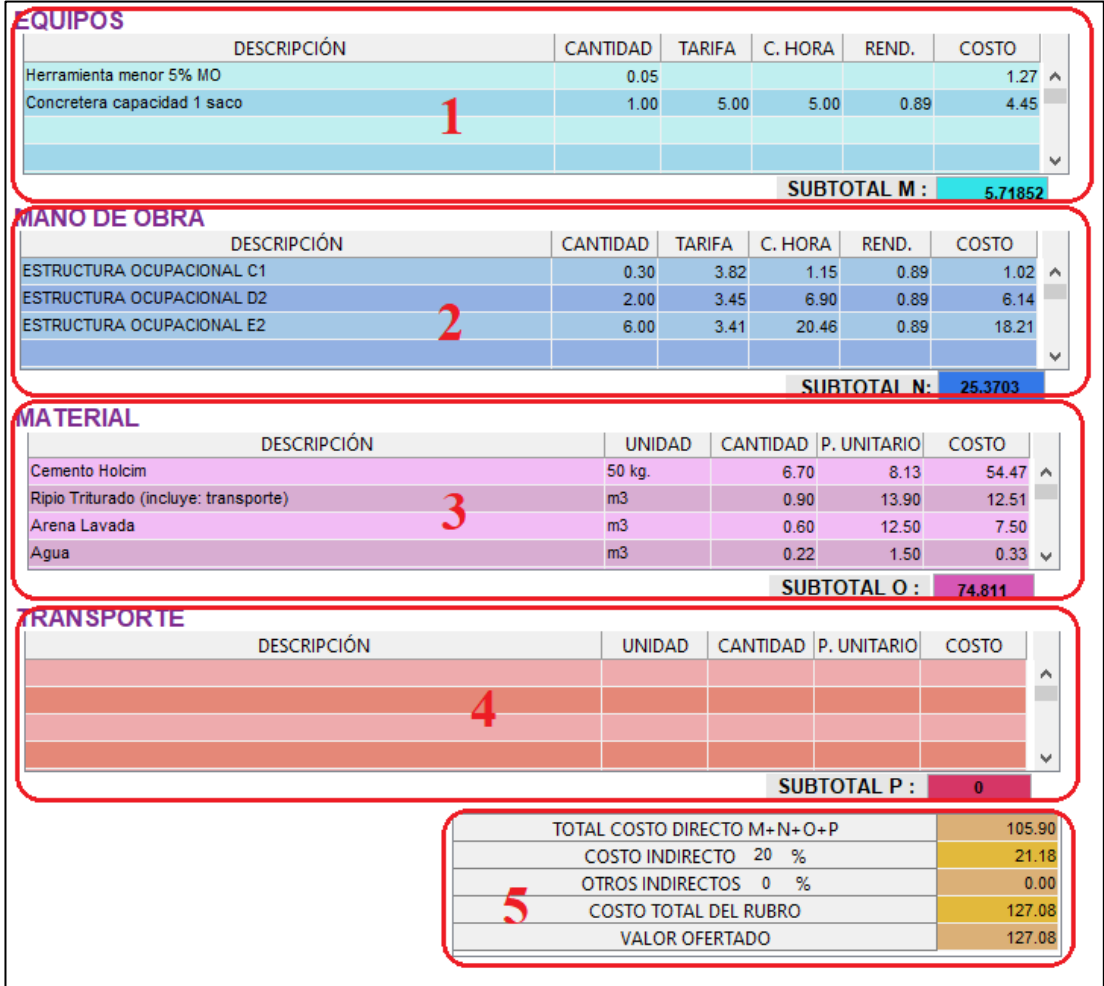

**2.5.1. Tabla equipos:** En esta tabla se visualizan los equipos de la plantilla de rubro que carguemos, además de calcularnos el 5% de la mano de obra que corresponde a la herramienta menor, de igual manera si agregamos un nuevo

equipo desde la sección **Agregar Elementos al Rubro, Agregar** se cargará en esta tabla; también se puede escribir manualmente un nuevo equipo en caso de no existir en la base de datos.

Componentes editables: Descripción, Cantidad, Tarifa y Rendimiento

Componentes calculados: Costo hora, Costo, Subtotal M.

**2.5.2. Tabla mano de obra:** En esta tabla se visualizan las diferentes estructuras ocupacionales que tiene la mano de obra de la plantilla del rubro que carguemos, de igual manera si agregamos una nueva categoría de mano de obra desde la sección **Agregar Elementos al Rubro** se cargara en esta tabla; también se puede escribir manualmente una nueva estructura ocupacional y modificar sus componentes como son:

Componentes editables: Descripción, Cantidad, Tarifa y Rendimiento

Componentes calculados: Costo hora, Costo, Subtotal N (sumatoria de costos).

**2.5.3. Tabla material:** En esta tabla se visualizan los diferentes materiales de la plantilla del rubro que carguemos, de igual manera si agregamos un nuevo material desde la sección **Agregar Elementos al Rubro** se cargara en esta tabla; también se puede escribir manualmente un nuevo material, de no encontrar en la base de datos y modificar sus componentes como son: Componentes editables: Descripción, Unidad, Cantidad y Precio unitario

Componentes calculados: Costo, Subtotal O (sumatoria de costos).

**2.5.4. Tabla transporte:** En esta tabla se visualizan los materiales de la tabla materiales siempre y cuando se agregue un porcentaje de incremento debido al transporte desde la sección **Agregar Elementos al Rubro**. Componentes editables: Descripción, Unidad, Cantidad y Precio unitario

Componentes calculados: Costo, Subtotal O (sumatoria de costos).

**2.5.5. Tabla resultados:** En esta tabla se visualizan las sumatorias de los subtotales de equipo, mano de obra, material y transporte que viene a ser los costos directos.

También muestra los costos indirectos y otros indirectos según el porcentaje ingresado en la portada del proyecto.

Por último, el costo total del rubro que es el resultado de la sumatoria de los ítems anteriores.

**Nota:** luego de realizar cualquier cambio en el rubro debe obligatoriamente presionar el botón **guardar rubro** para que el rubro se almacene en la lista de rubros de proyecto. Caso contrario se perderán los cambios realizados.

**2.6. Sección ir a:**

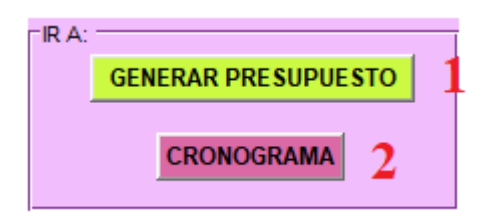

- **2.6.1. Generar presupuesto:** este botón nos cierra la ventana actual y nos abre la ventana **Presupuesto**; para que se habilite este botón es necesario por lo menos haber guardado dos rubros al proyecto.
- **2.6.2. Cronograma:** este botón nos cierra la ventana actual y nos abre la ventana **Cronograma**; para que se habilite este botón es necesario por lo menos haber guardado dos rubros al proyecto.

# **3. CÁLCULO DEL PRESUPUESTO DE OBRA**

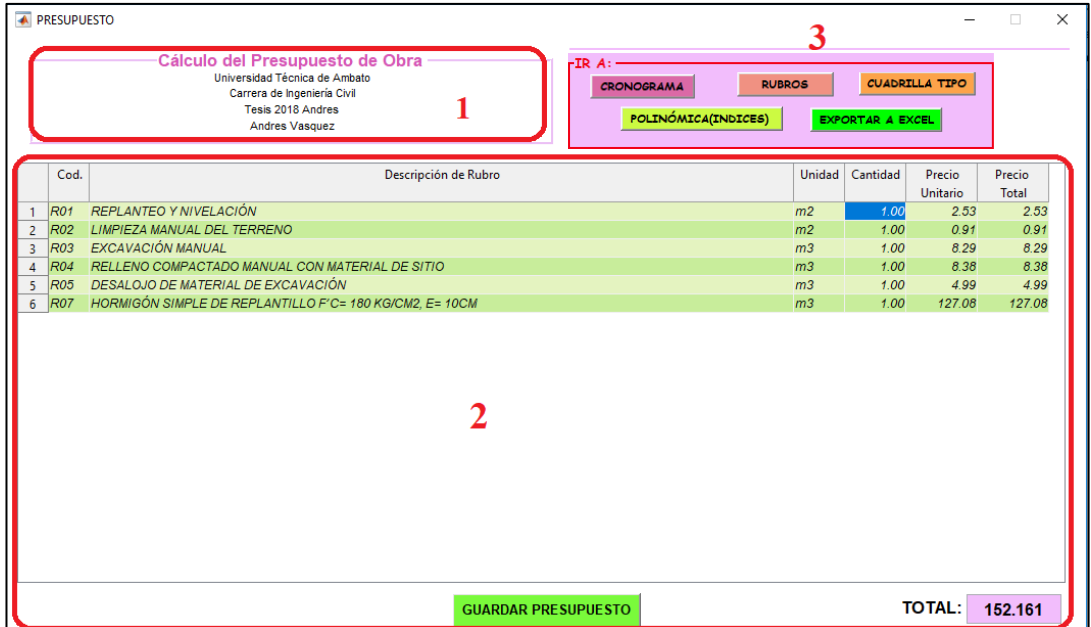

**3.1. Datos del Proyecto:** En esta sección se muestran los datos del proyecto: Institución, departamento, obra y oferente.

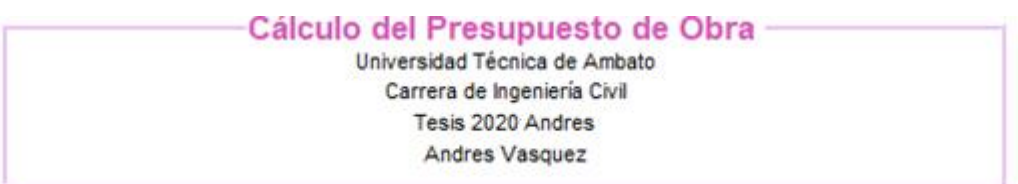

# **3.2. Sección tabla presupuesto:**

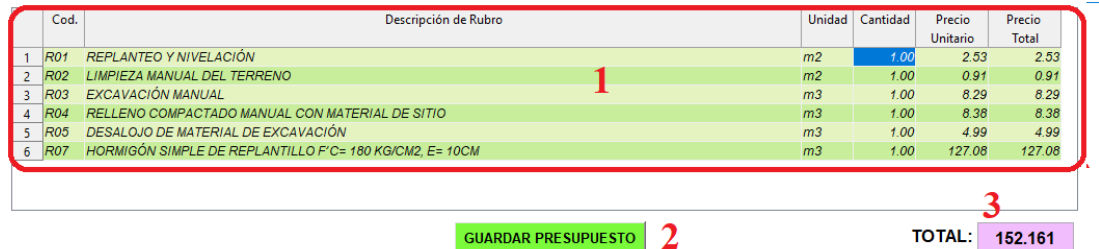

**3.2.1. Tabla:** Aquí se mostrarán automáticamente los rubros almacenados en el proyecto, con su respectivo código, unidad y precio unitario.

La cantidad por defecto será 1, tendremos que ir cambiando según sean las cantidades para cada rubro del proyecto.

La columna de precio total se calcula de forma automática una vez ingresada la cantidad.

- **3.2.2. Guardar Presupuesto:** Este botón es de uso obligatorio una vez ingresadas las cantidades; almacena las cantidades en el proyecto; y una vez presionado nos muestra los botones de navegación de las ventanas que contiene el programa.
- **3.2.3. Total:** Esta casilla de visualización nos entrega el total del presupuesto de obra.
- **3.3. Sección ir a:**

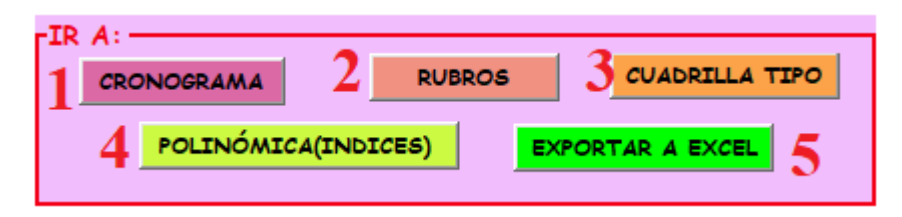

- **3.3.1. Cronograma:** Abre ventana de cronograma.
- **3.3.2. Abre ventana de rubros.**
- **3.3.3. Cuadrilla tipo:** Abre ventana de la cuadrilla tipo.
- **3.3.4. Polinómica (índices):** Abre ventana de cálculo de los índices para la aplicación de la fórmula polinómica.

**3.3.5. Exportar a Excel:** Abre ventana de exportación de las diferentes tablas y cálculos creados en el programa a Excel para su posterior impresión.

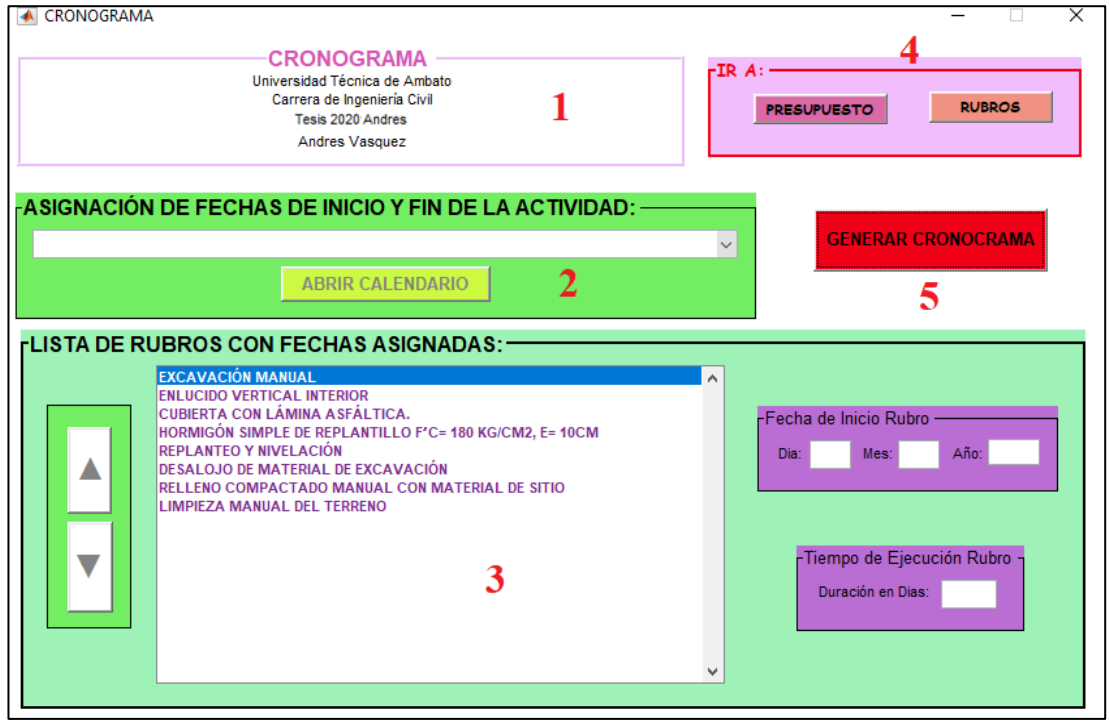

### **4. CRONOGRAMA**

**4.1. Datos del Proyecto:** En esta sección se muestran los datos del proyecto: Institución, departamento, obra y oferente.

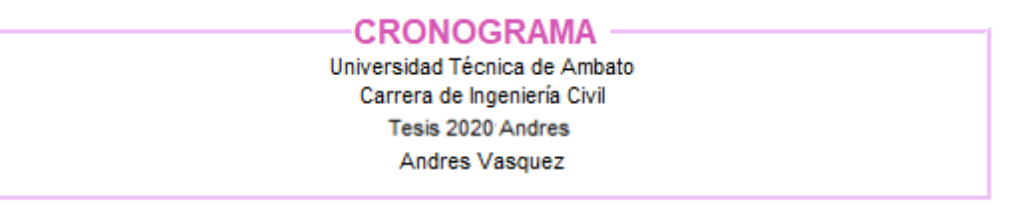

**4.2. Asignación de fechas de inicio y fin de la actividad:** En esta sección se mostrarán los rubros del proyecto uno por uno, al presionar el botón **Abrir calendario** nos mostrara un calendario donde seleccionaremos la fecha de inicio y luego la fecha de fin de la actividad visualizada.

A continuación, un ejemplo de los pasos a realizar para asignar fechas al rubro.

**Paso 1:** Al dar clic en el botón **Abrir calendario** vamos a asignar fechas al rubro que se visualiza en el recuadro blanco; en este caso ENLUCIDO HORIZONTAL.

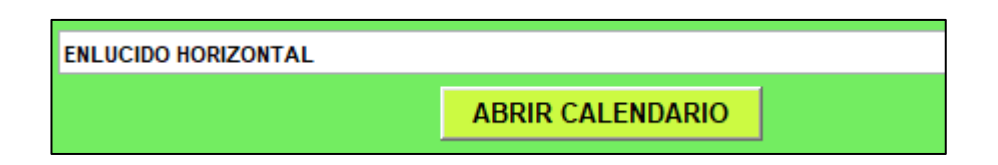

**Paso 2:** Se abre la ventana del calendario donde se muestra marcado con un cuadro rojo la fecha actual y con cuadros celestes los días sábados y domingos; damos clic en el día de inicio de la actividad (25) y nos pintara con una X roja así:

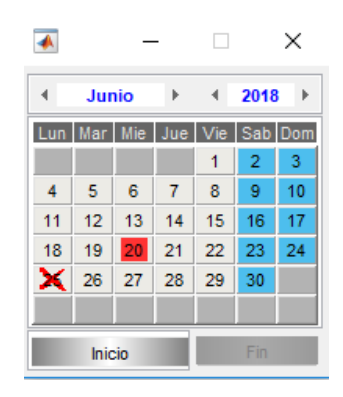

**Paso 3:** Luego de esto presionamos el botón inicio en la parte inferior izquierda del calendario, una vez realizada esta acción la X se pinta de color naranja y se deshabilita el botón **Inicio** lo que significa que ya se almaceno la fecha inicial.

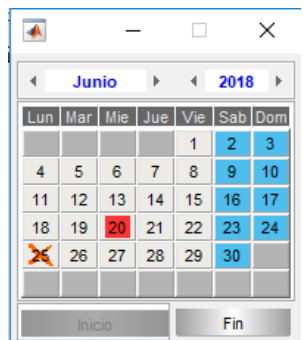

**Paso 4:** Damos clic en el día de fin de la actividad (29) y nos pintara con una X roja así:

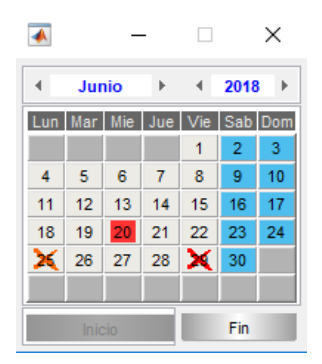

**Paso 5:** Presionamos el botón Fin el cual nos guardara la fecha de finalización de la actividad y nos cerrara el calendario.

Una vez asignadas fechas a todos los rubros el recuadro blanco se ocultará y el botón **Abrir** calendario se deshabilita.

# **4.3. Lista de rubros con fechas asignadas:**

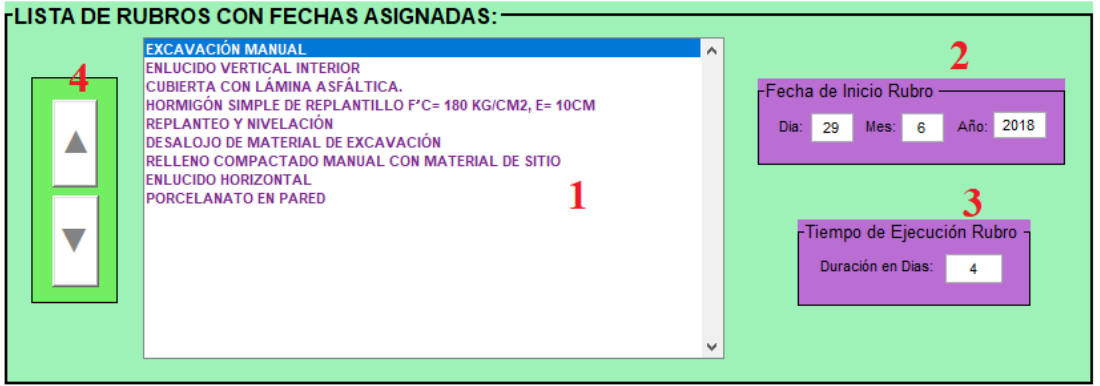

- **4.3.1. Lista de Rubros:** En esta lista se irán agregando los rubros que ya se encuentran con la respectiva fecha de inicio y fin de actividad.
- **4.3.2. Fecha de inicio rubro:** En estos recuadros se puede ver y modificar la fecha de inicio del rubro seleccionado en la **Lista de rubros**.
- **4.3.3. Tiempo de ejecución rubro:** En este cuadro se puede ver y modificar la duración en días del rubro seleccionado en la **Lista de rubros;** estos días incluyen sábados y domingos.
- **4.3.4. Botones de subir y bajar:** Estos botones nos permiten cambiar el orden del rubro seleccionado en la **Lista de rubros,** Estos botones se los visualizara una vez que estén asignadas fechas para todos los rubros del proyecto. Ese cambio se realiza de manera global, es decir el cambo de orden se verá reflejado en el resto de formularios.
- **4.4. Sección ir a:**

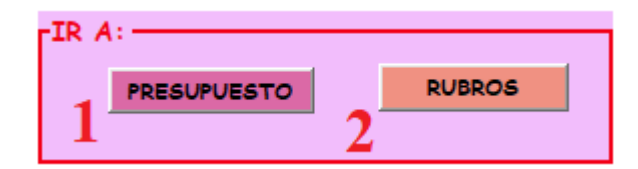

- **4.4.1. Presupuesto:** Este botón nos cierra la ventana actual y nos abre la ventana Presupuesto.
- **4.4.2. Rubros:** Este botón nos cierra la ventana actual y nos abre la ventana de rubros.

# **4.5. Generar Cronograma:**

Finalmente, este botón abre la ventana de visualización e impresión del cronograma.

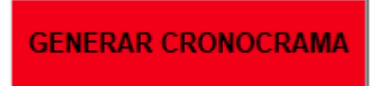

# **5. GRÁFICA CRONOGRAMA**

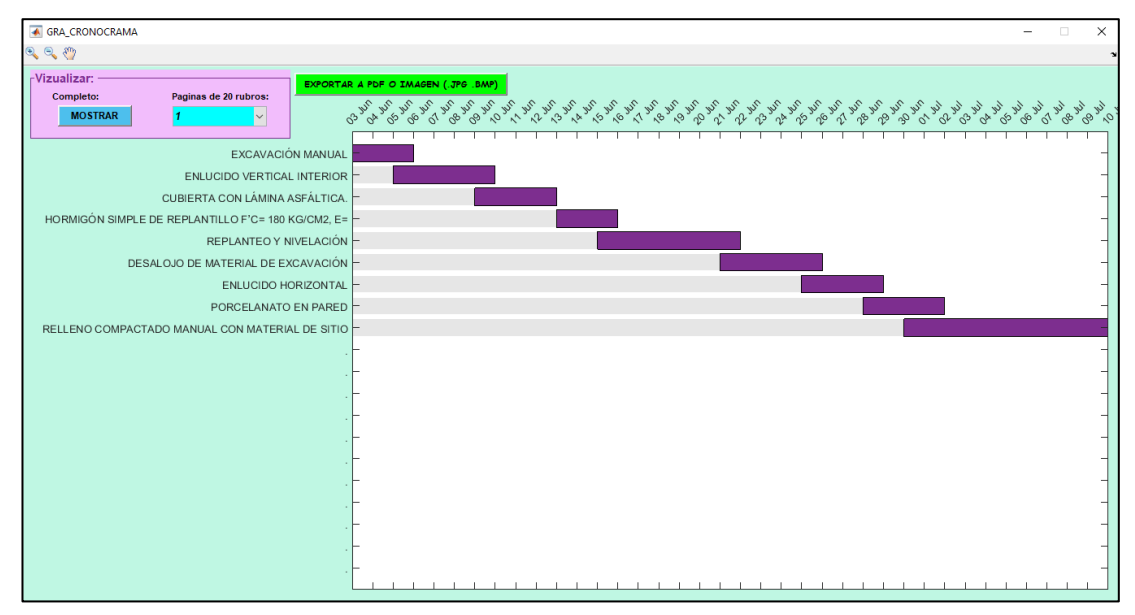

# **5.1. Visualizar:**

Tenemos dos formatos de presentación del cronograma:

El **modo completo** que nos muestra todos los rubros en la misma ventana sin importar su cantidad; y su forma se adapta al tamaño de la pantalla

El **modo de 20 rubros por página**, nos crea el número de páginas necesarias para visualizar los rubros divididos en grupos de 20 rubros; podemos seleccionar la página que se desee visualizar de la lista desplegable.

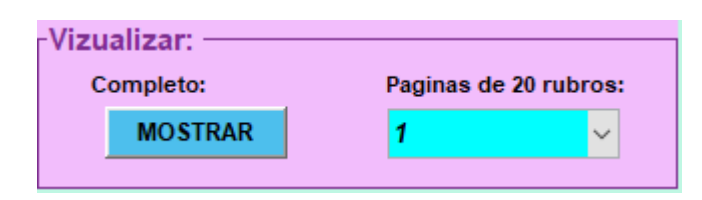

#### **5.2. Exportar Cronograma:**

```
EXPORTAR A PDF O IMAGEN (.JPG .BMP)
```
Este botón nos permite exportar el cronograma en formato pdf, imagen (.jpg o .bmp) para su posterior impresión.

**Nota:** si tenemos varias páginas se debe realizar la exportación para cada una.

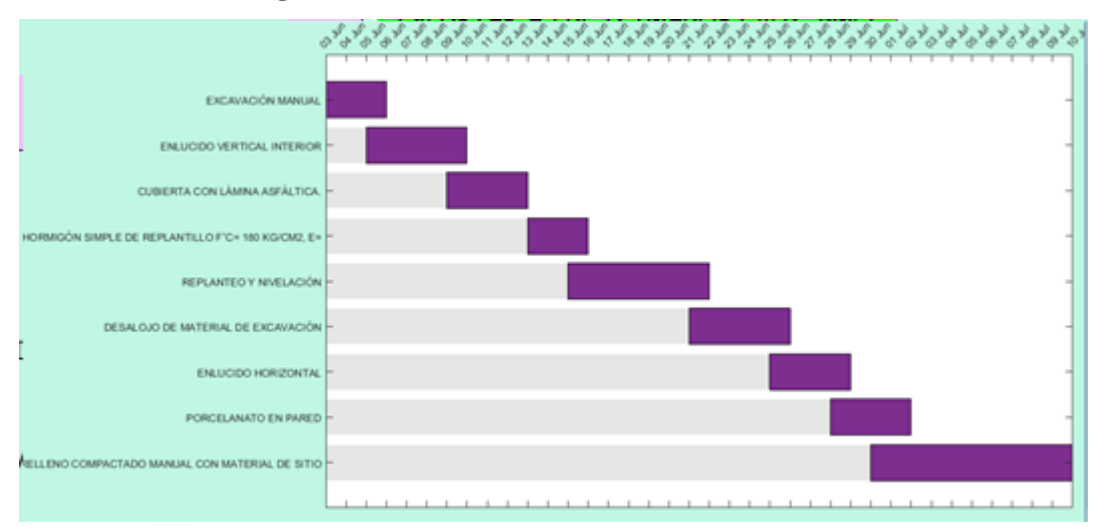

#### **5.3. Grafica Cronograma:**

La grafica nos muestra en el eje de las ordenadas los 50 primeros caracteres de los nombres de cada rubro, en el orden de la tabla: **Lista de rubros con fechas asignadas.**

Si queremos cambiar el orden de los rubros, se debe cerrar esta ventana y con las flechas de arriba y abajo ordenar según se desea ; y luego volver a presionar el botón **Generar Cronograma.**

De igual manera se puede modificar las fechas y duración del cada rubro; cerrando la gráfica y realizando el proceso explicado anteriormente en los numerales 4.3.2. y 4.3.3., de este manual.

En el Eje de las abscisas se visualiza las fechas tomando como límite inicial la fecha de rubro que se realizara primero y como límite final la fecha del rubro que se realizara al último. Este eje nos mostrara el total de días de duración del proyecto.

# **5.4. Herramientas de la gráfica:**

Se encuentran ubicadas en la parte superior izquierda de la ventana y son 3.

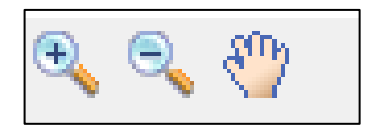

**La Lupa con el signo más (+)** nos permite hacer zoom, acercando la gráfica, dando clic en el lugar deseado.

**La lupa con el signo menos (-)** nos permite alejar la gráfica, dando clic en el lugar deseado.

**La mano** nos permite mover la página dando clic izquierdo sobre la gráfica y sin soltar desplazamos la gráfica al lugar deseado.

**Nota:** si presionamos el botón exportar nos guardara el archivo tal como se muestra la gráfica en el momento de realizar la exportación. -

# **6. CUADRILLA TIPO:**

Este formulario nos muestra la desagregación los rubros del proyecto con su respectiva clasificación de la mano de obra, y como resultado final los coeficientes de la cuadrilla tipo para su uso posterior en la fórmula polinómica.

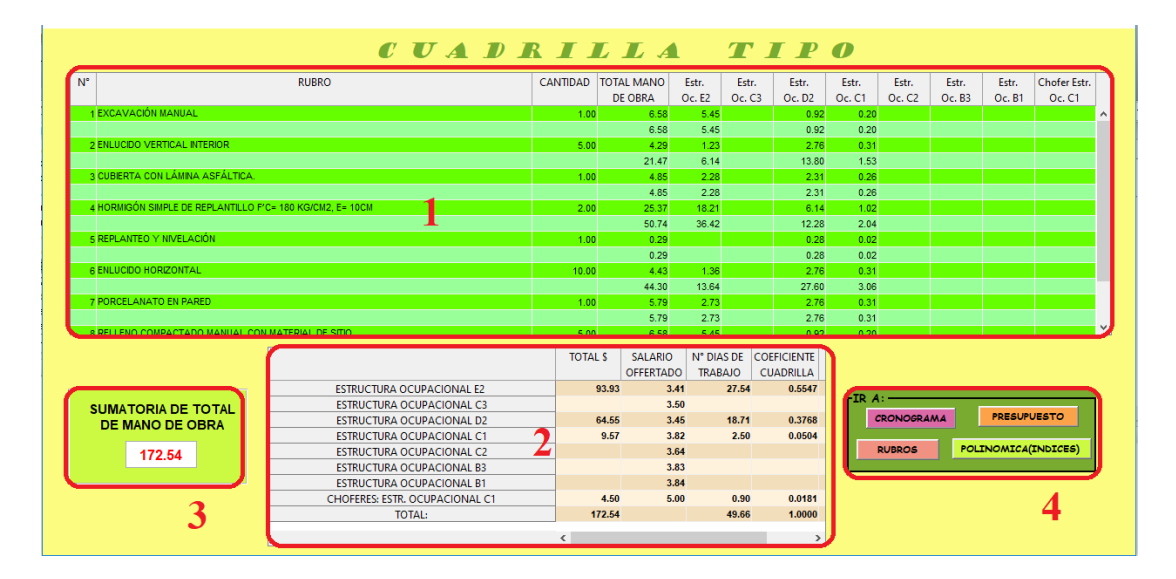

# **6.1. Tabla de rubros con clasificación de la mano de obra:**

Tiene los siguientes elementos:

- **6.1.1. N°:** enumera los rubros del proyecto.
- **6.1.2. Rubro:** Nombres de los rubros del proyecto.
- **6.1.3. Cantidad:** La cantidad de cada rubro de acuerdo a lo guardado en el presupuesto del proyecto.
- **6.1.4. Total mano de Obra:** Este elemento nos indica dos valores.

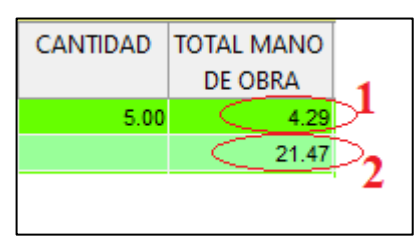

**6.1.4.1. Subtotal mano de obra:** Este valor es el subtotal de la mano de obra utilizada en el rubro.

**6.1.4.2 Subtotal multiplicado:** Este valor corresponde a la multiplicación del subtotal por la cantidad del rubro.

## **STM= STMO x CANT**

STM: Subtotal Mano de obra Multiplicado por la cantidad.

STMO: subtotal mano de obra del rubro.

CANT: Cantidad tomada del presupuesto correspondiente al rubro.

**6.1.5. Estructuras Ocupacionales:** Estas comprendes las columnas de la 5 a la 12, en estas se visualiza los valores del rubro clasificados de acuerdo a su categorización de mano de obra. Y nos indica dos valores:

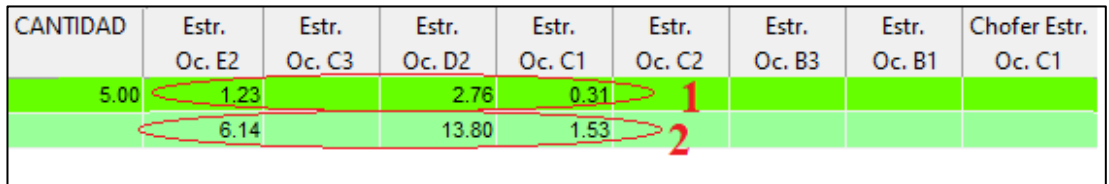

**6.1.5.1. Subtotal Estructuras Ocupacionales:** Este valor es el subtotal de las estructuras ocupacionales utilizada en el rubro.

**6.1.5.2 Subtotal multiplicado:** Este valor corresponde a la multiplicación del subtotal de cada estructura ocupacional por la cantidad del rubro.

# **STMEO= STEO x CANT**

STMEO: Subtotal de la estructura ocupacional Multiplicado por la cantidad.

STEO: subtotal de las diferentes estructuras ocupacionales del rubro.

CANT: Cantidad tomada del presupuesto correspondiente al rubro.

#### **6.2. Tabla de resultados:**

Esta tabla nos muestra las categorías de la mano de obra junto con la sumatorio total de la mano de obra y sus respectivos coeficientes.

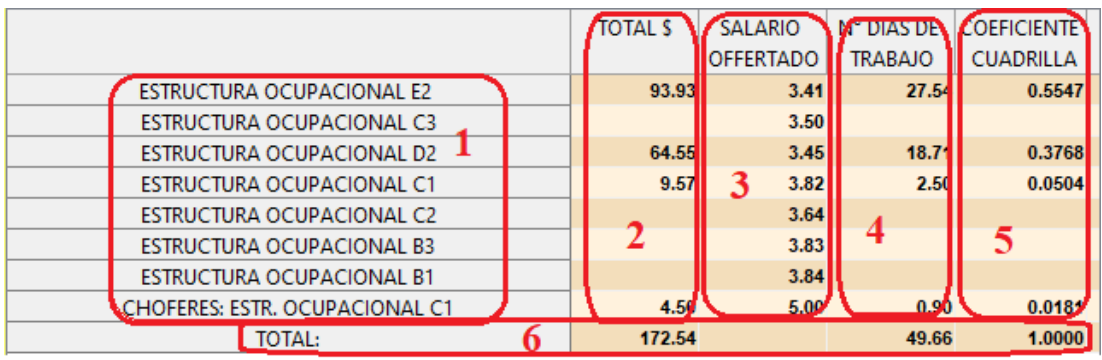

- **6.2.1. Lista de Categorización de mano de obra:** Es esta lista contiene las estructuras ocupacionales utilizadas.
- **6.2.2. Total:** Este valor es el resultado de la sumatoria de los valores correspondiente a cada estructura ocupacional de todos los rubros del proyecto.

**TOTAL= STMEO (1) + STMEO (2) + STMEO (n)**

STMEO: Subtotal de la estructura ocupacional Multiplicado por la cantidad. n: Numero de rubros del proyecto.

- **6.2.3. Salario Ofertado:** Esta columna contiene los valores de la tabla de la contraloría general del estado correspondientes al salario en hora de cada categoría de mano de obra.
- **6.2.4. N° días de trabajo:** Es el resultado de la división del TOTAL para el SALARIO OFERTADO correspondiente a cada categoría.

# **NDT= TOTAL / SALARIO OFERTADO**

NDT: Número de días de trabajo.

**6.2.5. Coeficiente Cuadrilla:** Este valor es el resultado de la división entre el número de días de trabajo y la sumatoria de los días de trabajo.

#### **COEF= NDT**  $\ell \sum$  **NDT**

COEF: Coeficiente Cuadrilla.

NDT: Número de días de trabajo.

**∑** NDT: Sumatoria de Número de días de trabajo.

**6.2.6. Totales:** Finalmente en esta tabla, en la última fila tenemos los valores totales que son las sumatorias de las columnas; estos valores nos sirven para comprobar el cálculo de los coeficientes y que el Total de la mano de obra sea correcto. La sumatoria de los coeficientes debe ser 1 exacto lo que significa que el cálculo está bien.

## **6.3. Sumatoria de la mano de obra del proyecto:**

Este valor corresponde a la sumatoria de la mano de obra de todos los rubros existentes en el Proyecto. Y nos sirve para comprobar que la tabla de cuadrilla tipo este bien, este valor debe ser igual a la sumatoria de los totales.

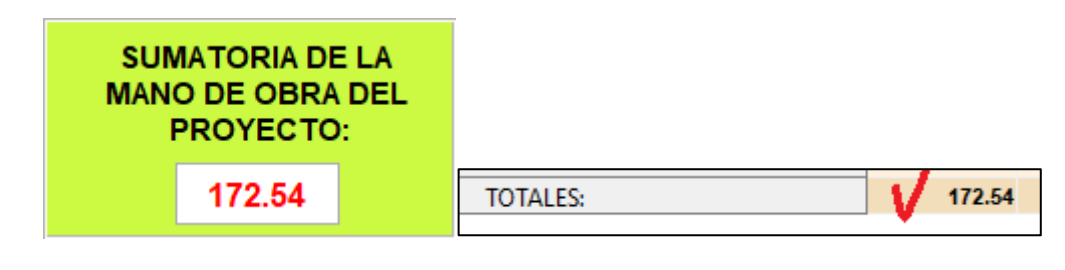

# **6.4. Ir a:**

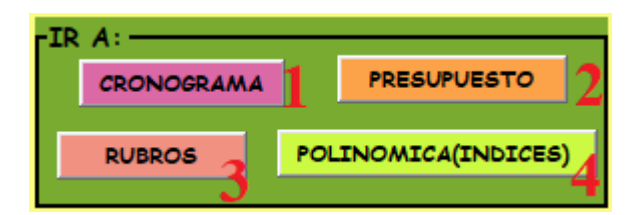

- **6.4.1. Cronograma:** Este botón nos cierra la ventana actual y nos abre la ventana de cronograma.
- **6.4.2. Presupuesto:** Este botón nos cierra la ventana actual y nos abre la ventana Presupuesto.
- **6.4.3. Rubros:** Este botón nos cierra la ventana actual y nos abre la ventana de rubros.
- **6.4.4. Polinómica (índices):** Este botón nos cierra la ventana actual y nos abre la ventana de cálculo de índices para la formula Polinómica.

# **7. CALCULO ÍNDICES PARA USAR EN LA FÓRMULA POLINÓMICA**

Este cálculo tiene un proceso para que se puedan generar los índices de forma adecuada y de acuerdo a las necesidades del proyecto; siguiendo los pasos que a continuación se indica:

> 1.AGRUPACIÓN 2.CLASIFICACIÓN 3.REVISIÓN 4.MOSTRAR TABLA

Estos menús se irán habilitando conforme se vaya almacenado los datos necesarios en el proceso de cálculo de los índices. Se encuentran en la parte superior izquierda de la ventana.

# **7.1. Agrupación:**

Aquí en esta ventana seleccionaremos o escribiremos los criterios en los cuales vamos a agrupar los diferentes materiales y equipos que se han utilizado en el proyecto. Contiene los siguientes elementos:

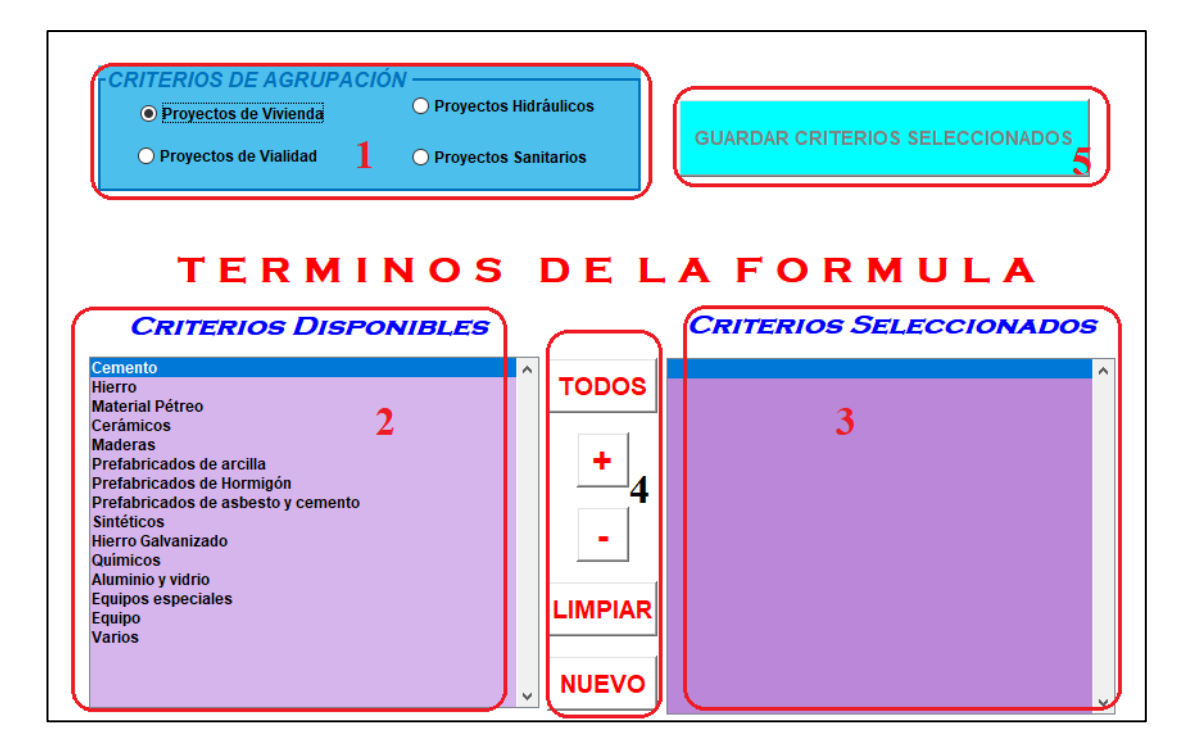

- **7.1.1. Criterios de agrupación:** En esta sección tenemos criterios de agrupación predeterminados, clasificados de acuerdo al tipo de Proyecto:
	- Proyectos de vivienda.
	- Proyectos de vialidad.
	- Proyectos Hidráulicos.
	- Proyectos sanitarios.
- **7.1.2. Criterios disponibles:** En esta lista se cargaran los criterios de agrupación predeterminados según se hay seleccionado en la sección 1.
- **7.1.3. Criterios seleccionados:** En esta lista se irán agregando los criterios de agrupación que se utilizarán en el proyecto.
- **7.1.4. Botones de manejo de los criterios:**
- **7.1.4.1. Todos:** Este botón agrega todos los criterios que se encuentran en la lista de **criterios disponibles** a la lista de **criterios seleccionados.**
- **7.1.4.2. Agregar (+):** Este botón agrega el criterio seleccionado que se encuentra en la lista de **criterios disponibles** a la lista de **criterios seleccionados.**
- **7.1.4.3. Eliminar (-):** Este botón elimina el criterio seleccionado que se encuentra en la lista de **criterios seleccionados.**
- **7.1.4.4. Nuevo:** Este botón nos abre un cuadro de dialogo para agregar un nuevo criterio al proyecto.

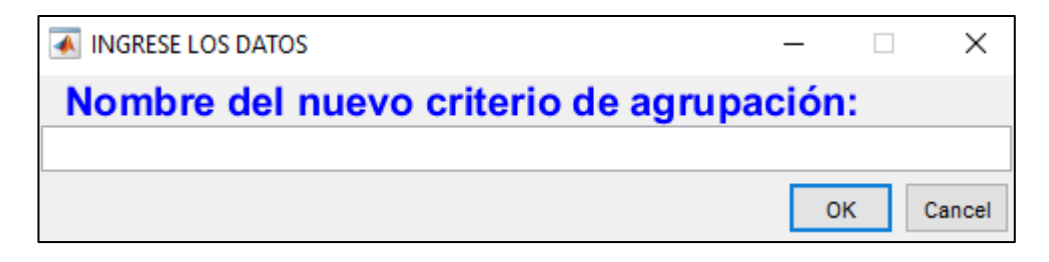

- **7.1.4.5. Limpiar:** Este botón nos limpia las listas de criterios, en caso de que exista una equivocación en la selección.
- **7.1.5. Guardar criterios seleccionados:** Este botón nos guarda los criterios de agrupación que se encuentran en la lista de **criterios seleccionados** y nos muestra la pestaña de **clasificación.**

**Nota:** para que se habilite este botón debemos agregar mínimo 5 o un máximo de 11 criterios a la lista de **criterios seleccionados.**

# **7.2. Clasificación (Asignación):**

Aquí en esta ventana se asignan todos los elementos usados en los diferentes rubros del proyecto a un criterio de agrupación que seleccionamos en la ventana anterior.

**7.2.1. Términos de agrupación:** En esta lista desplegable se encuentran los criterios de agrupación guardados en la ventana anterior más el \*I.P.C.; lo primero es escoger un término de agrupación en esta lista.

**\*I.P.C.:** Agrupación para componentes no principales (no excederá el 20%)

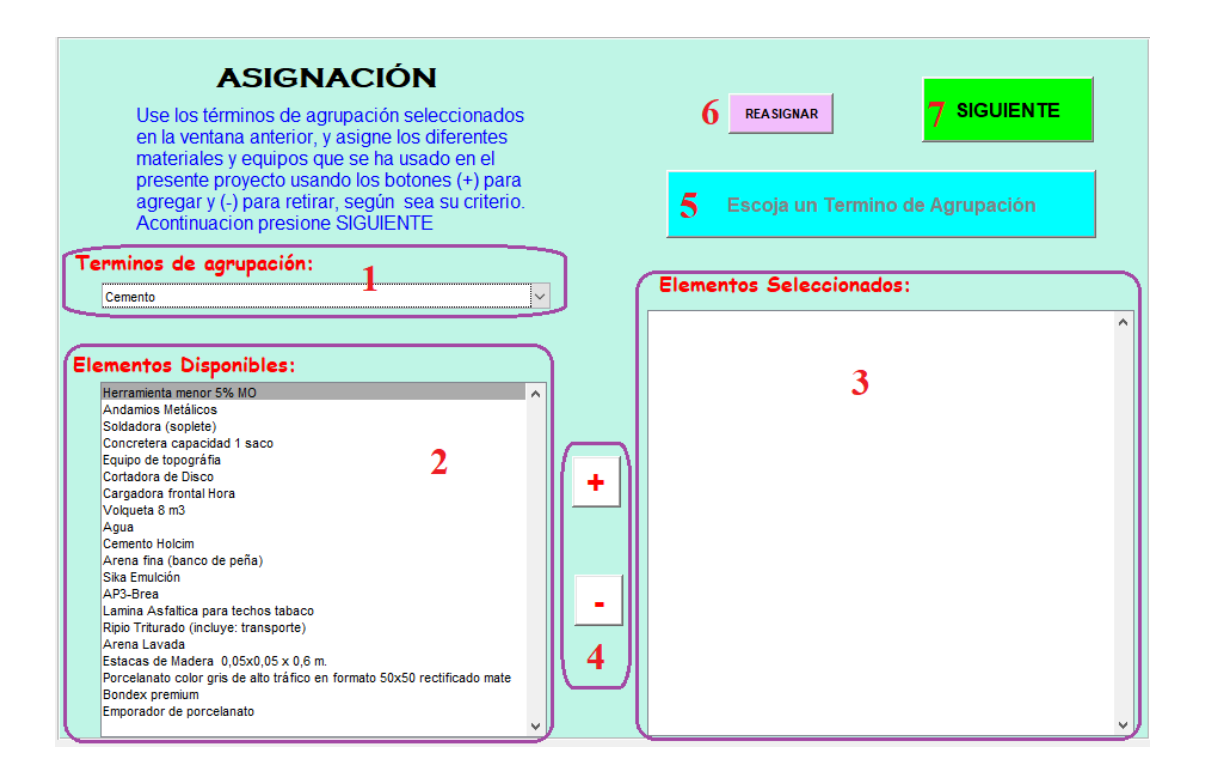

- **7.2.2. Elementos Disponibles:** En esta lista se visualizan todos los elementos o componentes empleados en el proyecto.
- **7.2.3. Elementos Seleccionados:** En esta lista se visualizan los elementos o componentes del proyecto que se han agregado (+) al criterio seleccionado en la lista desplegable **Términos de agrupación** hasta que presione el botón 5.
- **7.2.4. Botones de manejo de los elementos del proyecto:**

**7.2.4.1. Agregar (+):** Este botón agrega el elemento seleccionado que se encuentra en la lista de **elementos disponibles** a la lista de **elementos seleccionados.**

**7.2.4.2. Quitar (-):** Este botón retira el elemento seleccionado que se encuentra en la lista de **elementos seleccionados** a la lista de **elementos disponibles.**

- **7.2.5. Guardar:** El botón guarda los elementos de la lista de **elementos seleccionados** en el criterio que se haya escogido en la sección **términos de agrupación.**
- **7.2.6. Reasignar:** Este botón nos sirve para volver a asignar los elementos a los criterios de agrupación; esta opción solo la utilizaremos en caso de que volvamos a realizar el proceso de agrupación ya sea por agregar un nuevo rubro o que se agreguen o cambien los criterios de agrupación iniciales.

**7.2.7. Siguiente:** Este botón muestra la ventana de **Revisión**, pero esta se habilita una vez que se asignen todos y cada uno de los elementos disponibles a un criterio de agrupación. Es decir, cuando las listas de **elementos disponibles** y **elementos seleccionados** se encuentren vacías.

### **7.3. Revisión:**

En esta ventana se puede visualizar los porcentajes que tiene cada criterio de agrupación y en caso de ser necesario modificarlo, cambiando los elementos del proyecto a otro criterio de agrupación, hasta que se obtengan los porcentajes deseados y cumpla con las condiciones requeridas. (I.P.C. menor al 20%).

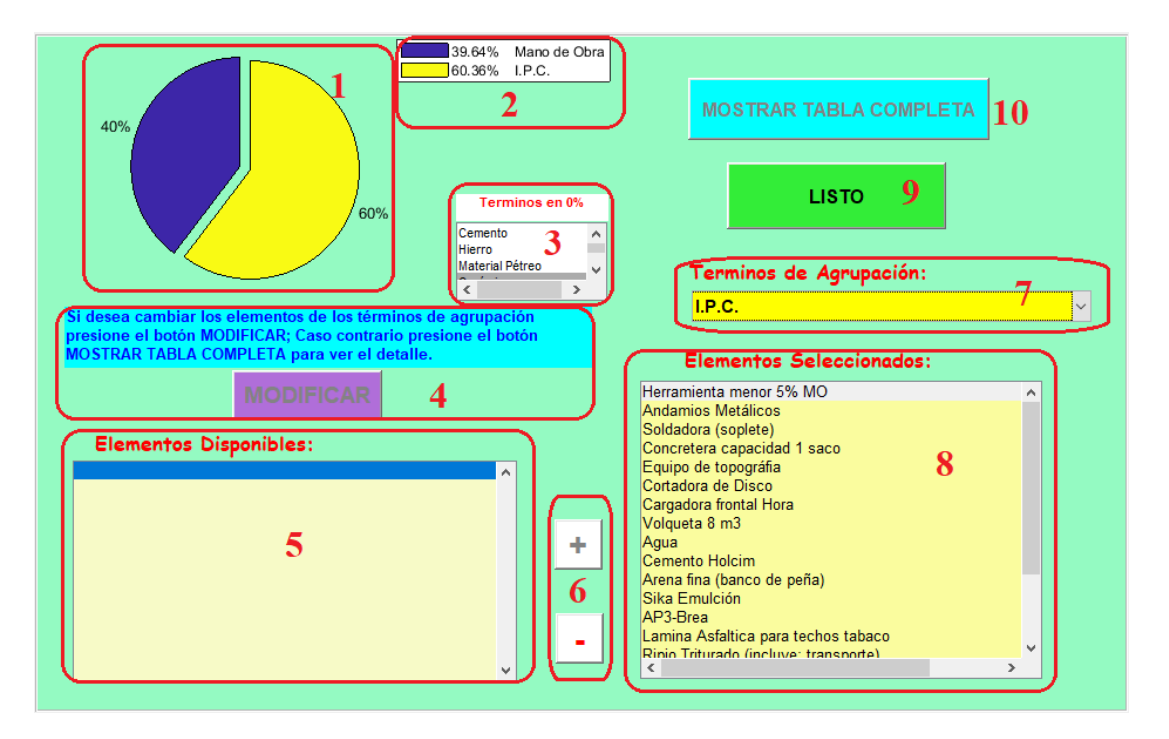

- **7.3.1. Gráfica de Porcentajes:** Se visualiza una gráfica de porcentajes de los términos de agrupación. La cual se actualiza conforme se vaya cambiando los elementos entre los términos.
- **7.3.2. Lista de Porcentajes:** Esta lista nos muestra los porcentajes de los términos de agrupación. La cual se actualiza conforme se vaya cambiando los elementos entre los términos.
- **7.3.3. Lista de Términos en 0%:** Esta lista nos muestra los términos de agrupación los cuales se encuentran sin ningún elemento asignado. Esta se actualiza conforme se vaya cambiando los elementos entre los términos. **Nota:** esta lista debe estar vacía ya que todos los criterios deben tener

elementos asignados.

- **7.3.4. Modificar:** Este botón habilita las secciones que permitirán cambiar los elementos entre los diferentes términos de agrupación.
- **7.3.5. Elementos Disponibles:** En esta lista se visualizan temporalmente los elementos que retiremos con el botón menos (-) de la lista de elementos seleccionados.

#### **7.3.6. Botones de manejo de los elementos del proyecto:**

**7.3.6.1. Quitar (-):** Este botón retira el elemento seleccionado que se encuentra en la lista de **elementos seleccionados** a la lista de **elementos disponibles,** para posteriormente ubicarlo en otro criterio de agrupación.

**7.3.6.2. Agregar (+):** Este botón agrega el elemento seleccionado que se encuentra en la lista de **elementos disponibles (Lista temporal)** a la lista de **elementos seleccionados** al término de agrupación que se encuentre activo.

- **7.3.7. Términos de agrupación:** En esta lista desplegable se encuentran los criterios de agrupación guardados, aquí se selecciona un término para que muestre sus elementos en la sección 8.
- **7.3.8. Elementos Seleccionados:** En esta lista se visualizan los elementos o componentes del proyecto que se encuentran almacenados en los términos de agrupación según se vaya seleccionando.
- **7.3.9. Listo:** Este botón se activa una vez se haya asignado todos los elementos de la lista de elementos disponibles, a los términos de agrupación y guardará los cambios realizados.
- **7.3.10. Mostrar Tabla completa:** Este botón se activa una vez se guarden los cambios con el botón listo; permitirá visualizar la tabla con todos los rubros usados en el proyecto y sus correspondientes valores.

### **7.4. Revisión**

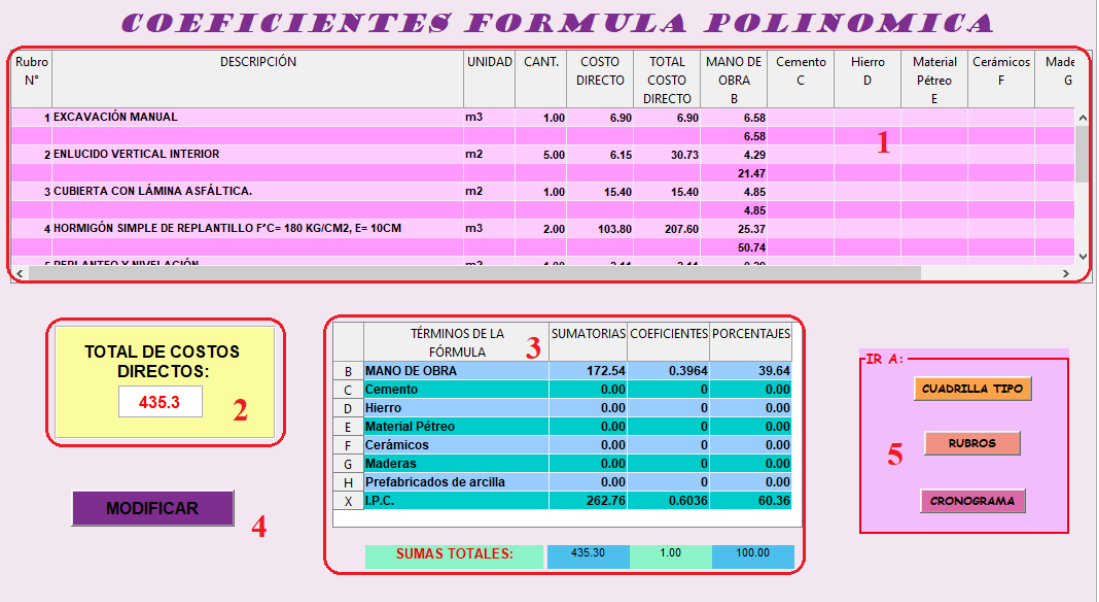

- **7.4.1. Tabla de rubros con clasificación de los términos de agrupación:**  Tiene los siguientes elementos:
- **7.4.1.1. Rubro N°:** Enumera los rubros del proyecto.

**7.4.1.2. Descripción:** Aquí se encuentran los nombres de los rubros del proyecto.

**7.4.1.3. Unidad:** Representa la unidad en la que se representa cada rubro del proyecto.

**7.4.1.4. Cantidad:** La cantidad de cada rubro de acuerdo a lo guardado en el presupuesto del proyecto.

**7.4.1.5. Costo Directo:** El Valor de la sumatoria de los subtotales (equipo, mano de obra, material y transporte) sin incluir costos indirectos correspondientes a cada rubro.

**7.4.1.6. Total Costo Directo:** Este valor es el resultado de la multiplicación del **Costo Directo** por la **Cantidad** del rubro.

**7.4.1.7. Mano de Obra:** Este elemento nos indica dos valores.

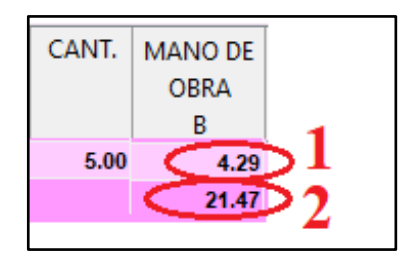

**7.4.1.7.1. Subtotal mano de obra:** Este valor es el subtotal de la mano de obra utilizada en el rubro.

**7.4.1.7.2 Subtotal multiplicado:** Este valor corresponde a la multiplicación del subtotal por la cantidad del rubro.

#### **STM= STMO x CANT**

STM: Subtotal Mano de obra Multiplicado por la cantidad.

STMO: subtotal mano de obra del rubro.

CANT: Cantidad tomada del presupuesto correspondiente al rubro.

**7.4.1.8. Términos de Agrupación:** Comprende las columnas desde la 8 a la n; en estas columnas restantes de la tabla se visualiza los valores del rubro, clasificadas de acuerdo a su agrupación de elementos realizada anteriormente. Y nos indica dos valores:

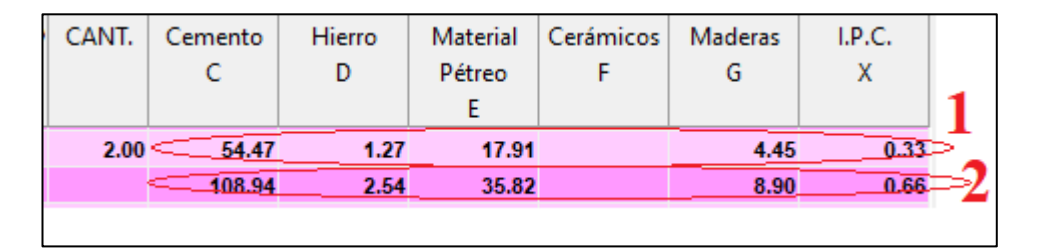

**7.4.1.8.1. Subtotal Términos de agrupación:** Este valor es el subtotal de sumatoria de los elementos utilizada en el rubro de acuerdo a su Agrupación.

**7.4.1.8.2. Subtotal multiplicado:** Este valor corresponde a la multiplicación del **Subtotal Términos de agrupación** por la cantidad del rubro.

#### **STMTA= STTA x CANT**

STMTA: Subtotal de los Términos de agrupación multiplicado por la cantidad. STTA: subtotal de los diferentes Términos de agrupación.

CANT: Cantidad tomada del presupuesto correspondiente al rubro.

**7.4.2. Total de Costos Directos del Proyecto:** Este valor corresponde a la sumatoria de los totales de costos Directos de todos los rubros existentes en el Proyecto. Sirve para comprobar que la tabla de coeficiente este bien calculada, este valor debe ser igual a la sumatoria de los totales.

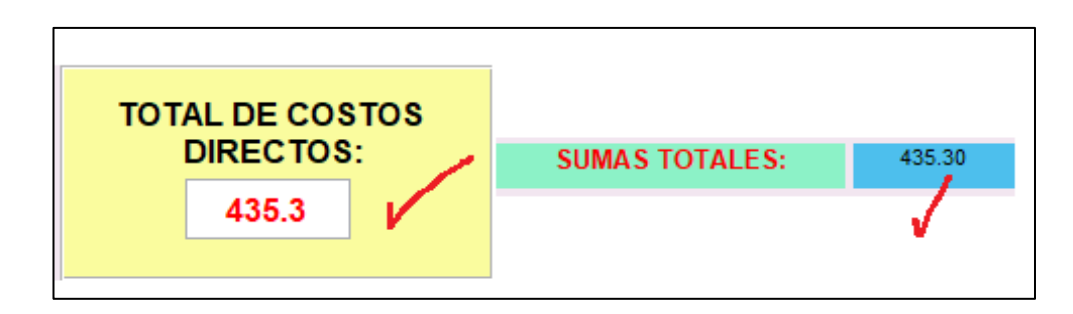

**7.4.3. Tabla de resultados:** Esta tabla nos muestra los términos de agrupación junto con el sumatorio total de los costos directos y sus respectivos coeficientes y porcentajes.

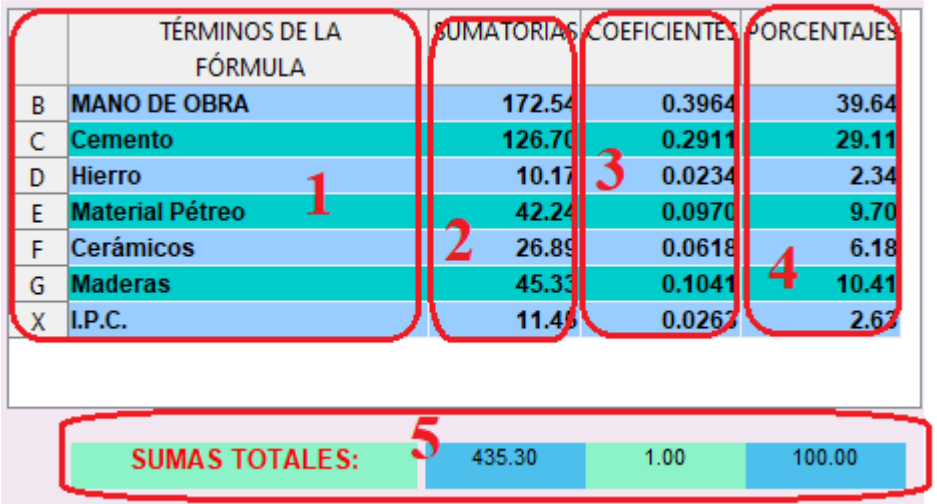

**7.4.3.1. Lista de Términos de Agrupación:** Esta lista contiene los términos de agrupación utilizados.

**7.4.3.2 Sumatorias:** Este valor es el resultado de la sumatoria de los valores correspondientes a cada término de agrupación de todos los rubros del proyecto.

#### **TOTAL= STMTA (1) + STMTA (2) + STMTA (n)**

STMTA: Subtotal de los Términos del proyecto Multiplicado por la cantidad. n: Numero de rubros del proyecto.

**7.4.3.3. Coeficientes:** Este valor es el resultado de la división entre la sumatoria de cada término de agrupación y el sumatorio total de los términos de agrupación.

#### **COEF= TTA / ∑ TTA**

COEF: Coeficiente de cada termino de agrupación. TTA: Total termino de agrupación.

**∑** TTA: Sumatoria Total termino de agrupación.

**7.4.3.4. Porcentaje:** Son los coeficientes en función de porcentaje (coeficiente multiplicado por cien).

**7.4.3.5. Sumas Totales:** Estos son valores que permiten comprobar que los resultados de las tablas sean correctos; los valores son los siguientes:

- **Sumatoria:** Este valor debe ser igual al total de costos directos.
- **Coeficiente**: Este Valor debe ser igual a 1.00
- **Porcentaje**: Este valor debe ser igual a 100%.
- **7.4.4. Modificar:** Este botón ,vuelve a la pestaña anterior, habilita las secciones que permitirán cambiar los elementos entre los diferentes términos de agrupación, en caso de que se desee cambiar un elemento a otro termino de agrupación.

**7.4.5. Ir a:**

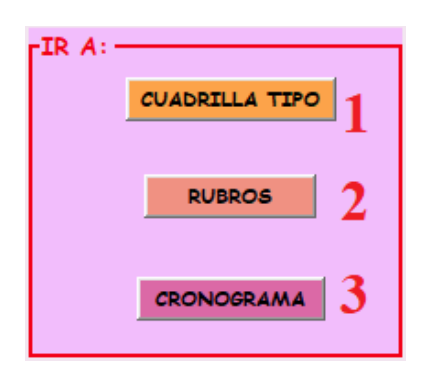

**7.4.5.1. Cuadrilla Tipo:** Este botón nos cierra la ventana actual y nos abre la ventana de la cuadrilla tipo.

**7.4.5.2. Rubros:** Este botón cierra la ventana actual y abre la ventana de rubros.

**7.4.5.3. Cronograma:** Este botón cierra la ventana actual y abre la ventana de cronograma.

#### **8. EXPORTAR A EXCEL**

Esta pestaña permite exportar los resultados del proyecto a un archivo temporal de Excel, con un formato predeterminado, desde el cual se pueda imprimir los resultados del proyecto, o guardar en formato pdf.

Para poder generar la exportación es necesario haber realizado el proceso para generar cada uno de los resultados (rubros, presupuesto, cuadrilla tipo, fórmula polinómica, desagregación tecnológica).

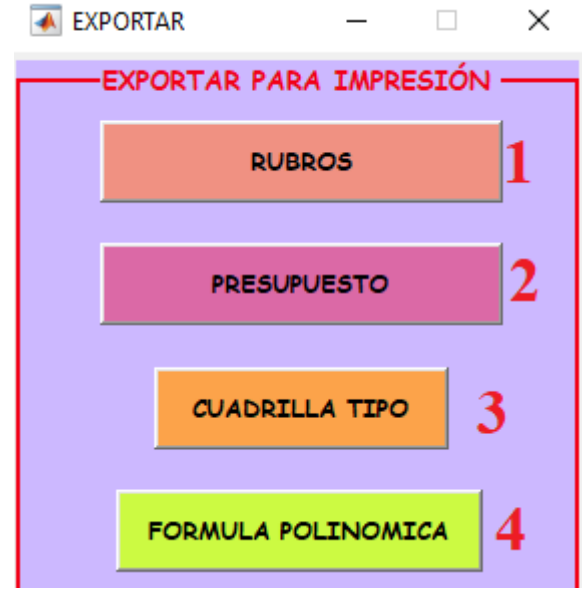

# **8.1.Rubros:**

Este botón exporta a Excel todos los rubros que se encuentran almacenados en el proyecto, un rubro en cada hoja, el tiempo aproximado de exportación es de 15 segundos por hoja; en el siguiente formato:

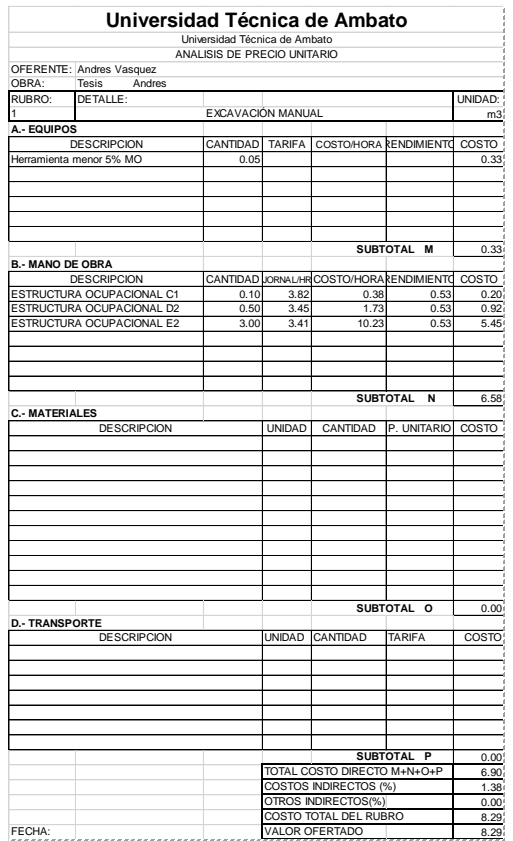

El Archivo de Excel se encuentra con sus celdas protegidas para evitar que se realicen cambios a la información generada por el programa y simplemente nos permitirá imprimir en hojas o Guardar como Pdf, el número de hojas seleccionadas en el archivo.

**NOTA:** No tratar de manipular el archivo de Excel ya que podría dañarse el formato y hacer que el programa no pueda posteriormente realizar las exportaciones.

Para imprimir o guardar como pdf es necesario seleccionar el rango de impresión, caso contrario se imprimirá la plantilla total que esta predeterminada (100 hojas).

Al momento de cerrar el archivo de Excel debido a las macros que contiene la hoja podría titilar la pantalla o dar la apariencia de que el programa dejo de funcionar; dejar que el programa se cierre por sí solo.

#### **8.2. Presupuesto:**

Este botón exporta a Excel presupuesto del proyecto, en el siguiente formato:

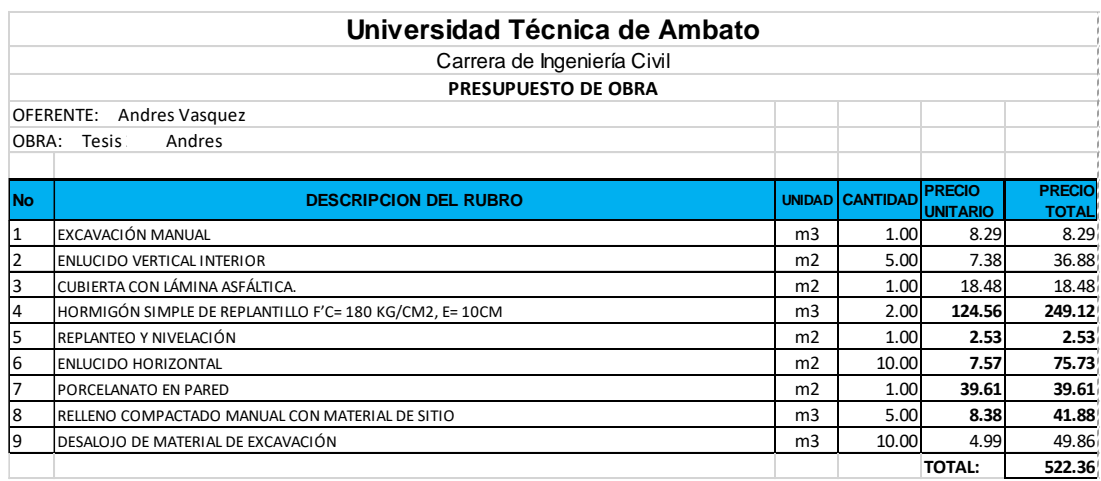

El Archivo de Excel se encuentra con sus celdas protegidas para evitar se realicen cambios a la información generada por el programa y simplemente permitirá imprimir o Guardar como Pdf.

## **8.3.Cuadrilla Tipo:**

Este botón exporta a Excel la tabla de la cuadrilla tipo del proyecto con sus respectivos índices.

El Archivo de Excel se encuentra con sus celdas protegidas para evitar se realicen cambios a la información generada por el programa y solo permitirá imprimir o Guardar como Pdf, en el siguiente formato:

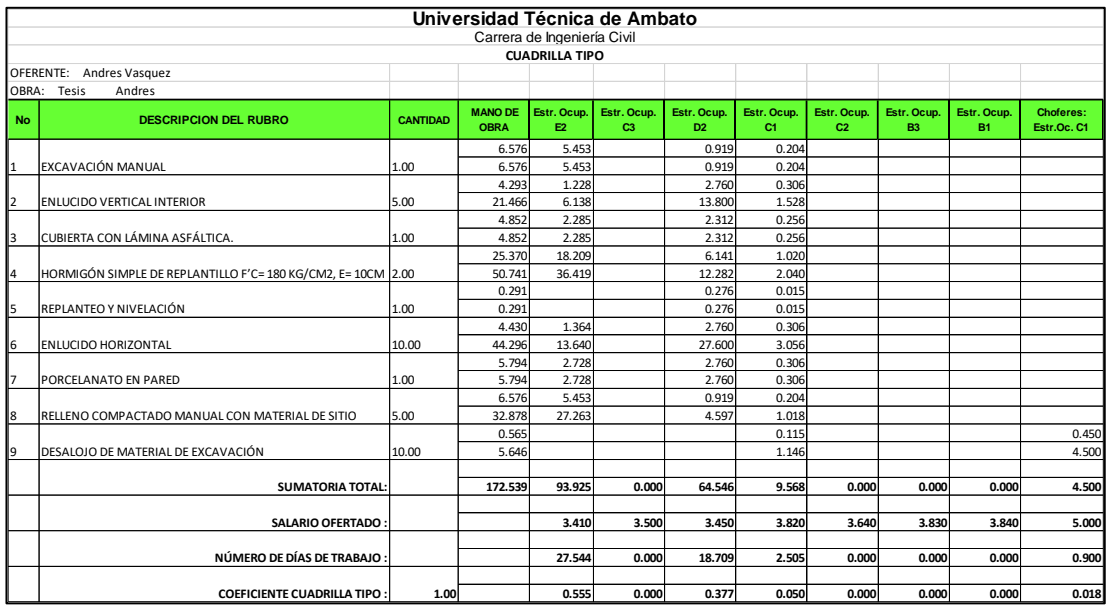

# **8.4. Fórmula Polinómica:**

Este botón exporta a Excel la tabla de la fórmula polinómica del proyecto con sus respectivos índices, en el siguiente formato:

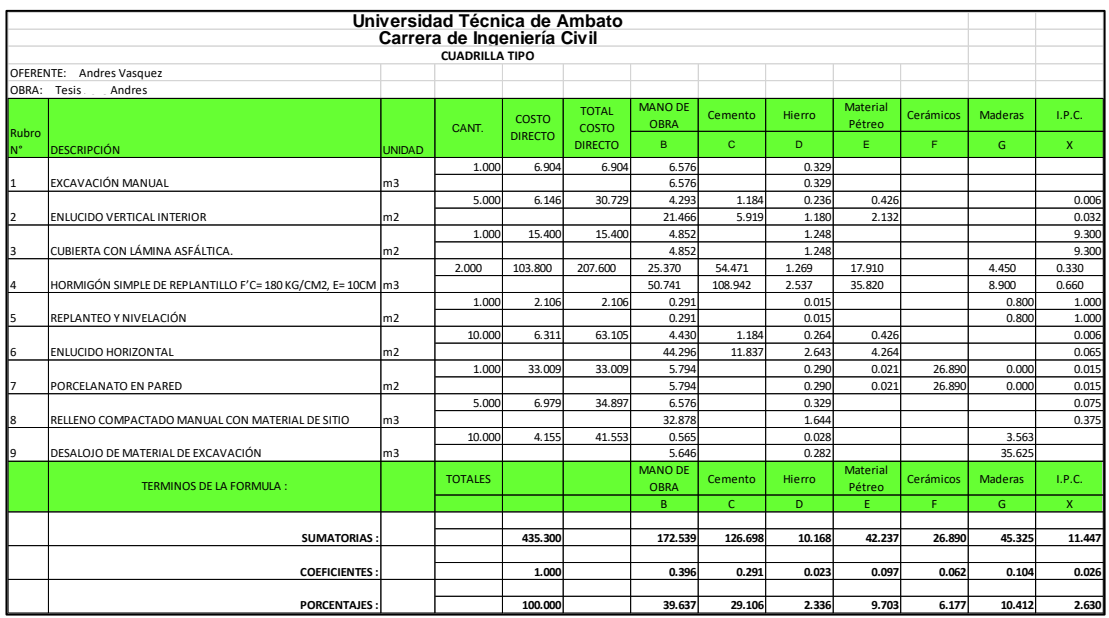

El Archivo de Excel se encuentra con sus celdas protegidas para evitar se realicen cambios a la información generada por el programa y simplemente permitirá imprimir o Guardar como Pdf.

# **ANEXO D**

#### **MANUAL DE MANEJO DE BASE DATOS**

Este manual permite editar y modificar la base de datos que tiene los diferentes rubros, materiales, mano de obra, equipos y especificaciones técnicas de los rubros para la generación de precios unitarios, presupuestos, reajustes y cronogramas de trabajo.

#### **1. Ventana de Inicio:**

Esta ventana pedirá un nombre de usuario y contraseña para poder acceder al manejo de la base de datos.

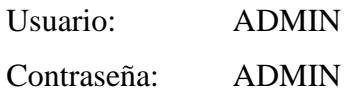

Presionamos el botón entrar.

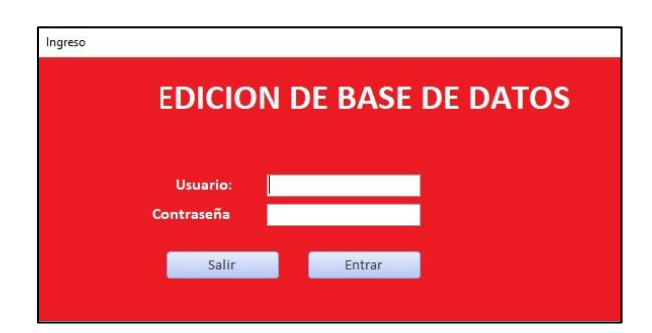

#### **2. Ventana Menú Principal**

Aquí aparecerán ocho botones:

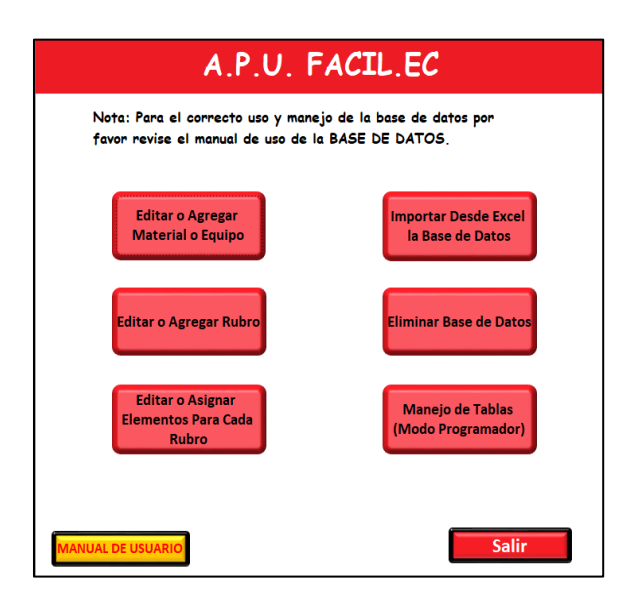

#### **2.1. Editar o Agregar Material o Equipo.**

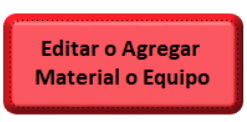

Al ingresar nos muestra el siguiente formulario:

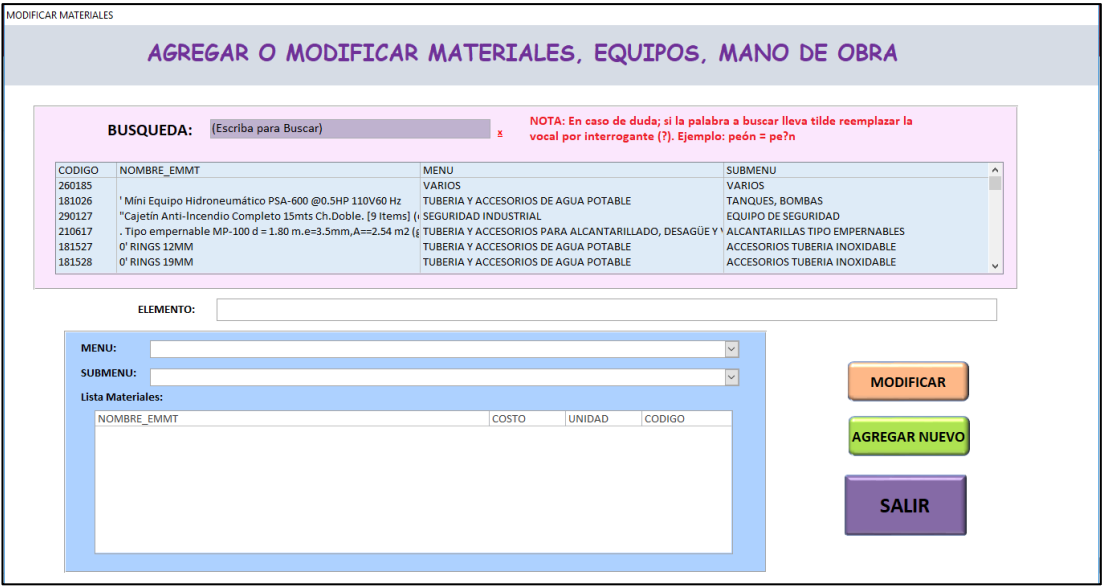

En esta ventana se puede administrar de manera individual los datos almacenados de la tabla que contiene la lista de materiales, equipo, mano de obra. Estos elementos se encuentran a su vez clasificados dentro de dos categorías; **MENU y SUBMENU** para su ordenado almacenamiento. Ejemplo:

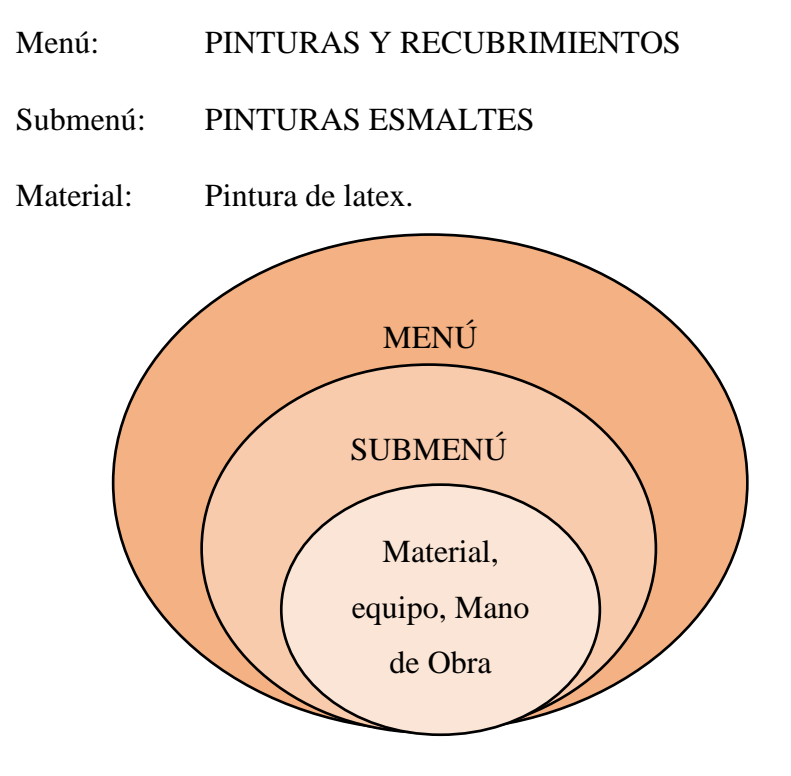

Este formulario está dividido en dos secciones: La de búsqueda y la de clasificación.

# **2.1.1. Sección de búsqueda:**

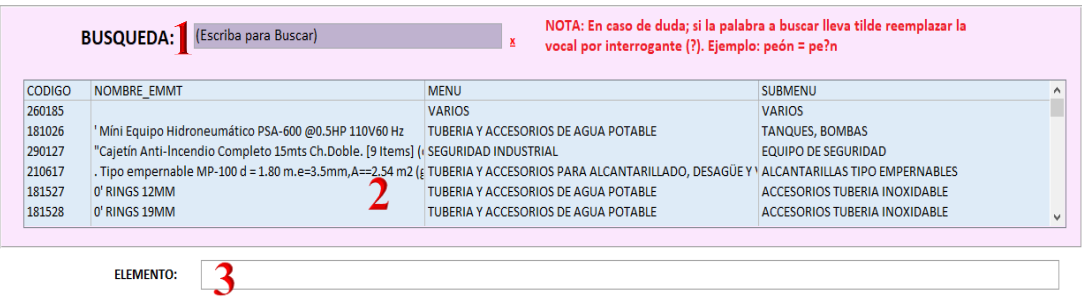

Aquí se puede realizar búsquedas para encontrar elementos en la tabla de materiales, equipo, mano de obra. Tiene 3 objetos:

**2.1.1.1. Campo de búsqueda:** aquí escribiremos la palabra a buscar.

**2.1.1.2. Lista de elementos:** Muestra los elementos de la búsqueda; tiene cuatro columnas:

- CODIGO: Código del elemento.
- NOMBRE EMMT: Nombre del material, equipo o mano de obra.
- MENÚ: Nombre de menú donde se encuentra guardado el elemento.
- SUBMENÚ: Nombre de submenú donde se encuentra guardado el elemento.

**2.1.1.3. Cuadro de texto:** muestra el nombre del elemento seleccionado en la **Lista de elementos.** 

Ejemplo: Buscamos la palabra Ripio y nos da el siguiente resultado. Tomar en cuenta la **Nota** de búsqueda.

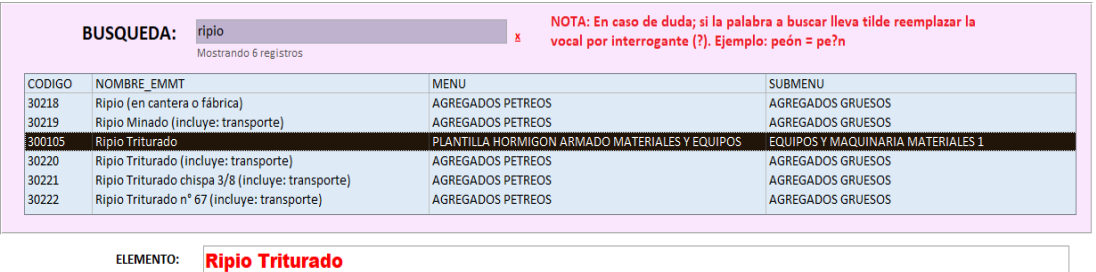

Con la búsqueda podemos ver si el elemento que necesitamos se encuentra en nuestra tabla, su código y donde se encuentra almacenado (menú y submenú).

Si se desea MODIFICAR el elemento seleccionado, dando doble clic en su nombre; esto abre la siguiente ventana:

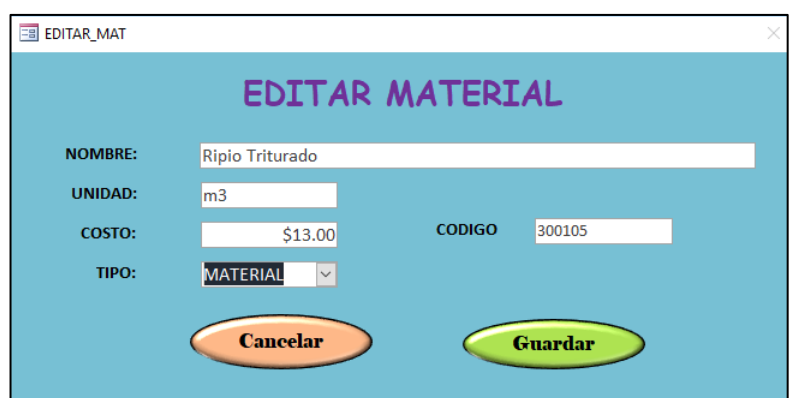

Los datos que se pueden modificar son los siguientes: Nombre, Unidad, Costo, Tipo; el código del materia o elemento que se desea modificar no es editable, para evitar que haya códigos duplicados.

Dispone dos botones:

**Cancelar:** Sale la ventana sin hacer cambios.

**Guardar:** Almacena los cambios realizados y sale de la ventana.

# **2.1.2. Sección de clasificación:**

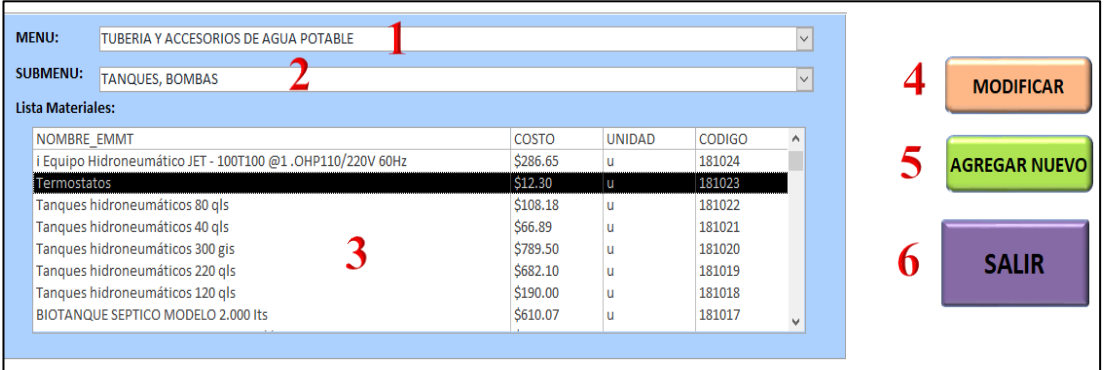

**2.1.2.1. Menú:** Lista desplegable que contiene la clasificación primaria del elemento

**2.1.2.2. Submenú:** Lista desplegable que contiene la clasificación secundaria del elemento.

**2.1.2.3. Lista Materiales:** Muestra los elementos que se encuentran dentro del Menú y Submenú seleccionados; tiene cuatro columnas:

- NOMBRE EMMT: Nombre del material, equipo o mano de obra.
- COSTO: Costo del elemento.
- UNIDAD: Unidad elemento (m3, kg, U, entre otros).
- CODIGO: Código del elemento.

**2.1.2.4. Modificar:** Abre la ventana de edición de un elemento existente mostrada anteriormente.

**2.1.2.5. Agregar nuevo:** Abre la ventana para agregar un nuevo elemento, el cual se guardará anidado dentro del Menú y submenú seleccionados.

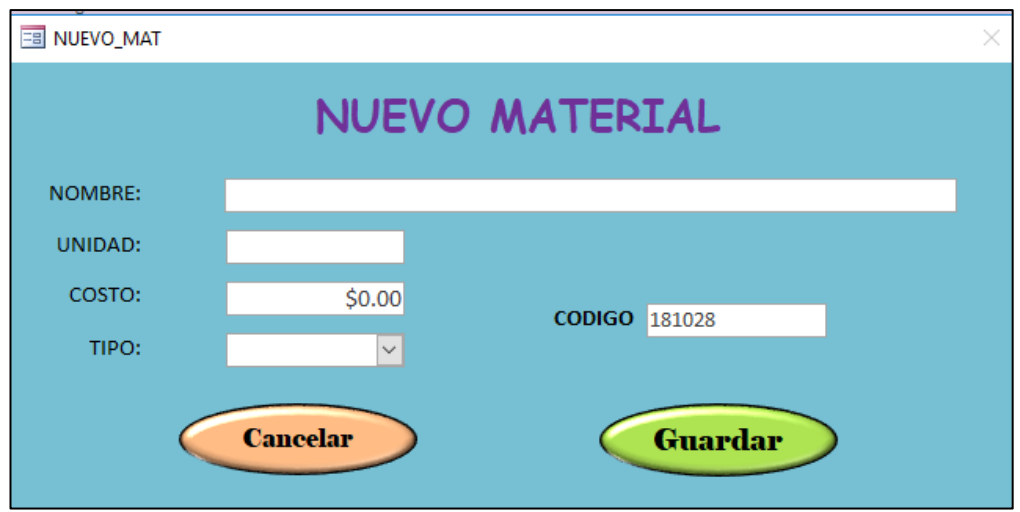

Los datos necesarios para ingresar un nuevo elemento son los siguientes: Nombre, Unidad, Costo, Tipo.

**Nota:** el código se genera de manera automática de acuerdo al menú y submenú seleccionados.

Dispone dos botones:

**Cancelar:** Sale la ventana sin guardar el nuevo elemento.

**Guardar:** Almacena el nuevo elemento con los datos ingresados y sale de la ventana.

**2.1.2.6. Salir:** Cierra el formulario. Nos muestra el menú principal.

Nota: si agrego un nuevo elemento para visualizar en la lista debe volver a seleccionar el SUBMENÚ donde se almaceno.

**2.2. Editar o Agregar Rubro.**

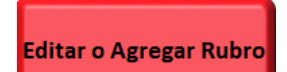

Al ingresar se muestra la siguiente ventana:
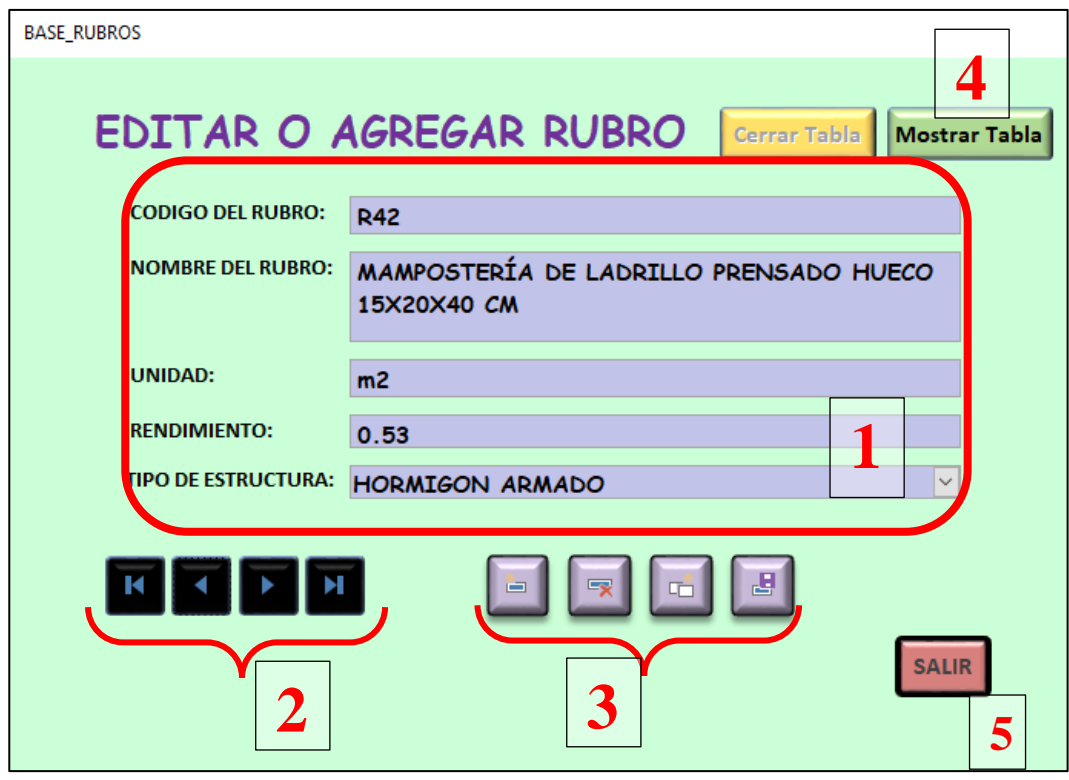

Este formulario permite editar o crear rubros para posteriormente agregar elementos (equipo, material, mano de obra) que dan como resultado plantillas predefinidas de rubros para su uso en el programa de A.P.U. FACIL.EC.

### **2.2.1. Sección ingreso de datos:**

**2.2.1.1. Código de Rubro:** Este código tiene un formato definido (una letra mayúscula más un número) la letra identifica al tipo de proyecto; por ejemplo: R=Casa de Hormigón armado, M=edificio de estructura metálica; y el número la lista de los rubros de esa misma clase. (R01, R02, …, R99).

**Nota:** el código no debe contener espacios.

**2.2.1.2. Nombre del Rubro:** El nombre no tiene ninguna restricción; más bien se tendría que verificar que el rubro que se va agregar no exista en la tabla.

**2.2.1.3. Unidad:** Unidad del rubro (m3, kg, U, entre otros).

**2.2.1.4. Rendimiento:** Posible rendimiento del Rubro (opcional)

**2.2.1.5. Tipo de Estructura:** Identificar a que tipo corresponde (predeterminadas).

# **2.2.2. Sección de navegación de los registros:**

к

×.

- Ir al Inicio
- Atrás
- **2.2.3. Sección de edición de los registros:**
	- Nuevo Rubro
	- Eliminar Rubro
	- Duplicar Rubro
	- Guardar Rubro

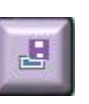

 $\equiv$ 

Eg

- Adelante
- Ir al final

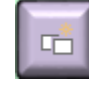

 $\mathbf{H}$ 

### **2.2.4. Mostrar-ocultar tabla:**

Muestra y cierra tabla de todos los rubros.

#### **2.2.5. SALIR:**

Cierra el formulario y muestra el menú principal.

#### **2.3. Editar o Asignar Elementos para cada Rubro.**

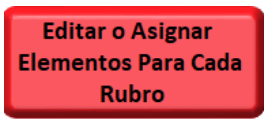

Al ingresar nos muestra el siguiente formulario:

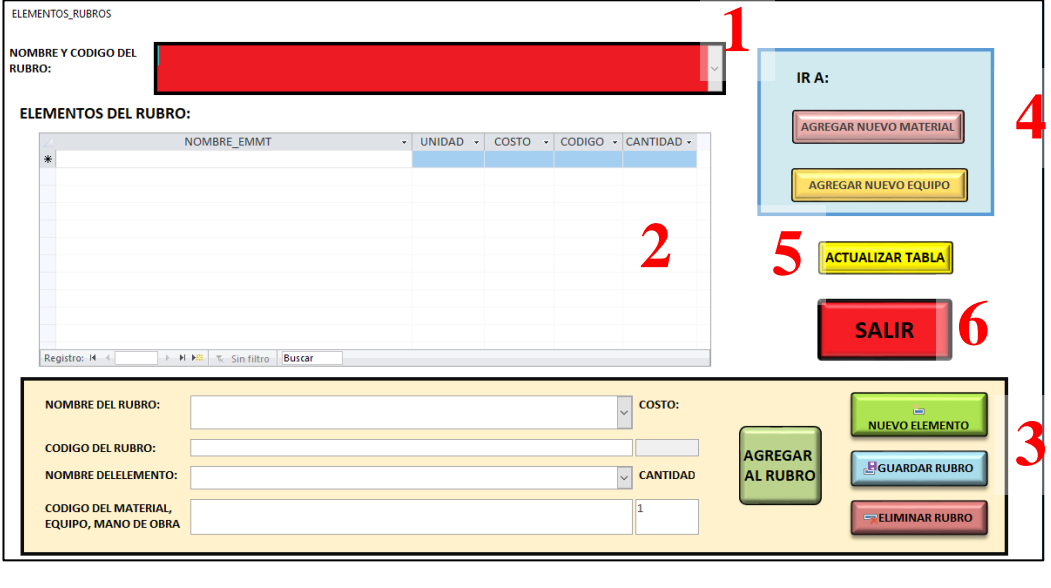

# **2.3.1. Nombre y Código del Rubro:**

En esta lista desplegable se encuentran los rubros almacenados en la sección anterior (Editar o Agregar Rubro); al seleccionar un elemento se muestra en la tabla de la parte inferior los elementos asociados al rubro seleccionado.

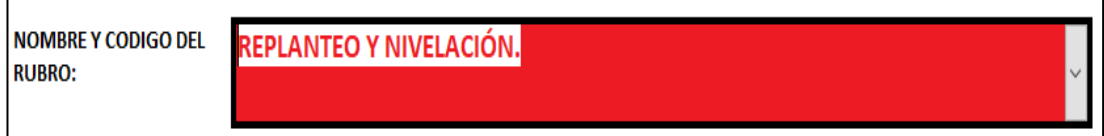

#### **2.3.2. Elementos del Rubro:**

Esta tabla muestra el nombre, la unidad, el costo, el código y la cantidad para cada elemento asociado al rubro.

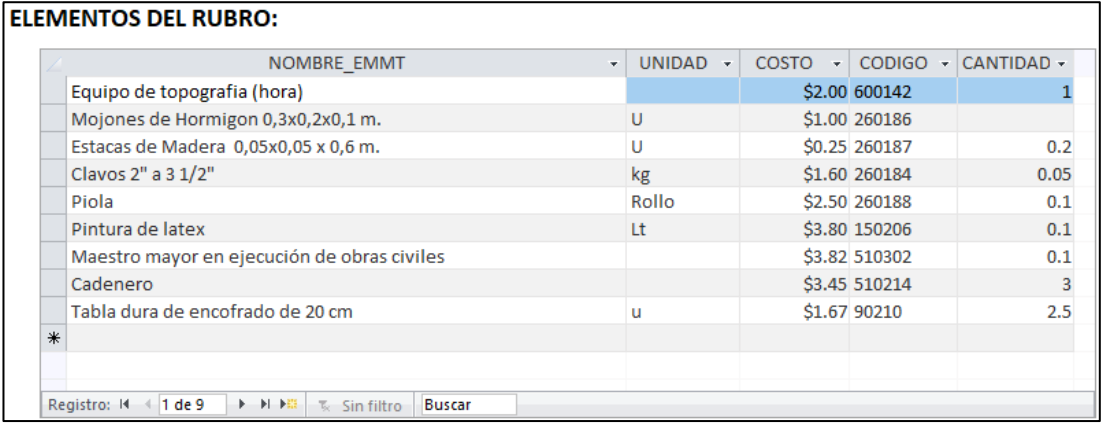

Aquí se puede editar la cantidad y también eliminar elementos asociados al rubro; dando clic derecho en la parte izquierda de la tabla sobre el elemento que se desee eliminar y luego en el menú que aparece se presiona **Eliminar** registro. Ejemplo:

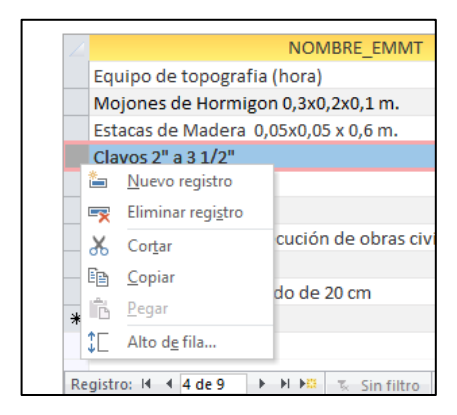

#### **2.3.3. Sección Agregar:**

Desde esta sección se podrá agregar elementos a los rubros almacenados. A continuación, se detalla sus partes y funcionamiento:

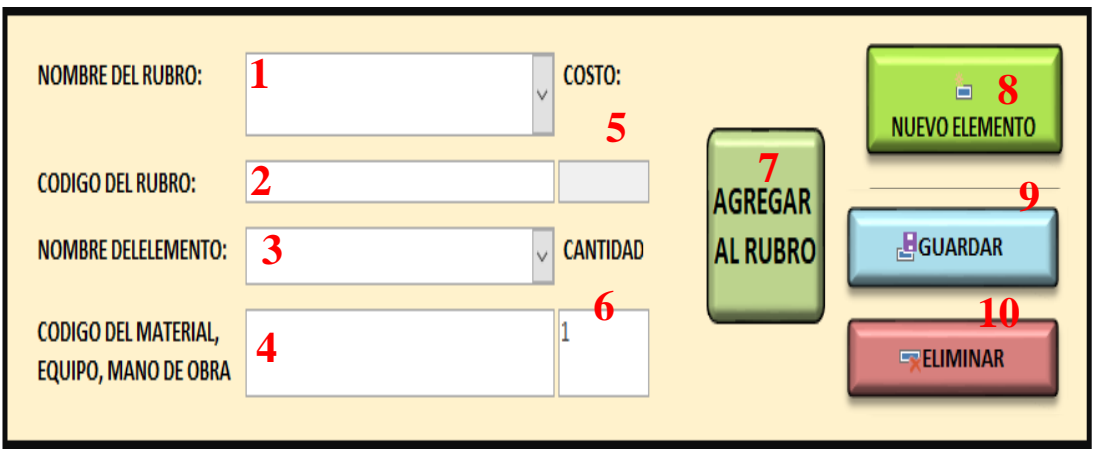

**2.3.3.1. Nombre del Rubro:** Lista desplegable donde se escoge el rubro para agregar un elemento.

**2.3.3.2. Código de Rubro:** Este código se genera automáticamente, una vez seleccionado el rubro.

**2.3.3.3. Nombre del Elemento:** Lista desplegable donde se selecciona el elemento que se agregará al rubro, se puede hacer búsqueda simple.

**2.3.3.4. Código del material, equipo, mano de obra:** Este código se genera automáticamente una vez seleccionado el elemento; a su vez sí se sabe el código del elemento lo puede escribir, y automáticamente buscará su correspondiente elemento y aparecerá en **Nombre del Elemento.**

**2.3.3.5. Costo:** Precio del elemento escogido (no editable).

**2.3.3.6. Cantidad:** Asignar la cantidad para el elemento (por defecto 1).

**2.3.3.7. Agregar al Rubro:** Este botón escribe el rubro seleccionado en la parte superior del formulario, el **Nombre del Rubro y Código de Rubro;** y bloquea la edición de los campos antes seleccionados hasta que se agregue un elemento y se guarde en el proyecto.

**2.3.3.8. Nuevo Elemento:** Limpia los campos para agregar un elemento al rubro seleccionado.

**2.3.3.9. Guardar:** almacena el elemento seleccionado en el rubro, y lo carga en la lista Elementos Rubro.

**2.3.3.10. Eliminar:** Elimina el elemento del Rubro.

#### **2.3.4. Sección Ir a:**

En esta sección tenemos cuatro botones que se detallan a continuación:

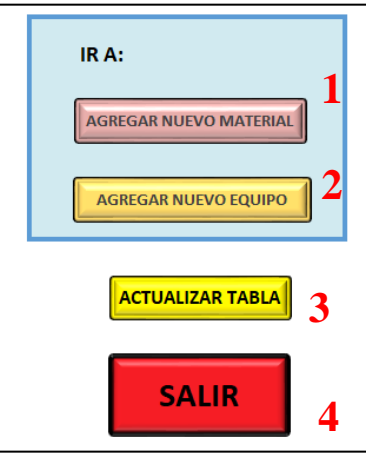

**2.3.4.1. Agregar Nuevo Material:** Este botón se usa cuando en la lista de elementos no exista el material requerido para el rubro, este abre el formulario de *AGREGAR NUEVO MATERIAL*; una vez en el formulario se escoge el menú y sub menú donde se guarda el nuevo material y se presiona el botón *AGREGAR NUEVO*; se abre el formulario *NUEVO MATERIAL*; donde se llenan los datos necesarios y se presiona **GUARDAR** y luego **SALIR.**

Una vez de vuelta en el formulario se presiona el botón **Actualizar Tabla**.

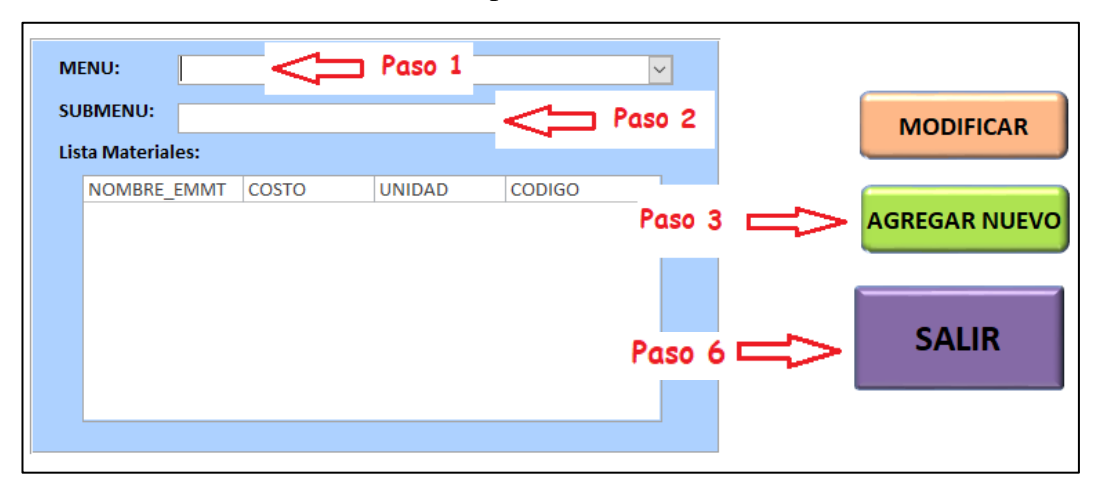

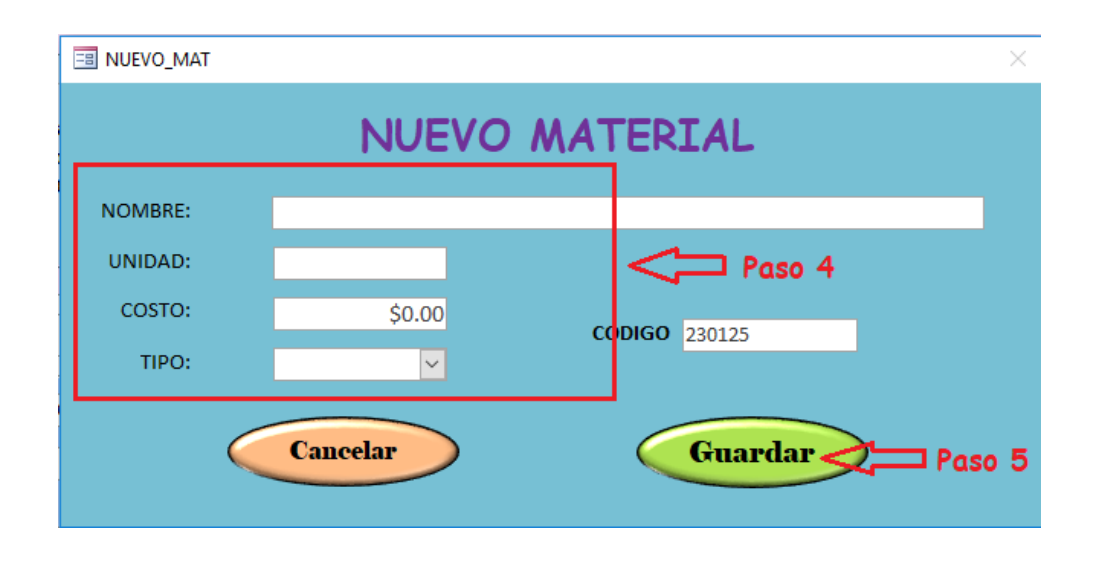

**2.3.4.2. Agregar Equipo:** Este botón se usa cuando en la lista de elementos no se tenga el equipo requerido para el rubro, se abre el formulario de *NUEVO EQUIPO* donde se llena los datos necesarios y se presiona **GUARDAR.**

Una vez de vuelta en el formulario, se presiona el botón **Actualizar Tabla**.

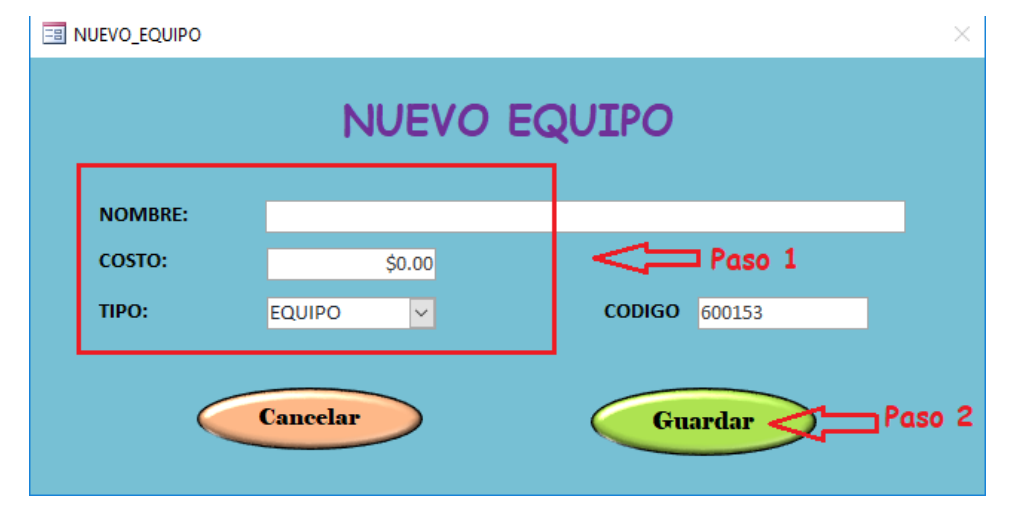

#### **2.3.5. Actualizar Tabla:**

Actualiza los elementos en el formulario; en caso de haber eliminado o agregado un material o equipo, su uso es necesario para poder ver los nuevos elementos.

### **2.3.6. Salir:**

Cierra el formulario y muestra el menú principal.

**2.4. Importar desde Excel a la Base de Datos.**

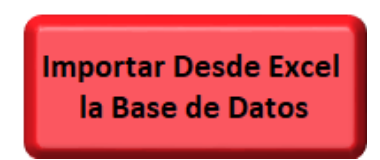

Al ingresar se muestra el siguiente formulario:

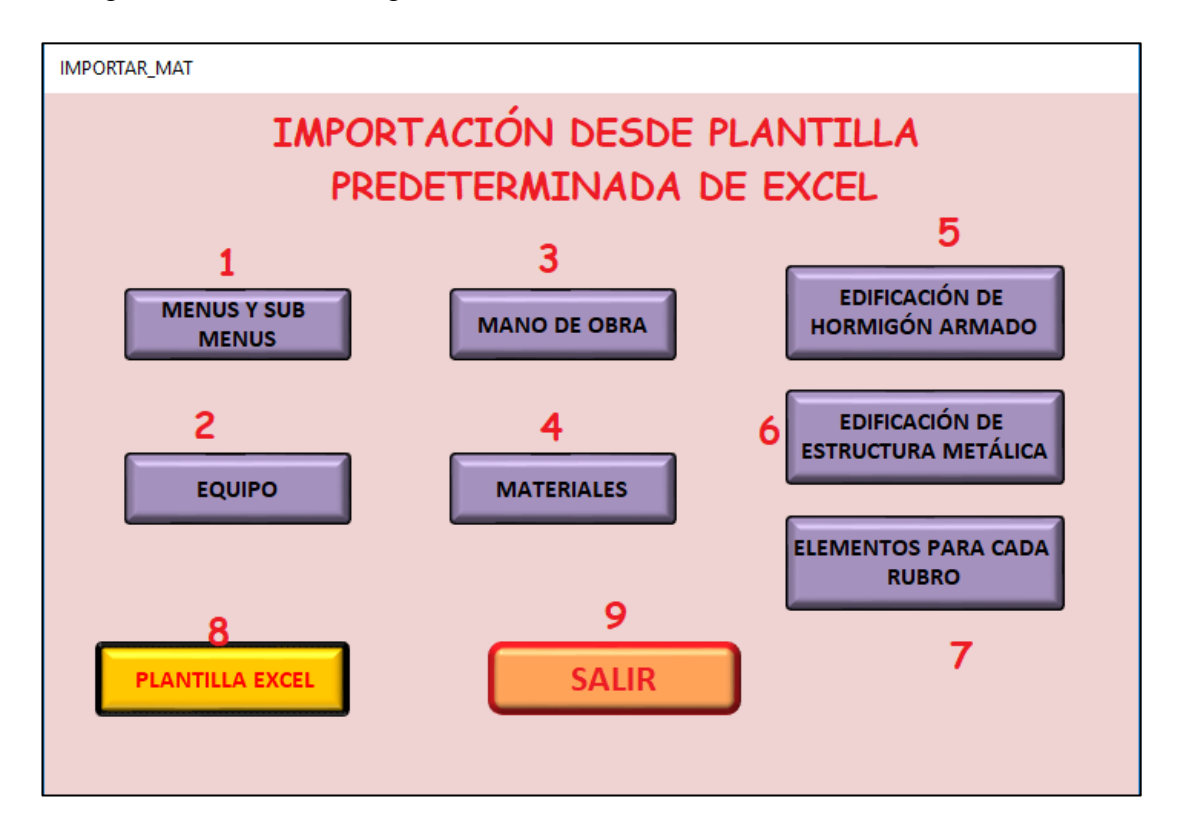

Este formulario está diseñado para reemplazar las diferentes tablas de la base de datos en su totalidad, con la actualización. Por lo que es recomendable primero realizar la eliminación de la tabla que se desea actualizar en el formulario ELIMINAR.

Pero también se puede anexar un conjunto de elementos a la base actual. Teniendo en cuenta la estructura de las tablas.

#### **2.4.1. Menús y submenús:**

Este botón actualiza la tabla menús y submenús, desde PLANTILLA EXEL de la hoja SUBMENUS.

#### **2.4.2. Equipo:**

Este botón actualiza la tabla de EQUIPOS desde PLANTILLA EXEL de la hoja EQUIPO.

### **2.4.3. Mano de obra:**

Este botón actualiza la tabla de MANO DE OBRA desde PLANTILLA EXEL de la hoja MANO DE OBRA EXPORTAR.

### **2.4.4. Materiales:**

Este botón actualiza la tabla de MATERIALES desde PLANTILLA EXEL de la hoja MATERIALES EXPORTAR.

### **2.4.5. Edificación de hormigón armado:**

Este botón actualiza la tabla RUBROS desde PLANTILLA EXEL de la hoja RUBROS HA.

#### **2.4.6. Edificación de estructura metálica:**

Este botón actualiza la tabla RUBROS desde PLANTILLA EXEL de la hoja RUBROS EM.

### **2.4.7. Plantilla Excel:**

Este botón abre el programa Excel con la plantilla que contiene las hojas de las tablas que se importan a la base de datos. La plantilla contiene las siguientes hojas: SUBMENUS, MATERIALES EXPORTAR, MANO DE OBRA EXPORTAR, RUBROS HA, RUBROS EM, ELEMENTOS RUBROS.

**2.4.7.1. Submenús:** En esta tabla se encuentran almacenados los menús y submenús con su respectivo código. Como se mencionó anteriormente los menús y submenús sirven para clasificar los materiales de forma ordenada.

**2.4.7.1.1. Código Menú:** Los códigos del menú 2 al 31 están reservados para códigos predeterminados de materiales; del 50 a 59 está reservado para Mano de Obra y el 60 para equipo. Estas celdas en la hoja de Excel se encuentran bloqueadas. Para evitar cambios.

Si desea agregar un nuevo menú hacerlo a partir de 32 al 49.

**2.4.7.1.2. Código Submenú:** este se compone por el código del menú más un número de dos dígitos que identifique los submenús. Ejemplo:

El menú: **Agregados pétreos c**ódigo **(3)** tiene tres submenús (01,02,03); el código del submenú se genera así:

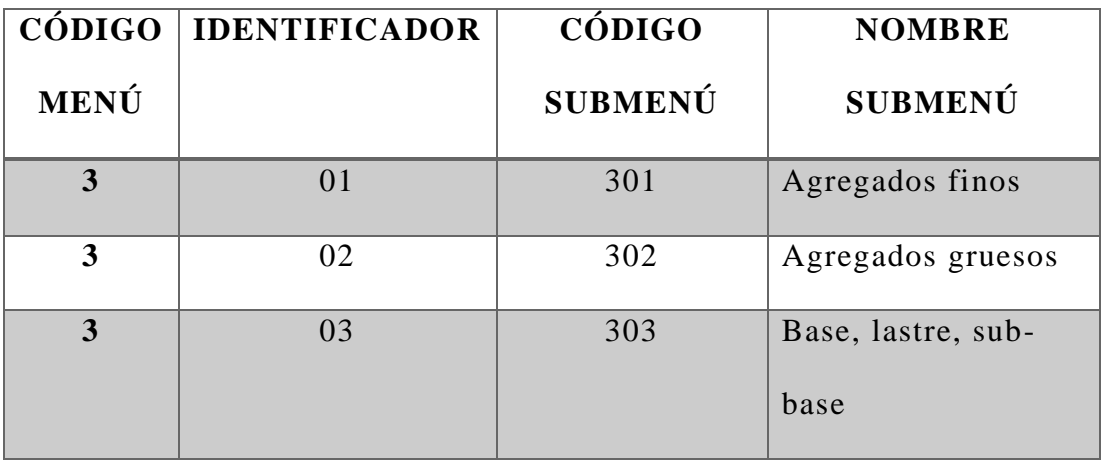

En la hoja Excel dos son los valores a llenar **código** y **nombre;** además que es obligatorio para cada menú crear por lo menos un submenú.

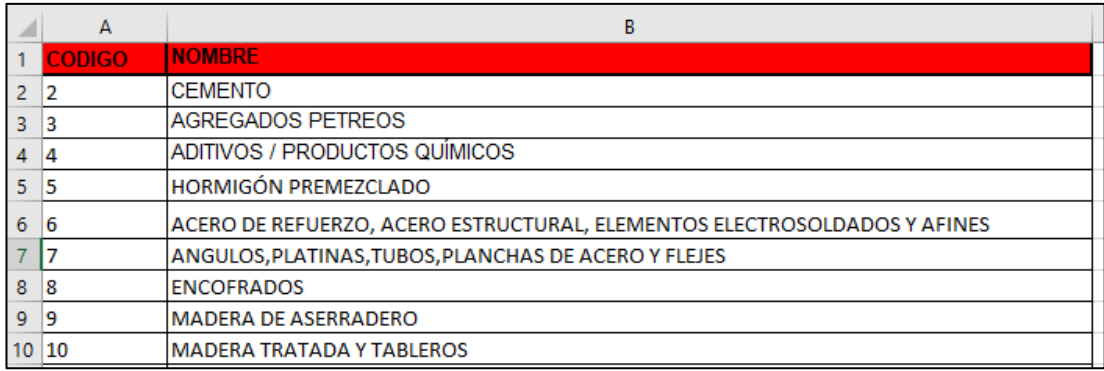

**2.4.7.2. Materiales Exportar:** En esta tabla se encuentran almacenados los materiales con sus respectivos componentes.

**2.4.7.2.1. Código Material:** Este se compone por el código del submenú más un número de dos dígitos que identifique los materiales.

 $CMA = CSME+IMA$ 

CMA= Código material.

CSME=Código submenú.

IMA=Identificador del Material.

Siguiendo con el ejemplo anterior: El submenú **Agregados gruesos c**ódigo **(302)** tiene tres materiales (01,02,03); el código del material se genera así:

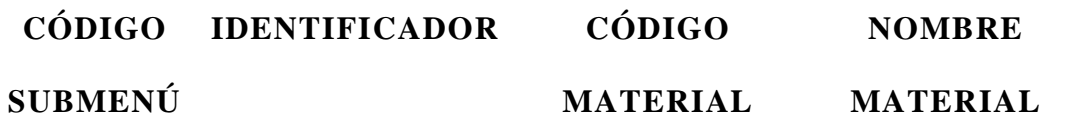

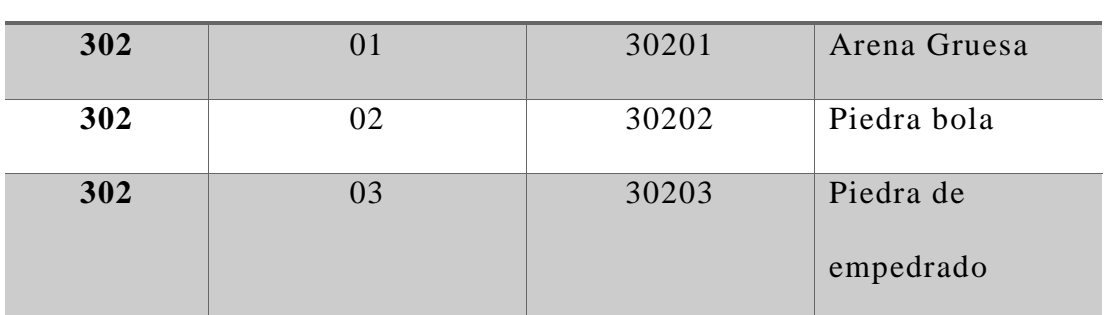

En la hoja Excel los valores a llenar son los siguientes:

Código, Nombre, Unidad, Costo y Tipo.

**Nota:** La columna **Tipo** debe tener el siguiente valor: **MATERIAL**

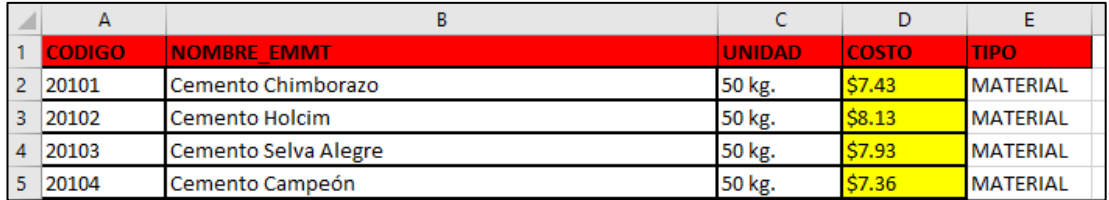

**2.4.7.3. Mano de Obra Exportar:** En esta tabla se encuentra almacenada el nombre y el costo por hora de la mano de obra.

**2.4.7.3.1. Código Mano de Obra:** este se compone por el código del submenú más un número de dos dígitos que identifique a los diferentes oficios de mano de obra.

CMO = CSME+IMO

CMO= Código Mano de obra.

CSME=Código submenú.

IMO=Identificador de Mano de Obra.

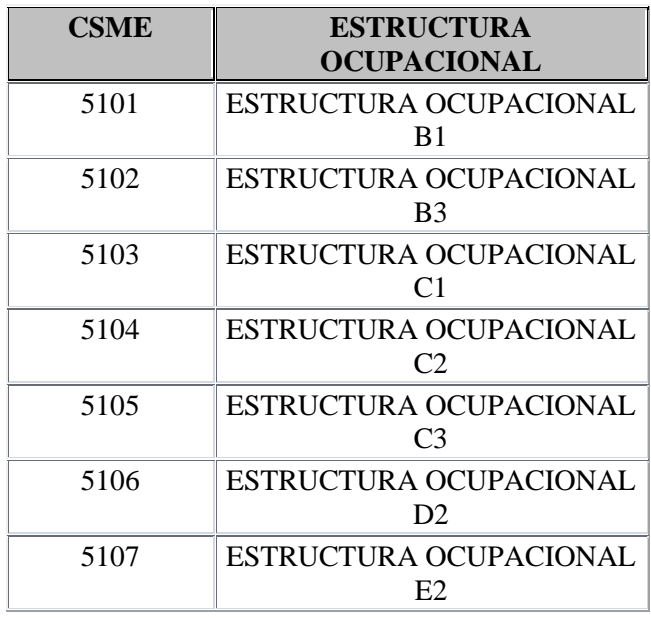

En la hoja Excel los valores a llenar son los siguientes:

Código, Nombre, Unidad, Costo y Tipo.

**Nota:** La columna **Tipo** debe tener el siguiente valor: **MANO DE OBRA**.

En la columna Unidad el valor ira Vacío.

Tener en cuenta que esta tabla solo se deberá actualizar el **costo** de acuerdo a la tabla de contraloría.

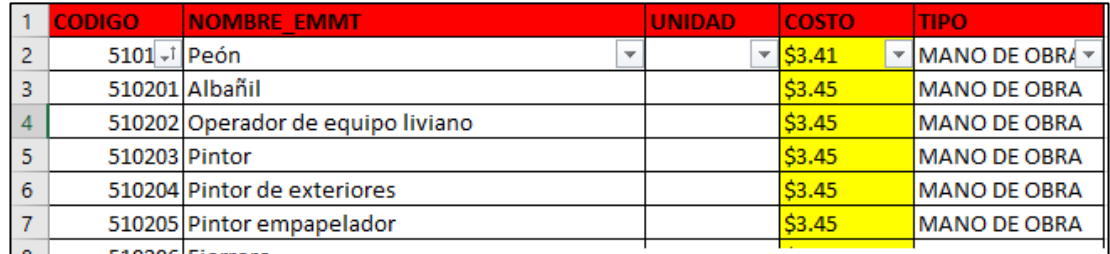

**2.4.7.4. Equipo:** En esta tabla se encuentran almacenados los equipos con sus respectivos componentes.

**2.4.7.4.1. Código de Equipo:** este se compone por el código del submenú más un número de dos dígitos que identifique los equipos.

CEQ= CSME+IEQ

CEQ= Código Equipo.

CSME=Código submenú. (6001 y 6002)

IEQ=Identificador de equipo

En la hoja Excel los valores a llenar son los siguientes:

Código, Nombre, Unidad, Costo y Tipo.

**Nota:** La columna **Tipo** debe tener el siguiente valor: **EQUIPO**.

En La columna Unidad el valor ira Vacío.

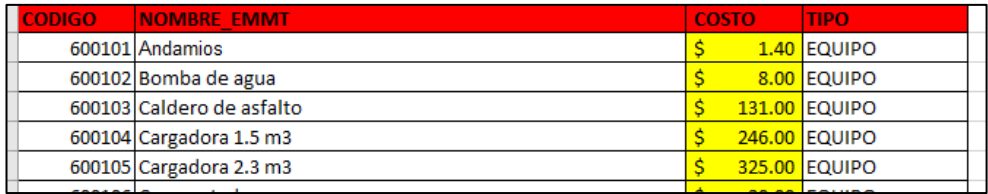

**2.4.7.5. Las Hojas: RUBROS HA, RUBROS EM:** contienen los valores para las plantillas de los rubros de los proyectos: Vivienda de Hormigón armado y Edificio de estructura metálica.

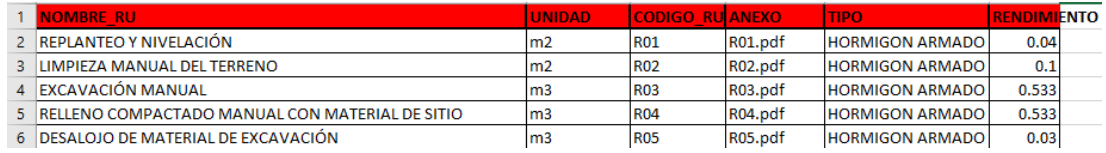

Consta de los siguientes elementos:

- NOMBRE RU: Nombre del rubro.
- UNIDAD: Unidad del Rubro
- CODIGO\_RU: Código del rubro (su estructura se explicó anteriormente)
- ANEXO: Nombre del archivo PDF donde se encuentran las especificaciones técnicas.
- TIPO: clasificación de la estructura puede ser **HORMIGON ARMADO o ESTRUCTURA METÁLICA**
- RENDIMIENTO: Rendimiento del rubro.

**2.4.7.6. Elementos Rubros:** En esta tabla se almacenan el código del rubro y los códigos de los diferentes elementos (material, equipo, mano de obra) que intervienen en el rubro, junto con la cantidad disponible del mismo.

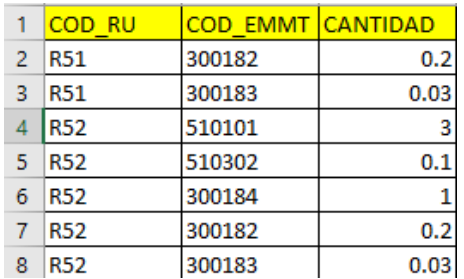

**Nota:** esta última tabla es un respaldo que se tiene que volver a cargar en caso de haber eliminado todas las tablas en la base de datos.

#### **2.5. Eliminar Base de Datos.**

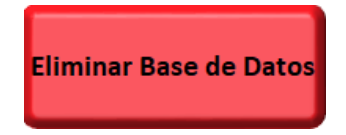

Al ingresar nos muestra el siguiente formulario:

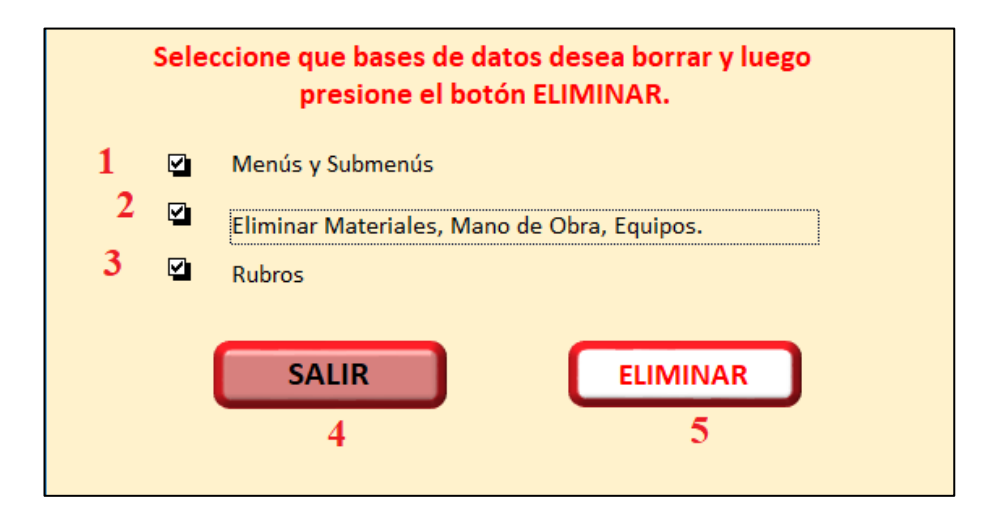

### **2.5.1. Menús y submenús:**

Elimina las tablas de la base de datos donde se encuentran almacenados los nombres y códigos de menús y submenús.

### **2.5.2. Eliminar Materiales, mano de obra y equipos:**

Elimina las tablas de la base de datos donde se encuentran almacenados los nombres, códigos y más elementos de la tabla MATERIALES, EQUIPOS, MANO DE OBRA.

#### **2.5.3. Rubros:**

Elimina la tabla de la base de datos donde se encuentran almacenados los Nombres de los rubros y sus respectivos códigos.

# **2.5.4. Salir:**

Cierra el formulario.

# **2.5.5. Eliminar:**

Elimina los ítems seleccionados. Recuerde que el proceso de eliminación es irreversible. Es decir, se perderán los datos de forma definitiva.

**Nota:** manejar este formulario con prudencia.

# **2.6. Manejo de Tablas (Modo Programador).**

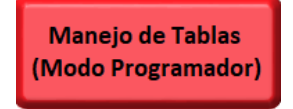

Esta sección se reserva para el Programador y diseñador de la base de datos.

## **2.7. Manual de Usuario.**

**MANUAL DE USUARIO** 

Aquí encontraremos el Manual de Usuario, del manejo de la base de datos en formato PDF.

**2.8. Salir.**

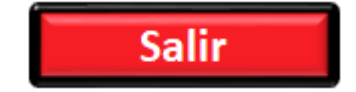

Cierra Access.

# **BIBLIOGRAFÍA**

- [1] Nuñez Alvaro, "Evolución histórica de los presupuestos. Ensayo," 2015. [Online]. Available: https://www.gestiopolis.com/evolucion-historica-de-lospresupuestos-ensayo.
- [2] Burbano Ruiz Jorge E., *Presupuestos*, Mc Graw Hi. Mexico, 2005.
- [3] J. R. González, *El Predupuesto*, ECASA. Mexico, 1999.
- [4] V. B. Heriberto and M. A. Eduardo Antonio, "Análisis de Técnicas Modernas De Presupuestación en la Construcción," Universidad Austral de Chile, 2007.
- [5] T. Mohamed, A.N., Birgönül, M.T. and Çelik, "Effect of inflation and payment delay on contractor's profit margin under unit price contracting system and compensation methods.," *13th Int. Cost Eng. Congr.*, vol. 1, 1994.
- [6] A. P. Chassiakos and S. P. Sakellaropoulos, "A web-based system for managing construction information," *Adv. Eng. Softw.*, vol. 39, no. 11, pp. 865–876, 2008.
- [7] K. Nassar, "Construction contracts in a competitive market: C3M, a simulation game," *Eng. Constr. Archit. Manag.*, vol. 10, no. 3, pp. 172–178, 2003.
- [8] J. W. Cevallos Cabrera, J. S. Pérez Crespata, and Y. A. Gómez Machado, "Manual técnico de especificaciones constructivas de un edificio de cuatro pisos de estructura metálica," Universidad Técnica de Ambato, 2017.
- [9] J. W. Cevallos Cabrera, J. C. Velasteguí Lara, and M. F. Pico Núñez, "Manual técnico para el proceso constructivo de una edificación de hormigón armado de dos pisos," Universidad Técnica de Ambato, 2017.
- [10] Camara de la construcción de Quito, *Manual de Costos en la Construcción*. Quito, 2001.
- [11] R. A. Calero C., *Comparación De Los Métodos A.P.U. Y Costeo Abc Para El Análisis De Precios Unitarios en la Construcción*. Quito, 2015.
- [12] E. Reyes, *Contabilidad de Costos*. Mexico, 2008.
- [13] E. De Frutos, "https://arquisejos.com/cronograma-de-obra/," 2019. [Online]. Available: https://arquisejos.com/cronograma-de-obra/. [Accessed: 06-Jan-2020].
- [14] P. K. Andres, "La Variación de los Costos en los Insumos de la Construcción y el Reajuste de Precios como Mecanismo Compensatorio," Quito, 2010.
- [15] P. Constitucional *et al.*, *Reglamento a la ley organica sistema nacional contratacion publica*. 2011, pp. 1–47.
- [16] L. Joyanes Aguilar, *Fundamentos de Programación*. Madrid, 2008.
- [17] Moore;Holly, *Matlab para Ingenieros*. 2007.
- [18] D. Ibrahim, "Engineering simulation with MATLAB," *Improv. Teach. Learn. Eff.*, vol. 1, 2009.
- [19] Universidad de Córdova, "Curso de Microsoft Access," *Serv. informáticos*, vol. 2, 2011.
- [20] Camara de la construcción de Ambato, "Modus Vivendi," vol. 58, Ambato, pp. 32–52, Feb-2020.